# GENERAI

# **INSTALLATION, OPERATION AND MAINTENANCE PROCEDURES MANUAL**

# **PROFIBUS PA SERIES 303** OF FIELD DEVICES

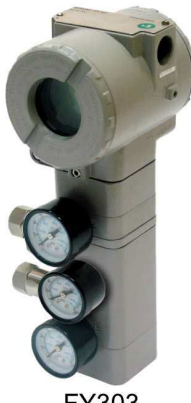

FY303

LD293

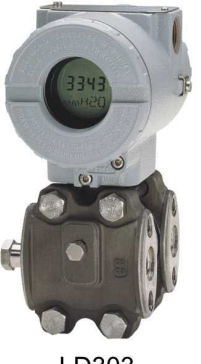

LD303

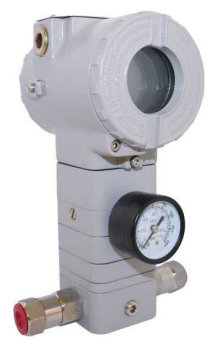

FP303

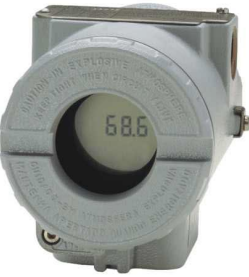

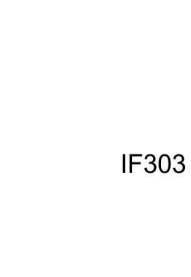

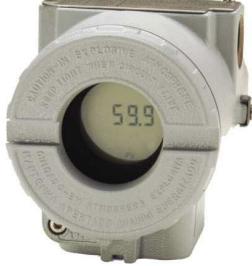

TT303

DT303

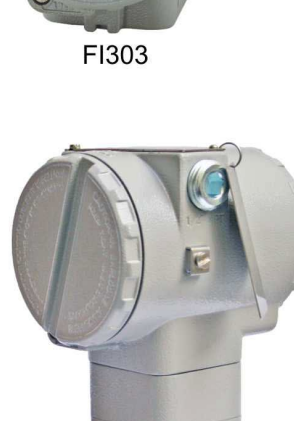

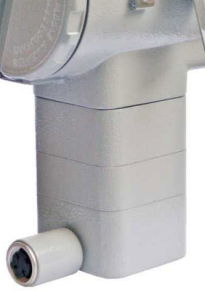

TP303

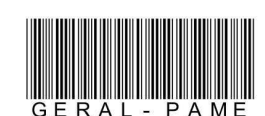

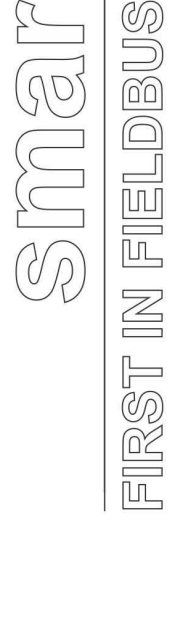

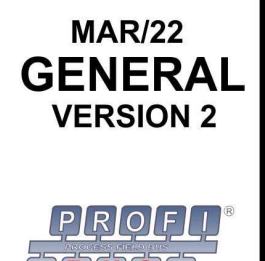

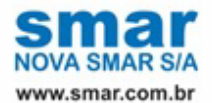

Specifications and information are subject to change without notice. Up-to-date address information is available on our website.

web: www.smar.com/contactus.asp

# **INTRODUCTION**

The Profibus is an open and independent of field network of suppliers, whose interface between them allows a wide application in processes and manufacture. This standard meets the EN 50170 and EN 50254 recommendations, besides IEC 611158-2 in the case of PROFIBUS PA.

The PROFIBUS DP is a Profibus high-speed solution. Its development has been optimized specifically for communication between decentralized automation systems and equipment for control systems, which emphasize access to I/O-distributed devices.

PROFIBUS PA is the PROFIBUS solution for process automation. PROFIBUS PA connects automation systems and process control systems with field devices such as pressure, temperature and level transmitters. PROFIBUS PA can be used as a substitute for the analog 4 to 20 mA technology. PROFIBUS PA achieves cost savings of over 40% in planning, cabling, commissioning and maintenance and offers a significant increase in functionality and security.

There are potential advantages for using this technology, which briefly highlights the functional advantages (transmission of reliable information, treatment of status variables, security system in case of failure, equipment with autodiagnosis capabilities, rangeability, high-resolution in measurings, integration with high-speed discrete control, applications in any segments etc). Besides the economic benefits to the installations (reduction of up to 40% in some cases for conventional systems), maintenance costs (down by 25% in some cases for conventional systems) and less startup time, offers a significant increase in functionality, availability and security.

PROFIBUS PA uses only one two-wire line to power field devices and applications on intrinsically safe areas, as well as permits the maintenance and connection/disconnection of devices during operation, without effect on other stations even in potentially explosive areas. It has been developed in close cooperation with users in the Process Control Industry (NAMUR) and meets the special requirements of this application area:

• Unique application profiles for process automation and interoperability of field devices from different makers.

• Addition and removal of bus stations even in intrinsically safe areas without influence to other stations.

• Transparent communication via segment couplers between the PROFIBUS PA process automation bus and the PROFIBUS-DP industrial automation bus.

• Power supply and data transmission over the same two-wire line with basis on IEC 1158-2 technology.

• Use in potentially explosive areas with "intrinsically safe" or "not intrinsically safe" shield types.

The connection of transmitters, converters and positioners in a PROFIBUS DP network is made by a DP / PA Coupler. The shielded twisted pair cable is used in power suplly and data communication for each equipment, facilitating the installation and resulting in low hardware cost, less startup time, trouble-free maintenance, low engineering software cost and high operation confidence.

This is due to the fact that PROFIBUS PA communication protocol uses the same communication services and telegrams. In fact, PROFIBUS PA = PROFIBUS DP communication protocol + Extended Acyclic Services + IEC 1158 , also known as H1 Physical Level.

Profibus permits uniform and full integration between the automation and process control levels in plant areas. This means that the integration of all plant areas can be accomplished with one communication protocol using different variations.

On field level, the distributed periphery, such as: I/O modules, transducers, drivers, valves and operation panels work in efficient communication system in real time, the PROFIBUS DP or PA. Process data transmission is done cyclically, while alarms, parameters and diagnostics are transmitted only when necessary, in a non-cyclic way.

This manual presents PROFIBUS-PA installation details and common configuration points of Smar 303 PROFIBUS PA Series equipment.

Whenever possible, see EM 50170 for physical regulations, as well as safety practices for each area.

It is necessary to act with safety in measurements, avoiding contact with terminals and wiring, beccause the high voltage may cause electric shock. Remember that each plant and system has its safety details. To be aware of them before starting work is very important.

To minimize the risk of potential problems related to safety, follow the applicable safety standards and local hazardous locations that regulate equipment installation and operation. These standards vary from area to area and are constantly updated. It is the users´s responsibility to determine which norms should be followed in their applications and ensure that each equipment is installation in compliance with them.

An improper equipment installation or use in applications can damage the system performance and consequently the process, besides being a source of danger and accidents. Because of this, it is recommended using only qualified and trained professionals for installation, operation and maintenance.

### **HAZARDOUS AREAS**

Damages due to inadequate equipment installations or use in wrong applications are not covered by warranty.

Get the best results from the Profibus PA Series 303 by carefully reading these instructions.

### **WARNING**

This Manual is compatible with version 2.XX, where 2 denote software version and XX software release. The indication 2.XX means that this manual is compatible with any release of Series 303 field devices with software version 2.

# **TABLE OF CONTENTS**

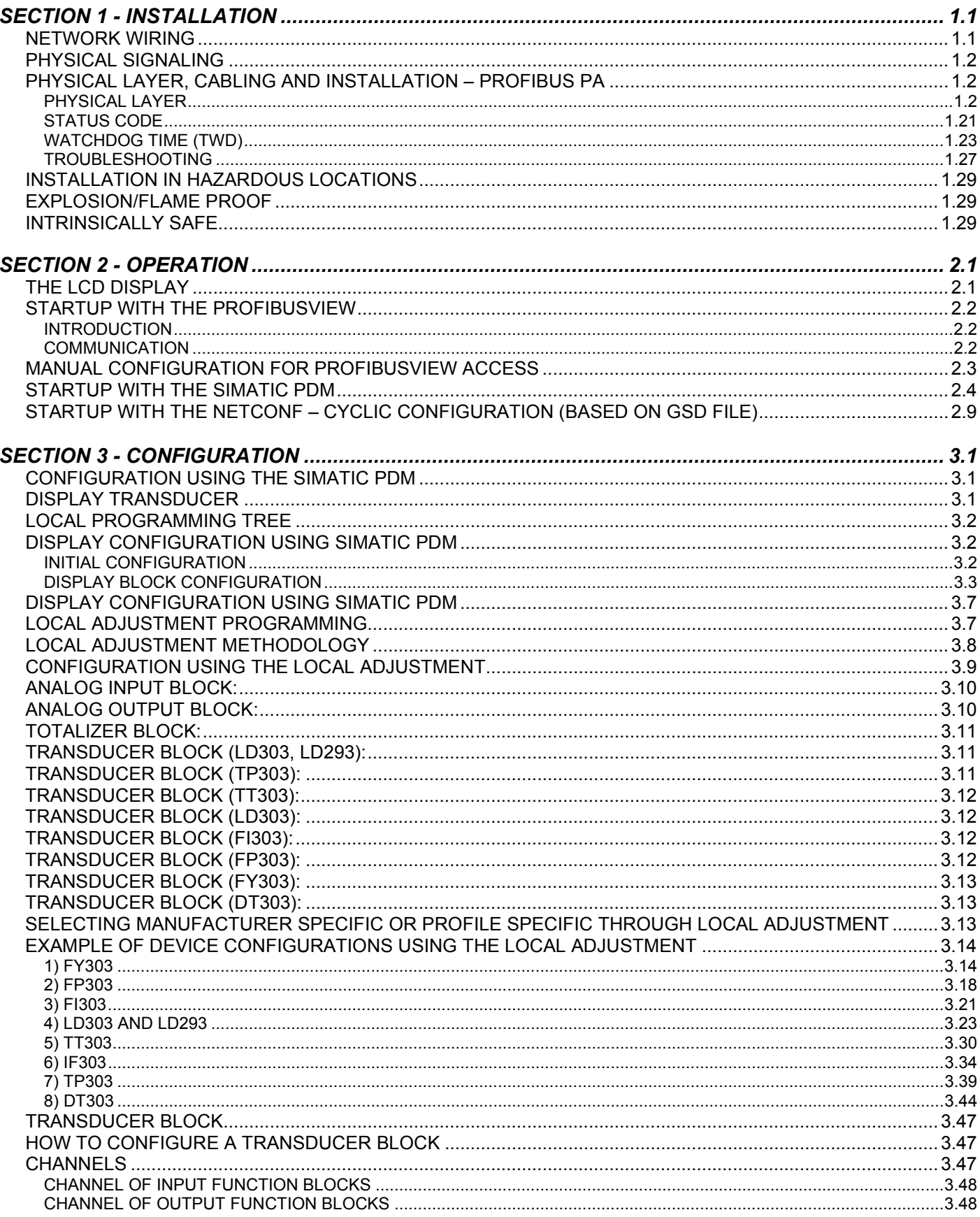

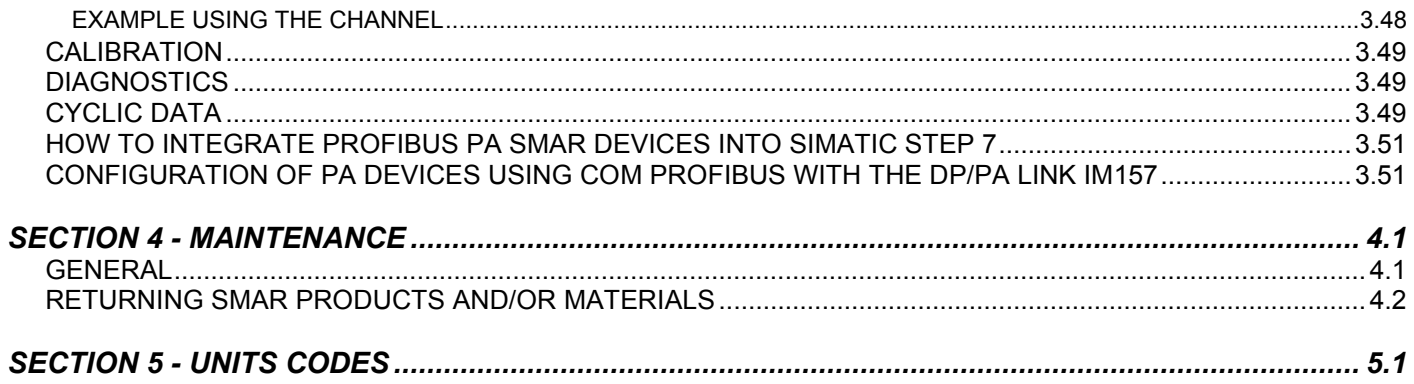

# **INSTALLATION**

## *Network Wiring*

Access the wiring block by removing the Electrical Connection Cover. This cover can be closed by the cover locking screw. To release the cover, rotate the locking screw clockwise. See Figure 1.1 - Housing Rotation.

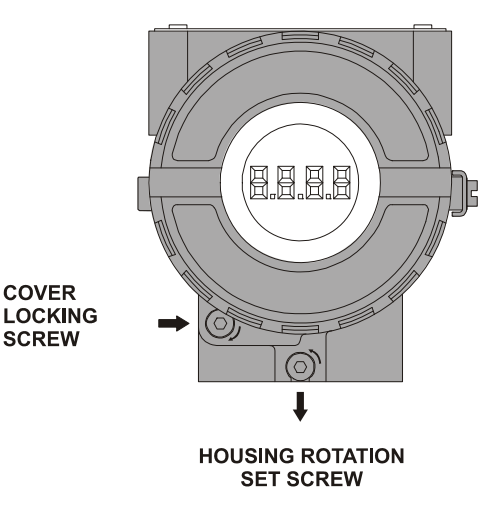

*Figure 1.1 - Housing Rotation* 

Cable access to wiring connections is obtained by one of the two outlets. Conduit threads should be sealed by means of code-approved sealing methods. The unused outlet connection should be plugged accordingly.

The wiring block has screws on which fork or ring-type terminals can be tightened. See Figure 1.2- Wiring Block.

For convenience there are two ground terminals: one inside the cover and one external, located close to the conduit entries. For more details consult Shield and Grounded.

Avoid adjusting signal wiring close to power cables or switching equipment.

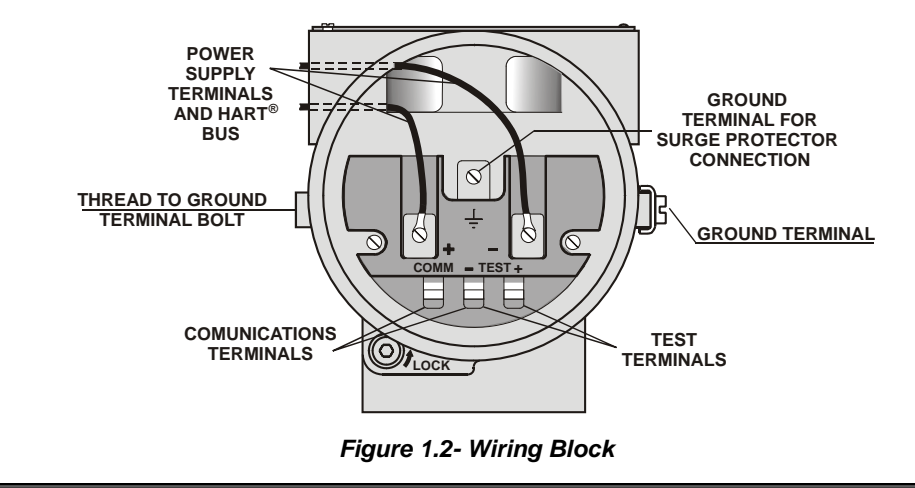

**NOTE**  The passage of the signal wiring routes by which it has power cables or electrical switches must be avoided.

The Figure 1.3 show as a device must be connecting in a PROFIBUS network.

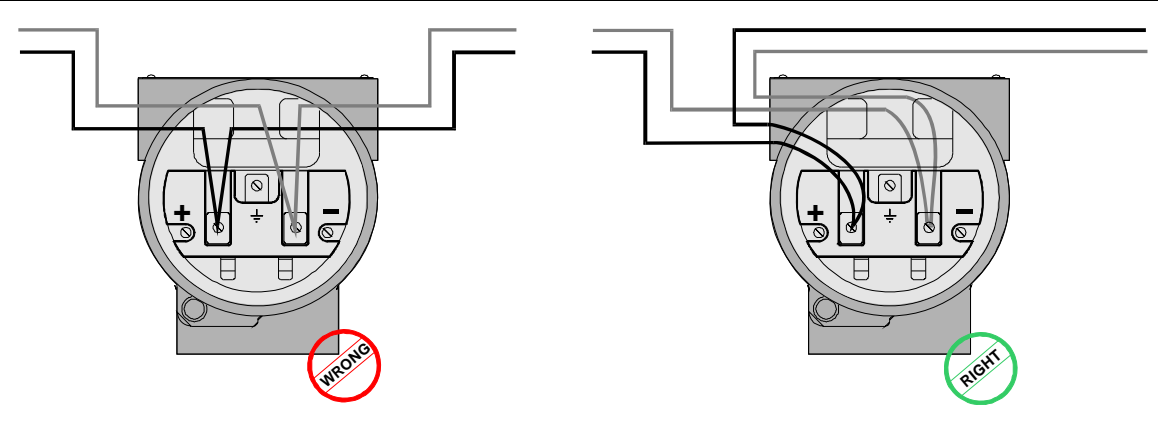

*Figure 1.3 – Wiring Mode of a Device in a Profibus Network* 

The **Series 303** devices are protected against reverse polarity, and can withstand up to 35 Vdc without damage. When in reverse polarity the device will not operate.

# *Physical Signaling*

The **Profibus PA Series 303** devices use the 31.25 kbit/s voltage mode wire media option for the physical signaling. All devices on the bus must use the same Manchester modulation type. All devices are connected in parallel along the same pair of wires. This devices are powered by bus, while some may be powered externally, not absorving the energy PROFIBUS PA bus.

The signal used to communicate is a 750 mV to 1000 mV AC signal covering the DC supply signal.

# *Physical Layer, Cabling and Installation – Profibus PA*

### **Physical Layer**

PROFIBUS PA is a bi-directional digital communications protocol that allows the interconnection of several equipments on a single network directly in the field, performing acquisition and actuation functions as well as monitoring processes and stations (HMIs) with supervisory software. It is based on the ISO/OSI standard, whose layers: Physical Layer, Communication Stack and User Application execute comprehensive management and applications of new models with basis on Function Blocks and Device Descriptions.

The Physical Layer (known as PA or H1) is defined by the IEC and ISA standards. It receives messages from the Communication Stack and converts them into physical signals among fieldbus transmissions and vice versa, by including and removing preambles and limitators in the beginning and the end of messages.

The Physical Layer is based on the IEC61158-2, with the following characteristics:

- Data transference by using Manchester coding, with 31.25 kbit/s rate;
- For a clear communication signal, each product must be powered at least with 9 volts. The H1 Physical Layer allows powering the equipment via bus, as the same pair of wires that power the equipment also provides the communication signal. There are some equipments that are powered externally;
- Maximum 1900 m/segment length without repeaters;
- By using up to 4 repeaters, the maximum length can reach 9.5 km;
- A PROFIBUS PA bus without intrinsic safety and external power on the communication wiring must support from 2 to 32 equipments in application;
- PROFIBUS PA bus should support several equipments in application with intrinsic safety and without power supply. Typical values for equipments with 10 mA quiescent current:
	- Explosion Group IIC: 9 devices;
	- Explosion Group IIB: 23 devices.

Note: It is possible to connect more equipments than specified, but this depends on their consumption, power supply and the features of the intrinsic safety barrier and the FISCO model;

- The bus nor the equipments should be disconnected while in operation;
- Topologies available in bus, tree, star or mixed.
- The FISCO model has the following restrictions:
- a) There is only one active element (power supply) in the field bus, located in a non-classified area;
- b) The other equipments in the area are classified as passive;
- c) Each field equipment must have a minimum 10 mA consumption;
- d) On Ex ia and Ex ib areas the maximum bus length must be 1000 m;
- e) Individual stubs should be limited to 30 m;
- f) Use 2 active terminators in the main bus, one in the beginning and one in the end of the bus;
- g) Use transmitters and barrier/power supplies approved by FISCO;
- h) The cables (without restrictions for cabling up to 1000 m) must have the follow parameters:
	- R´: 15 to 150 Ω/km;
	- L´: 0.4 to 1 mH/km;
	- C´: 80 to 200 nF/km.
	- Cable type A: 0.8 mm² (AWG18)
- i) Each transmitter must be:
	- Voltage limited: Vo < Vi;
	- Current limited: Io < Ii;
	- Power limited: Po < Pi;

Note: It is not necessary to calculate C and L to the segment.

j) The terminator must have the follow parameters:

- R = 90 to 100 Ω;
- $-C = 0$  to 2.2  $\mu$ F.

The FISCO concept was optimized to allow greater number of field devices according to the bus length, considering the variation in the cable characteristics (R', L', C') and terminators, to meet categories and groups of gases with a simple installation involving intrinsic safety. By this, the capacity of current per segment increased and facilitated the user´s assessment. Moreover, by purchasing certified products, the user need not worry with estimates, even for a change in operation.

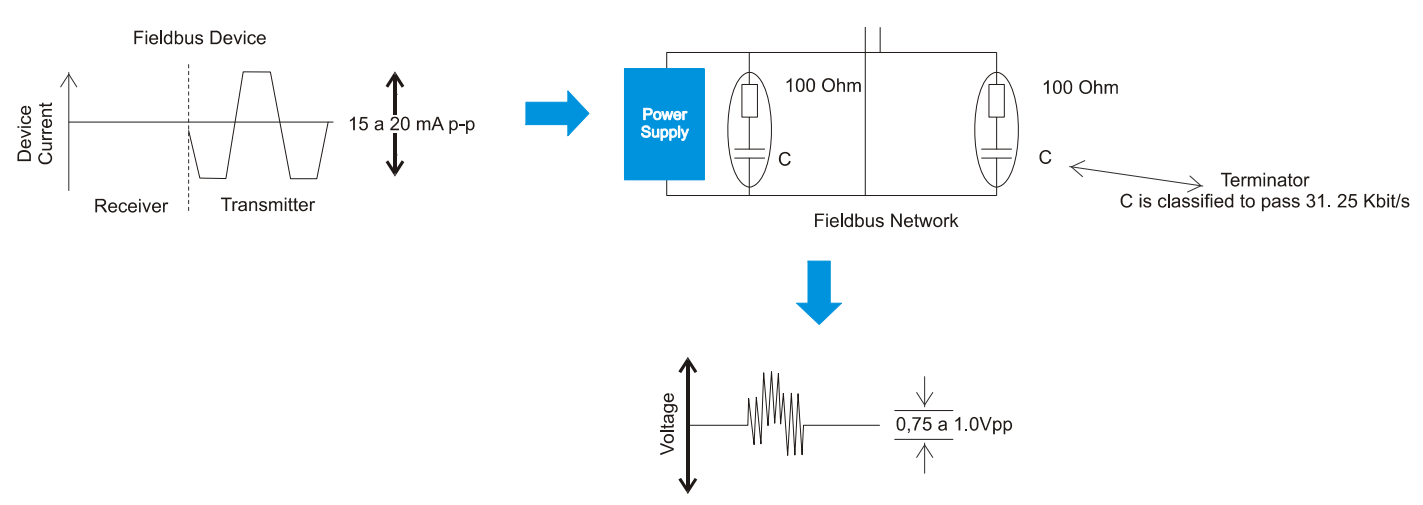

*Figure 1.4 – 31.25 kbit/s Voltage Mode*

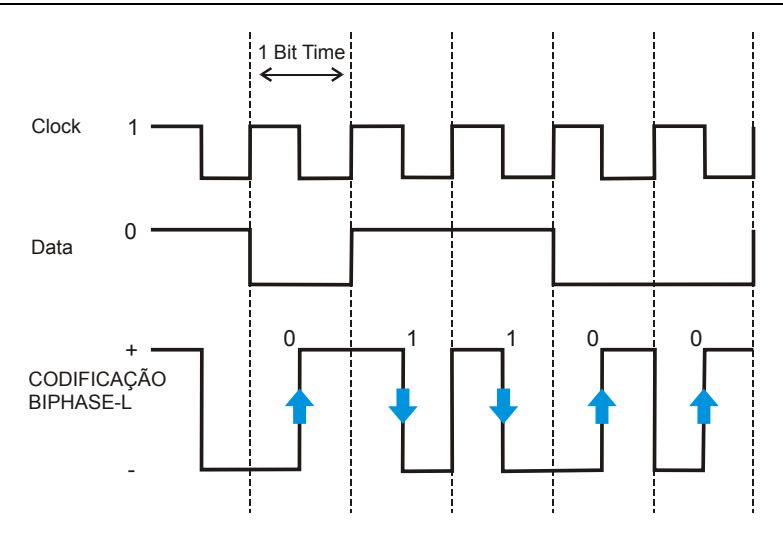

*Figure 1.5 – Manchester Coding*

An equipment transmission supplies 10 mA to 31.25 kbit/s in a load equal to 50  $\Omega$ , creating a peak to peak 750 mV to 1.0 V modulated signal voltage. The power supply can provide 9 to 32 VDC, but in safe applications (IS) it should meet the requirements of the intrinsic safety barriers. See Figure 1.4.

### **TYPES OF CABLE RECOMMENDED**

The IEC 61158-2 requires the PROFIBUS PA physical medium to be a shielded twisted pair cable. The properties of field bus are determined by the conditions of the electrical properties used. Although the IEC 61158-2 do not specify technically the cable, the A type cable is highly recommended to ensure the best conditions for communication and the distances involved.

Table 1.1 presents in detail the specifications of the various cables to 25 °C. Remember that most cable manufacturers recommend operating temperature between -40 ºC to +60 ºC. The temperature in the critical points that guide and support the cable wiring same needs to be checked. The strength of the type A 22 Ω/Km cable is valid at 25 ºC. The cable resistance increases with temperature, about 0.4% per ºC.

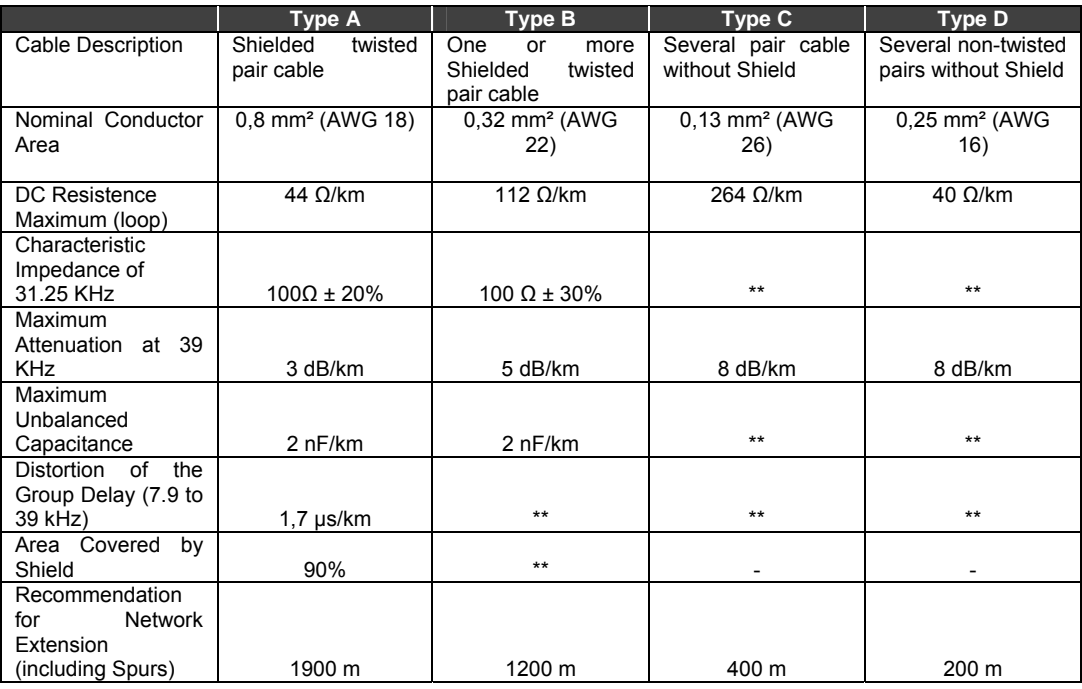

*Table 1.1 – Several Characteristics of the Cables Used for PROFIBUS PA* 

### **CABLE TOTAL LENGTH AND RULES OF DISTRIBUTION AND INSTALLATION**

The PROFIBUS PA total cable length should be totaled from the exit of the conversion DP/PA point to the farthest point of the segment, considering the derivations. Remember that spurs lower than 1 m do not enter this total.

The total length of cable is the sum of the trunk (main bus) size and all the spurs (derivations larger than 1m) but for the type A cable it is the maximum unsafe areas in 1900 m. In safe areas it is a maximum 1000 m with the type A cable and the Spurs can not exceed 30 m.

It is recommended to avoid splice in the installation and distribution. The splices are any part of the network that has impedance change, which can be caused, for example, by changing the type of cable, discontinuity of the shield, crushing or very sharp bends in the cable etc. In networks with total length greater than 400 m, the sum of the lengths of all the splices should not exceed 2% of the total length and, in lengths less than 400 m, must not exceed 8 m.

The maximum length of a PA segment when using different types of cable is limited by the following equation:

$$
\left(\frac{LA}{LA \max}\right) + \left(\frac{LB}{LB \max}\right) + \left(\frac{LC}{LC \max}\right) + \left(\frac{LD}{LD \max}\right) \le 1
$$

Where:

*LA* : Cable A length;

*LB* : Cable B length;

*LC* : Cable C length;

*LD* : Cable D length;

*LA* max : Maximum length allowed with the cable A (1900 m);

*LB* max : Maximum length allowed with the cable B (1200 m);

*LC* max : Maximum length allowed with the cable C (400 m);

*LD* max : Maximum length allowed with the cable D (200 m);

To respect to Spurs, it is necessary to be attentive to the lengths them. The number of PA devices (to be considered when the repeaters) should be according to Table 1.2. In areas classified Spur the maximum is 30 m.

| <b>Total PA</b><br>Device per<br><b>Segment</b><br><b>DP/PA</b><br><b>Coupler</b><br><b>Total PA</b> | Equipamento<br><b>Spur Length</b><br>$(m)$ with 01<br><b>Device</b> | <b>Spur Length</b><br>$(m)$ with 02<br><b>Device</b> | <b>Spur Length</b><br>$(m)$ with 03<br><b>Device</b> | <b>Spur Length</b><br>$(m)$ with 04<br><b>Device</b> | Length (m)<br><b>Considering</b><br>the Maximum<br>Number of<br><b>Spurs</b> |
|----------------------------------------------------------------------------------------------------|---------------------------------------------------------------------|------------------------------------------------------|------------------------------------------------------|------------------------------------------------------|------------------------------------------------------------------------------|
| $1 - 12$                                                                                             | 120                                                                 | 90                                                   | 60                                                   | 30                                                   | $12 \times 120 =$<br>1440                                                    |
| $13 - 14$                                                                                            | 90                                                                  | 60                                                   | 30                                                   |                                                      | $14 \times 90 = 1260$                                                        |
| $15 - 18$                                                                                            | 60                                                                  | 30                                                   |                                                      |                                                      | $18 \times 60 = 1080$                                                        |
| 19-24                                                                                                | 30                                                                  |                                                      |                                                      |                                                      | $24 \times 30 = 720$                                                         |
| 25-32                                                                                                |                                                                     |                                                      |                                                      |                                                      | $1 \times 32 = 32$                                                           |

*Table 1.2 –Spur vs. PA Devices* 

Note: The cable capacitance limit must be considered, since the effect on the signal of a spur is less than 300 m and is similar to a capacitor. In the absence of the cable manufacturer data, a value of 0.15 nF/m can be used for Profibus cables.

$$
Ct = (Ls * Cs) + Cd
$$

Where:

*Ct* : Total capacitance in nF;

*LS* : Spur Length in m;

*Cs*: Wire Capacitance per segment in nF (default: 0.15);

*Cd* : PA device capacitance.

The attenuation associated with this capacitance is 0.035 dB/nF. Thus, the total attenuation is:

$$
A = Ct * Ls * 0.035 dB / nF \langle 14 dB
$$

Since 14 dB will produce the minimum signal required to detect it with integrity.

There are some rules that must be followed in terms of separation between cabling and other cables, whether regarding signs or power. Preferably use tray or metal rails, observing the distances shown on Table 1.3. Never pass the PROFIBUS PA cable along high voltage lines, because the induction is a source of noise and can affect the communication signal. Moreover, the fieldbus signal must be isolated from noise sources, such as power cables, motors and frequency inverters. It is recommended them to be placed in separate tabs and rails. The ideal is to use aluminum conduits, with internal and external electromagnetic shielding. The Foucault current are practically immune, due to the good aluminum electrical conductivity. And remember that the the cables should cross at an 90° angle.

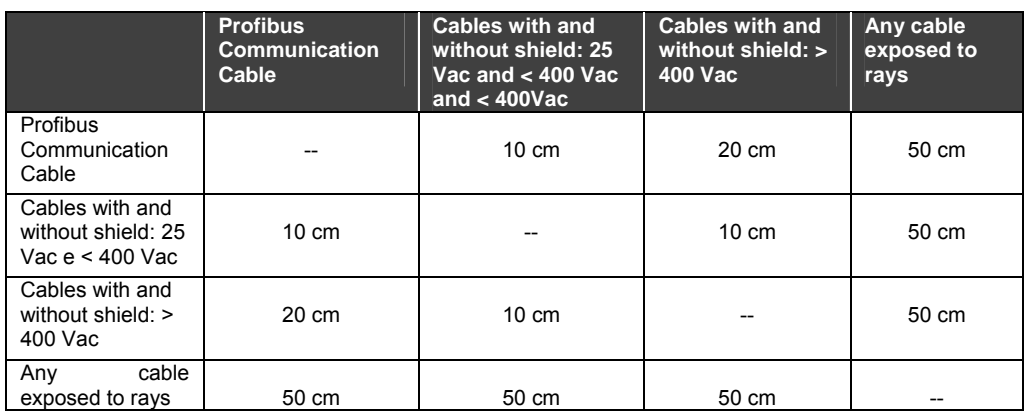

Notice that a complete signal condition is guaranteed by appropriate grounding techniques.

*Tabela 1.3 – Minimum Distance of Separation between Cabling* 

### **PROFIBUS PA NETWORK TERMINATORS**

Two bus terminators must be connected to the PROFIBUS PA network, one in the output of the DP/PA Coupler and the other in the last device (usually the most distant from the Coupler), depending on the topology adopted.

If the cabling has a junction box at the end of the main stem with several spurs, the field terminator should be placed in this point, which will facilitate the maintenance when removing the equipment.

Make sure the terminator connection is correct, remembering that the lack of terminators cause communication intermittency, without impedance and with increased reflection signal.

The lack of a terminator or its connection to the wrong point also degrades the signal, as it also work as part of the wiring as an antenna. This lack can increase the signal by more than 70% and an extra terminator can decrease the signal up to 30%. The atenuation and intermittency can generate communication failures.

The PA network terminator has a 100 $\Omega$  ± 2% resistor and a 1µF ± 20% capacitor in series. See Figure 1.6. To verify typical wave forms of the H1 according to the termination, see Figure 1.7.

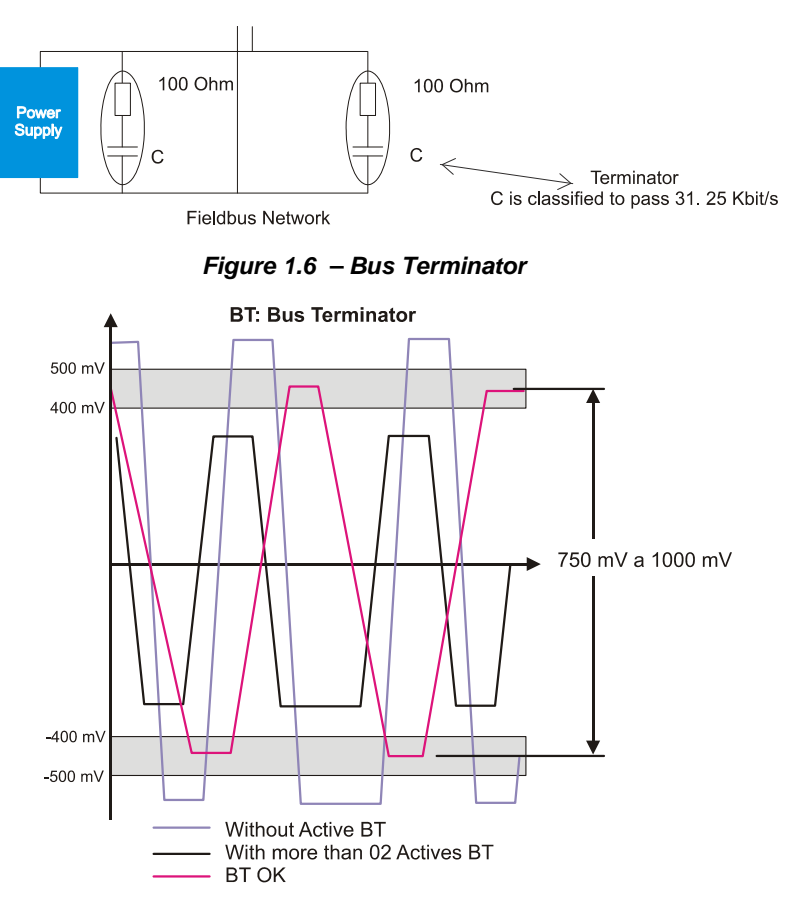

*Figura 1.7 – Typical wave forms of the H1 according to the Termination*

### **TOPOLOGIES**

In terms of topology, there are the following models: Star (Figure 1.8), Bus (Figure 1.9) and Point-to-Point (Figure 1.10). In practice, normally it has a mixed topology.

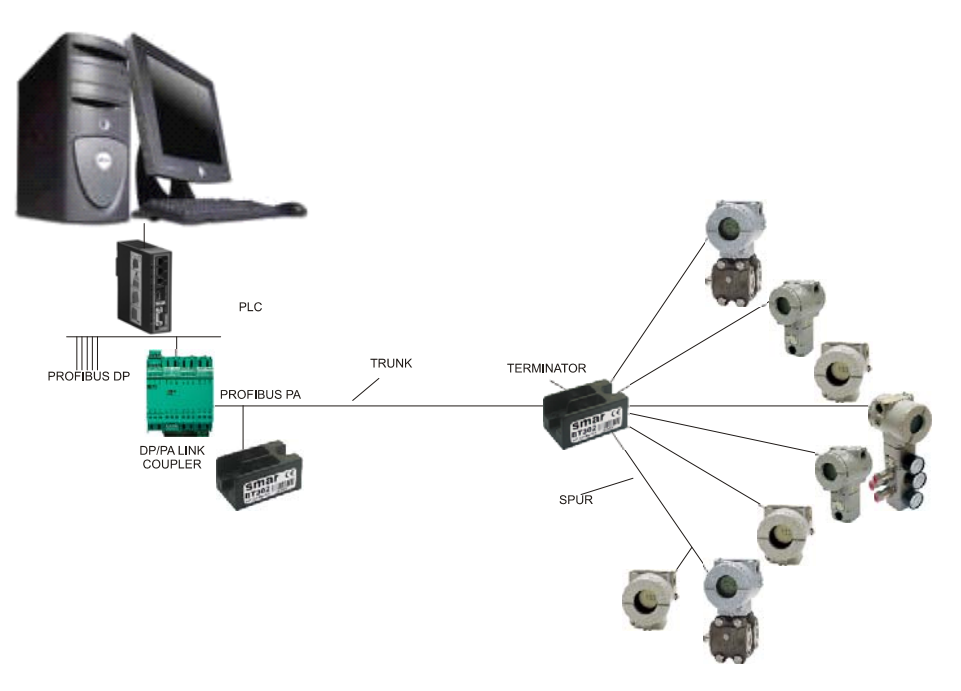

*Figura 1.8 –Star Topology* 

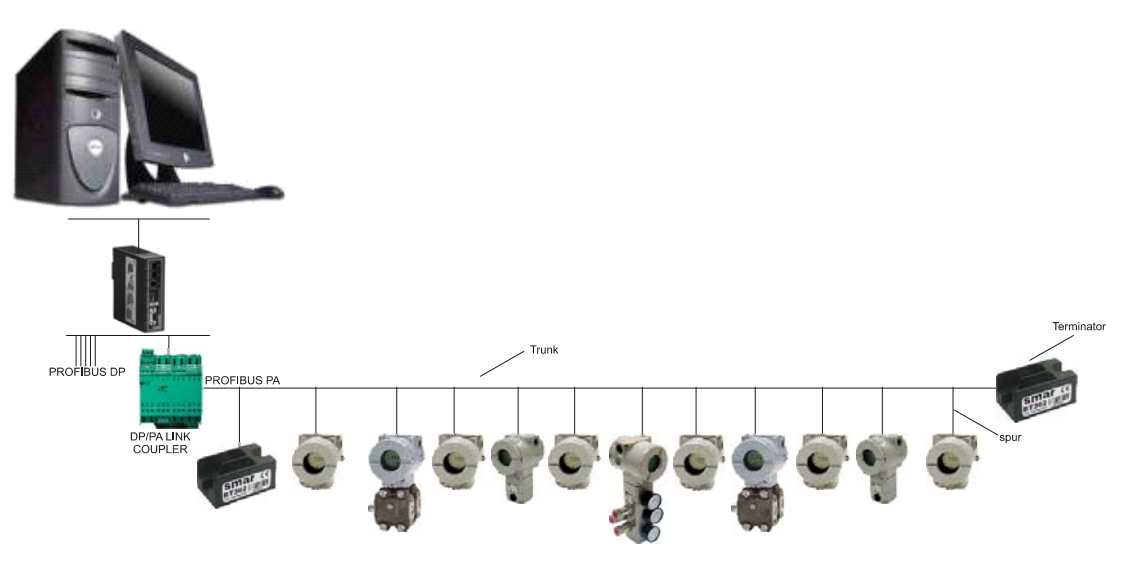

*Figura 1.9 –Bus Topology*

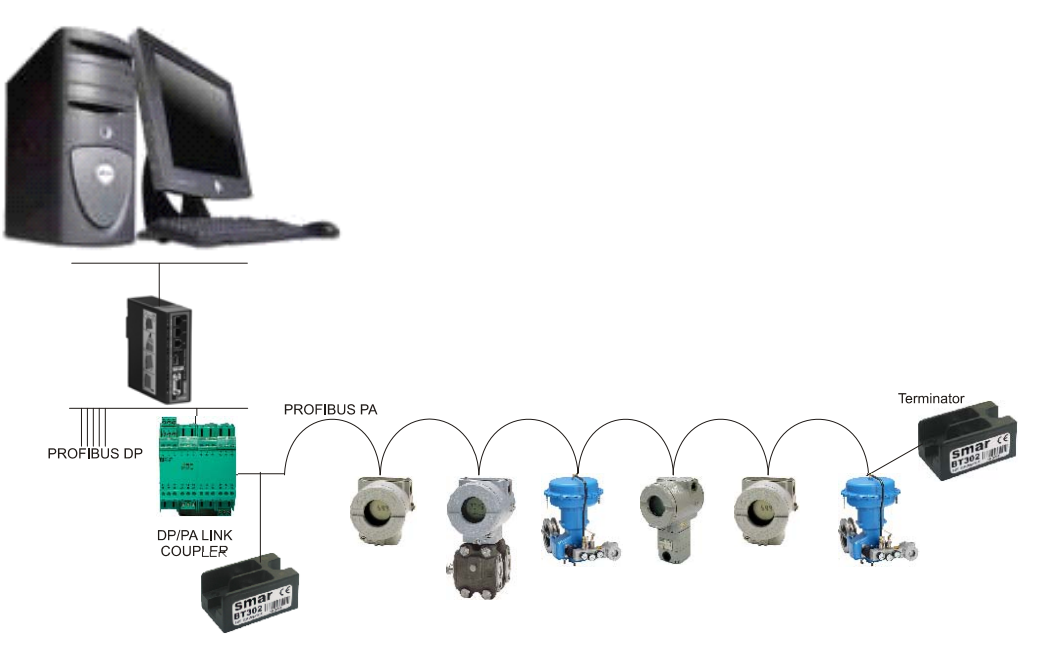

*Figura 1.10 - Point-to-Point Topology* 

### **REPEATERS**

The PROFIBUS PA network has up to 4 repeaters. These are used when needing to increase the quantity of devices or increase the signals levels that have been weakened by the wiring length or expanding it the up to 9500 m.

Check for terminators in the end of the segment (beginning repeater) and the repeater output. Whenever there is a repeater is as if there was a new network with the same rules seen before.

### **TRANSIENT SUPPRESSOR**

Whenever there is an effective distance between 50 and 100 m horizontally or vertically 10 m between two grounded points, it recommend the use of transient suppressor in the initial and final points of the distance, as shown in Figure 1.11.

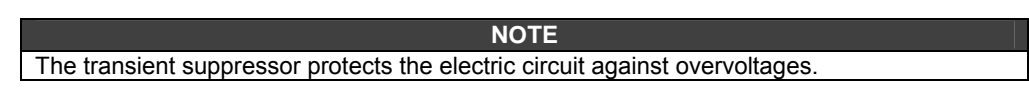

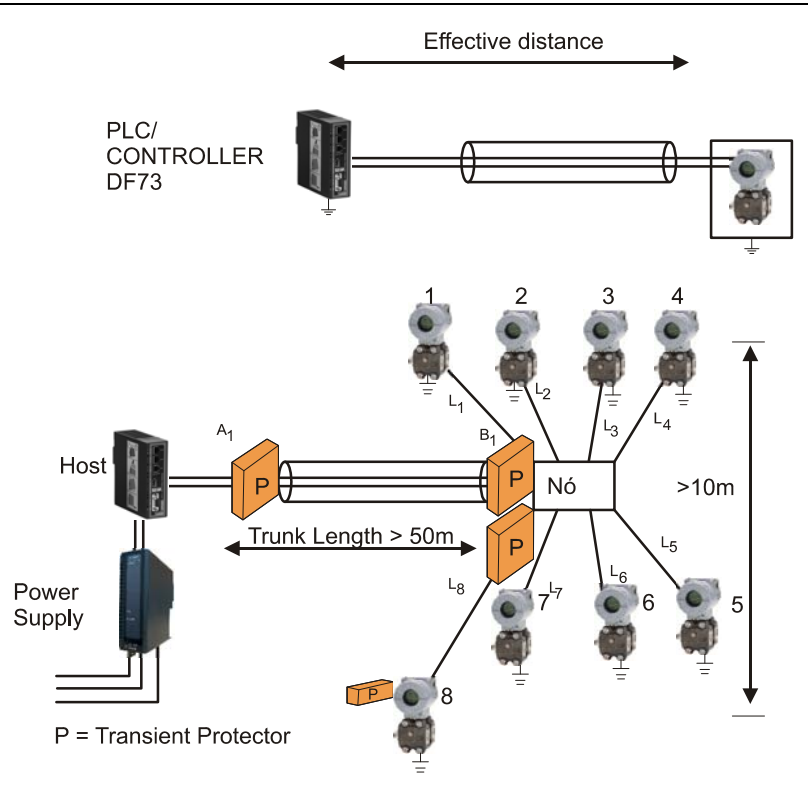

*Figura 1.11 – Effective Cable Distribution Distance* 

Install the transient suppressor immediately after the DP/PA Coupler, before each equipment and junction box. In classified areas, use certified protectors.

### **POWER SUPPLY AND COMMUNICATION SIGNAL**

Power consumption varies from one equipment to another, as well as from manufacturer to manufacturer. All Smar PROFIBUS PA devices have the same current consumption (12 mA). The smaller is the device consumption, the best is its performance, especially in intrinsically safe applications. The cable resistance must not be very high as to cause a voltage drop, in order to have lower power supply levels in the more distant Coupler DP/PA device. The resistance must kept low to ensure good connections and joints.

For the power supply signal, the following values are considered as acceptable in practice:

- 12 to 32 Vdc, on the DP/PA Coupler output, depending on the manufacturer;
- Rippler (mV):
	- $< 25$ : excellent;
	- $-25 < r < 50$ ; ok;
	- 50 < r < 100: marginal;
	- > 100: not acceptable.
- Voltage Level
	- 750 a 1000 mVpp: ok;
	- > 1000mVpp: Very high. There may lack a terminator.
	- Some barriers and segment protectors (spur guard or segment protector) have high serial impedance and can result in up to 2000 mV signals and allow the adequate operation.

 - < 250 mVpp: Very low. Check if there is more than 2 active terminators, power supply, DP/PA coupler, etc.

Some equipments have polarity, others not, so it is very important to ensure the correct device polarity. All devices must be connected in parallel in the bus.

The use of coded color wires is recommended to distinguish the positive from the negative. Use data line A (negative) as green conductor and line B (positive) as red conductor.

### **NOTE**

Avoid the inversion of data lines along the path of the Profibus network, keeping the same nomenclature for all the cabling.

### **DP/PA COUPLER**

The DP/PA coupler is used to translate the PROFIBUS PA and PROFIBUS DP bus physical features, because it needs to convert physical environment (RS485/fiber optic) into IEC61158-2 (H1), whose communication speeds are different.

The DP/PA Coupler is also available for applications that require safety in classified areas.

The DP/PA Coupler is transparent, i.e., has no address on the bus. The field devices connected to it are addressed or accessed directly programmable controller or automation system. There are few suppliers on the market and the most common are Pepperl + Fuchs with 93.75 kbits/s and Siemens with 45.45 kbits/s on the PROFIBUS DP side. The Pepperl + Fuchs offers its high-speed models in the DP, the so-called High Speed couplers that reach 12Mbits/s, namely, SK2 and SK3, with an application that converts the GSD file slaves to the format suitable for these couplers:

http://files.pepperl-fuchs.com/selector\_files/navi/productInfo/18/1830112d.zip

Table 1.4 presents details of some types of couplers. For more details and the latest versions consult the manufacturers.

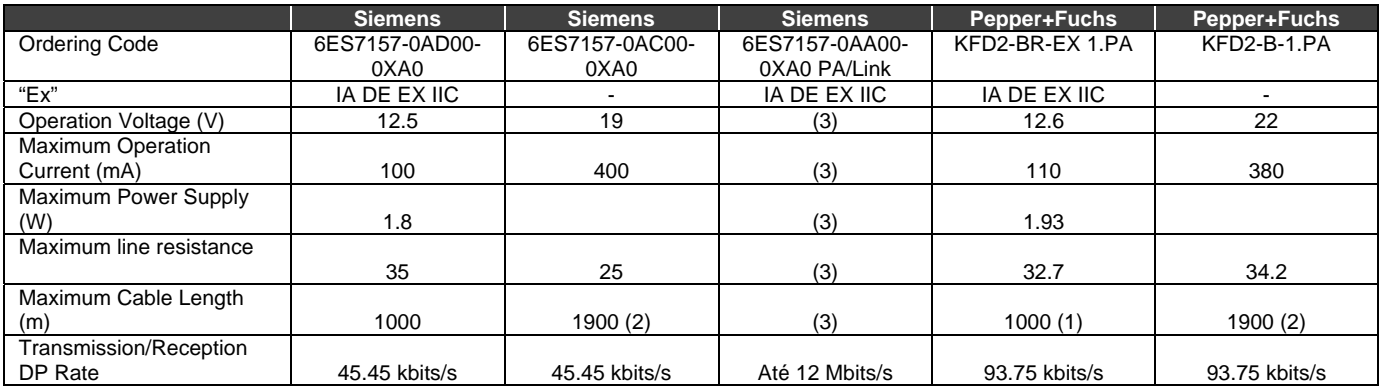

### *Tabela 1.4 – DP/PA Couplers Features*

### **NOTE**

**(1)** Maximum cable length for Ex IIC and 1000 m.

**(2)** Maximum value specified in IEC 61158-2.

**(3)** Both Siemens PA couplers, 6ES7157-0AD00-0xA0 and 6ES7157-0AC00-0xA0, can be connected to the DP/PA link.

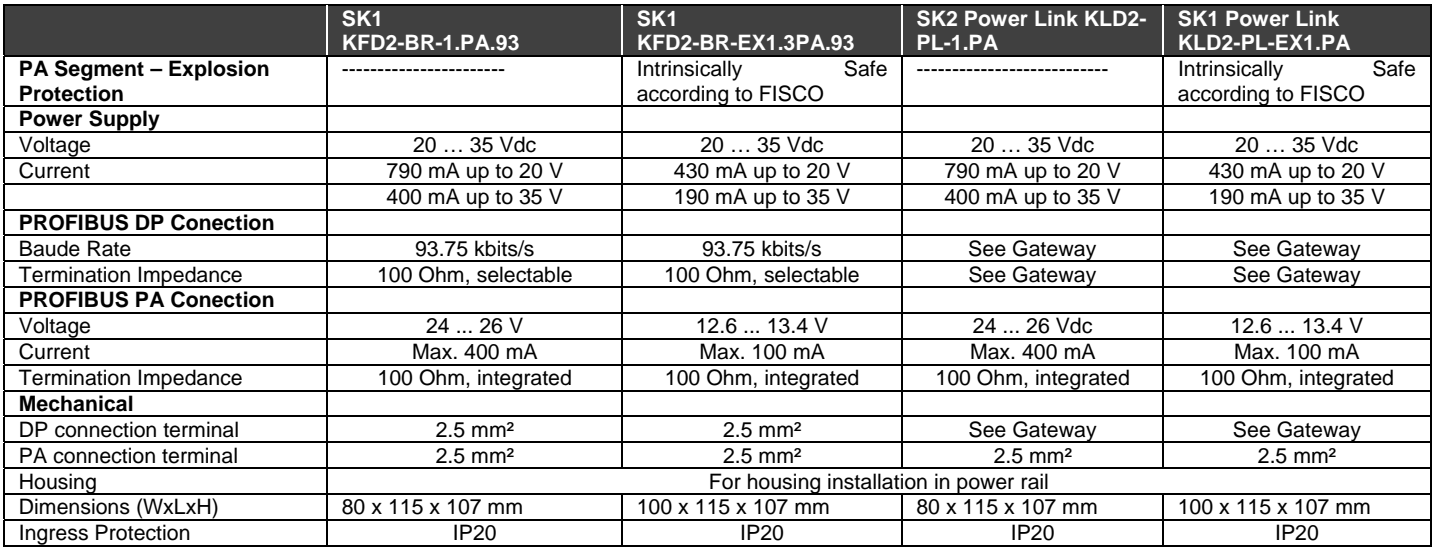

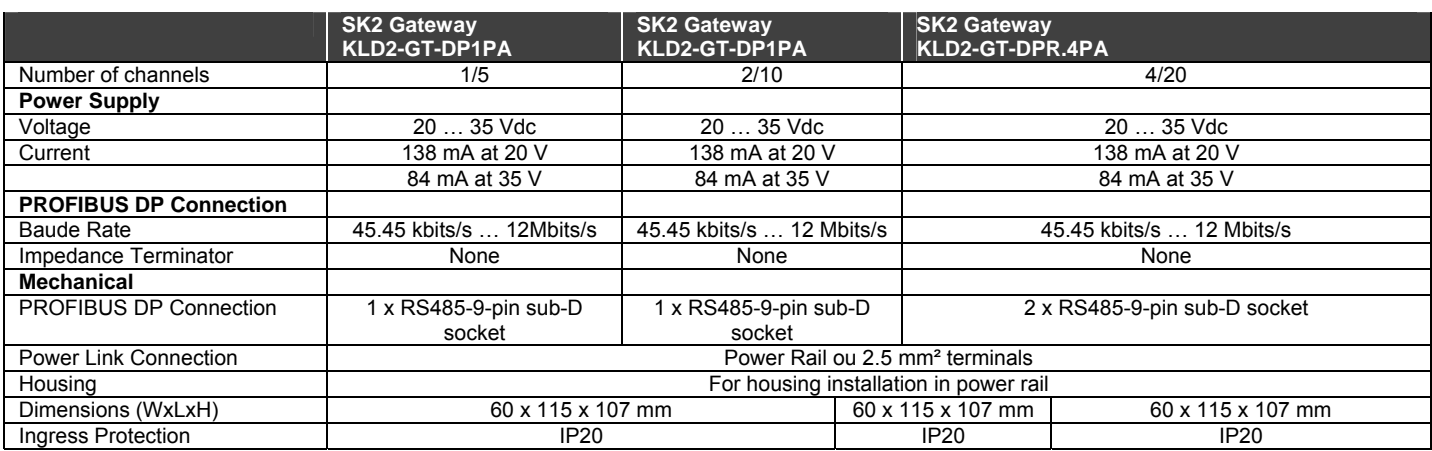

### *Tabela 1.5 – DP/PA Couplers Features – Pepperl + Fuchs*

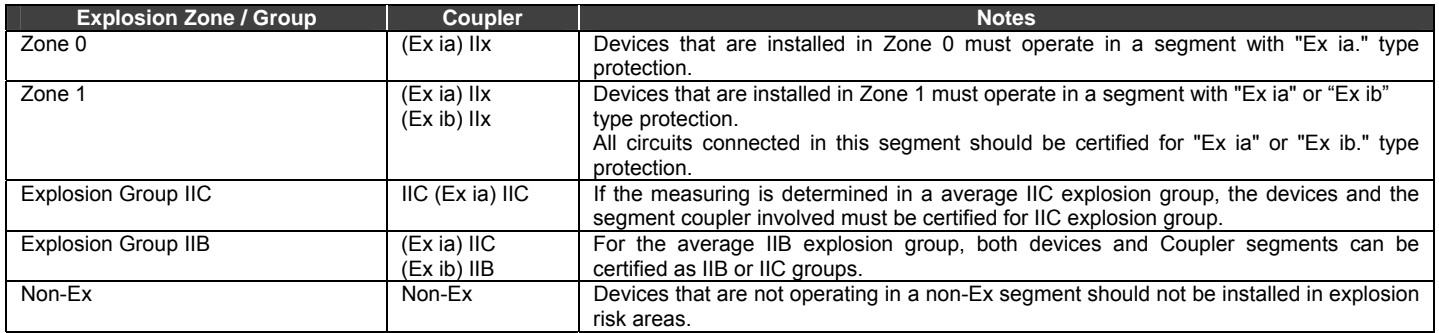

### *Tabela 1.6 - Certification Details of Coupler as the Classification of Area*

### **DF95 AND DF97 CONTROLLERS WITH INTEGRATED DP/PA INTERFACES**

The controllers with integrated interfaces are autonomous units that process information from DP and PA networks and High Speed Ethernet (HSE) gateway.

These controllers make up the Smar DFI302 control platform. They incorporate all communication interfaces in a single hardware and increase the system reliability and availability, besides accepting more compact automation architectures since they combine process control functions with direct access to the DP and PA variables via redundant Ethernet industrial networks, without needing external network couplers or interfaces.

Technical features of the DF95/DF97 PROFIBUS HSE and Gateway controllers are:

- •Two ports 10/100 Mbps Ethernet;
- •One RS-232 channel per controller;
- •MODBUS Gateways (RTU and TCP);
- •One exclusive channel for Hot Standby redundancy;
- •One Profibus DP channel supporting up to 12 Mbps;
- •2 channels H1 (IEC 61158) 31.25 kbps (for DF95);
- •4 channels H1 (IEC 61158) 31.25 kbps (for DF97);
- •Class-1 master for cyclic communication;
- •Class-2 master for acyclic communication;
- •Supports up to 125 PROFIBUS network addresses;
- •250 FF functional blocks;
- •1200 functional block for ladder;
- •2048 Profibus discreet points;
- •512 Profibus analog points;
- •Up to 50 ms minimum time for Ladder execution.

Table 1.7 shows the network component technical features used with the DF95 and DF97. For more details consult the product manual.

### *Profibus PA Series 303 - Installation, Operation and Maintenance Manual*

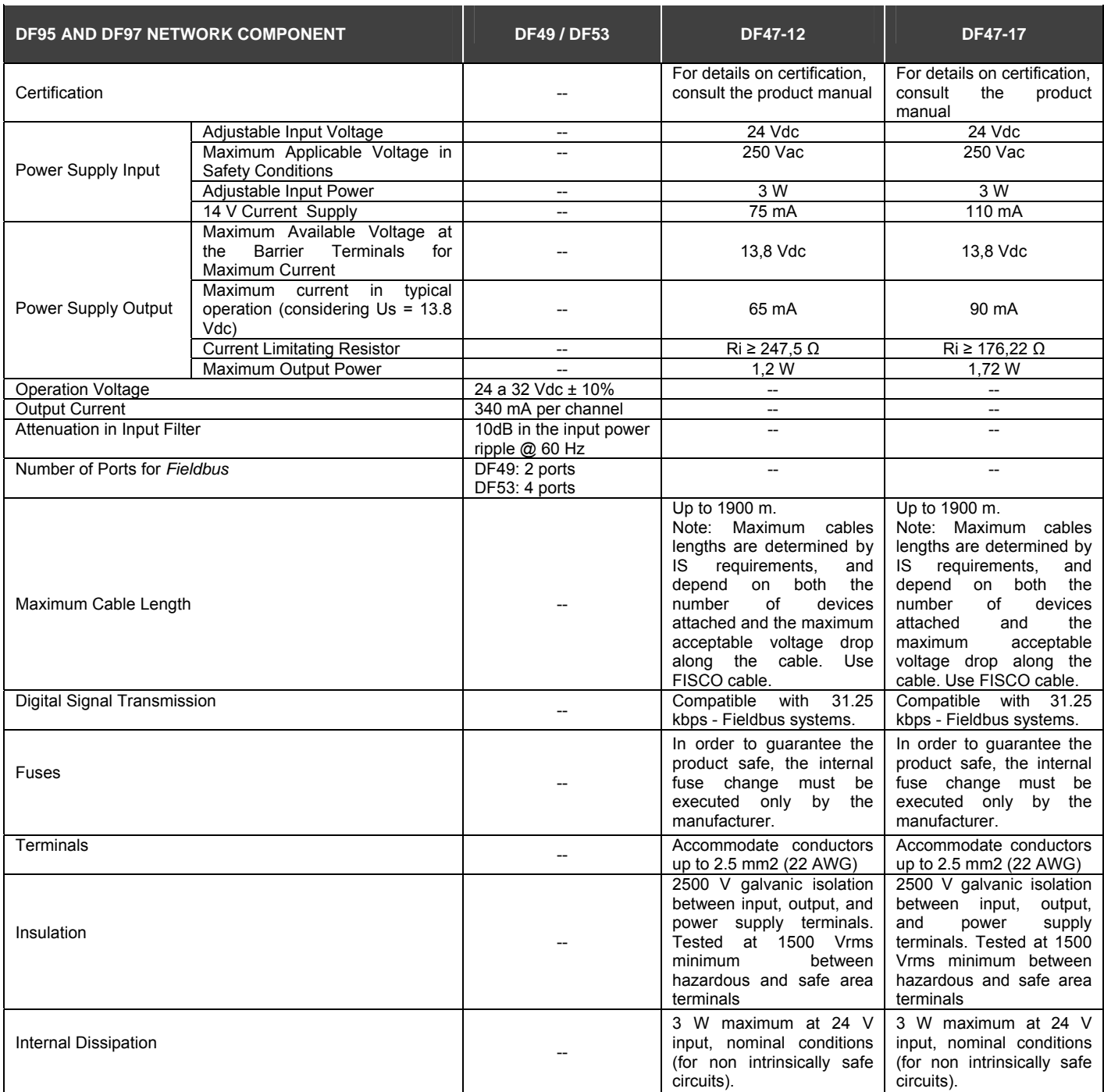

### **LINK DP/PA**

The PROFIBUS PA field devices can be connected to the PROFIBUS DP also by a DP/PA link. The DP/PA link is used for wide networks, in which case more than one DP/PA link can be connected to a PROFIBUS DP line, depending on the complexity of the network and the processing time needs. The DP/PA link works as a slave in the PROFIBUS DP and as a master in the PROFIBUS PA, disconnecting all network communication data. This means that the PROFIBUS DP and PROFIBUS PA can be combined without affecting the performance of the PROFIBUS DP process.

The DP/PA link can be operated in all standard PROFIBUS DP masters and the addressing capacity of the system increases considerably, but the DP/PA link keeps only one PROFIBUS DP address. The slaves connected to the DP/PA link have their addresses started as if on a new network, so it is used when the addresses are expanded.

Siemens has a DP/PA link that is similar to the IM 157. This link works on the PA side in 31.25 kbits/s and on DP side in 9.6 kbits/s to 12 Mbits/s. The link consists of an interface module with up to 5 DP/PA couplers, intrinsically safe version, or up to 2 DP/PA couplers, non-secure version. The 157 IM and each coupler should be powered by 24 Vdc. The maximum number of field devices per link is limited to 30 or 64 devices, but this depends on the type and amount of bytes exchanged cyclically.

An important point to consider is that in the GSD file the IM157 link must add the cyclic data of each device, where the starting and ending areas must be delimited as follows, in the IM157 GSD. Check if in the DP/PA GSD file the IM157 Link includes modules for Smar devices. If they are included, add them:

Module = "==SMAR device beginning" 0x01, 0xfc 270 EndModule Module = "==Analog Input "0x94 271 EndModule Module = "==Totalizer" 0x41, 0x84, 0x85 272 EndModule Module = "==SP" 0xA4 273 EndModule Module = "==RCAS\_OUT, RCAS\_IN" 0xB4 274 EndModule Module = "==READBACK + POS\_D, SP----Part1" 0x96 275 EndModule Module = "==READBACK + POS\_D, SP----Part2" 0xA4 276 EndModule Module = "==CHECKBACK, SP -Part1" 0x92 277 EndModule Module = "==CHECKBACK, SP -Part2" 0xA4 278 EndModule Module = "==READBK+POS\_D+CHKBK, SP--Part1" 0x99 279 EndModule Module = "==READBK+POS\_D+CHKBK, SP--Part2" 0xA4 280 EndModule Module = "==RCAS\_OUT+CHKBK, RCAS\_IN-Part1" 0x97 281 EndModule Module = "==RCAS\_OUT+CHKBK, RCAS\_IN-Part2" 0xA4 282 EndModule Module = "==RB+RC\_OUT+POS\_D+CB, SP+RC\_IN1" 0x9E 283 EndModule Module = "==RB+RC\_OUT+POS\_D+CB, SP+RC\_IN2" 0xA9 284 EndModule Module = "== Empty Module" 0x00 285 EndModule Module = "==SMAR device end" 0x01, 0xfd 286 EndModule;

### **ADDRESSING USING DP/PA COUPLERS**

Figure 1.12 shows in detail the transparent addressing when couplers are used (low or high speed) on the PROFIBUS DP and PROFIBUS PA networks. The default address is 126 and only one device with 126 may be present on the bus at a time.

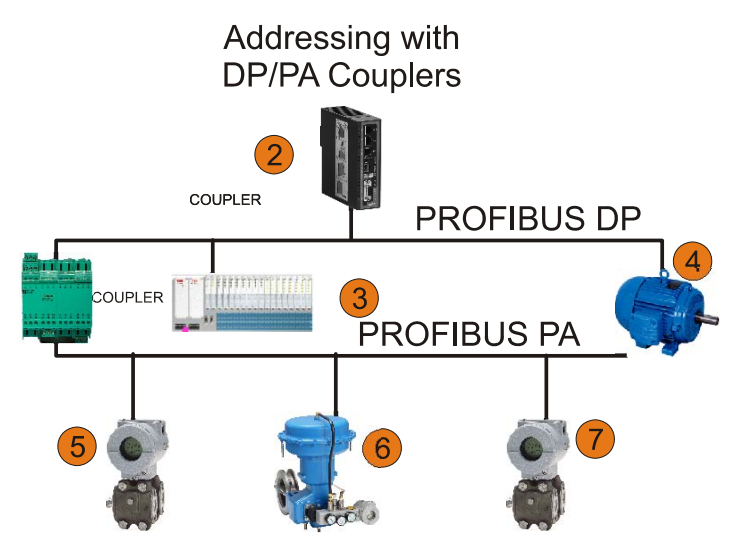

*Figura 1.12 - Transparent Addressing with Use of Coupler DP/PA*

The Figure 1.13 shows in detail the extended addressing when using the link DP/PA in the PROFIBUS DP and PROFIBUS PA network. It is important that the link address is different from the slave address associated with it. For example, in this figure, the 3 to 5 address is not used to address the links.

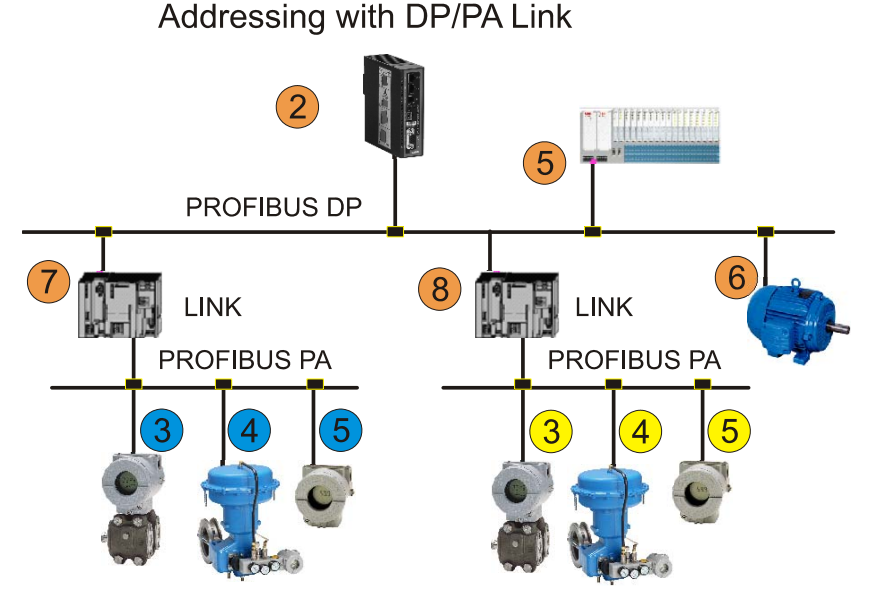

*Figura 1.13 - Addressing extended link with the use of DP/ PA* 

### **SHIELD and GROUNDING**

When considering the question of grounding shield on fieldbuses, one should take into account:

- Electromagnetic compatibility (EMC);
- Explosion proof;
- People protection.

According to the IEC 61158-2, to ground means being permanently connected to the ground through sufficient low impedance and conductivity to prevent any tension that may cause damage to devices or people. Transmission lines with 0 Volts must be connected to ground and be galvanically isolated from the fieldbus bus. The purpose of grounding the shield is to prevent high-frequency noises.

Preferably, the shield must be grounded in two points: at the beginning and the end of the bus, provided there is no difference in potential between these points, allowing the passage of the loop current. In practice, when there is such a difference, it is recommended the shield to be grounded in only one point, i.e., in the power supply or the intrinsic safety barrier. It must ensure the continuity of the cable shielding in more than 90% of the total cable length.

The shield should completely cover the electrical circuit through the connectors, couplers, splice and distribution boxes and junction.

Never should be used the shield as driver of the signal. It is need to check the continuity of the shield until the last segment of the device PA, analyzing the connection and completion, because this should not be grounded in the housing of devices.

In classified areas, if a potential balance between safety area and hazardous area is not possible, the shield should be connected directly to ground (Equipotential Bonding System) only on the side of the dangerous area. In the safety area, the shield should be connected through a capacitive coupling preferably a ceramic capacitor (dielectric solid), C ≤ 10nF, isolation voltage ≥ 1.5kV. See Figures 1.14 and 1.15.

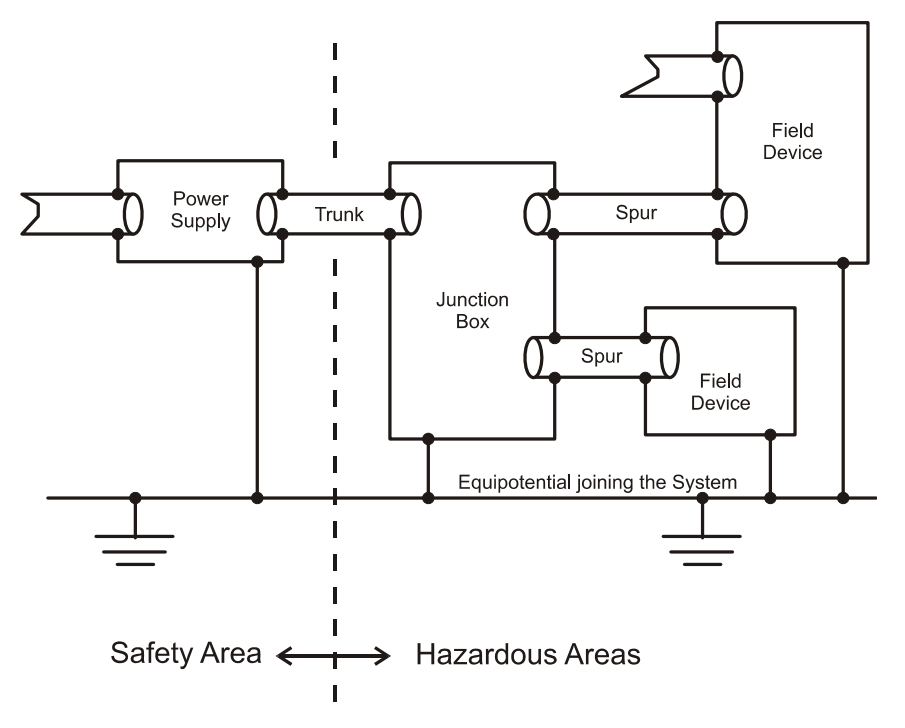

*Figura 1.14 – Ideal Combination of Shield and Grounding* 

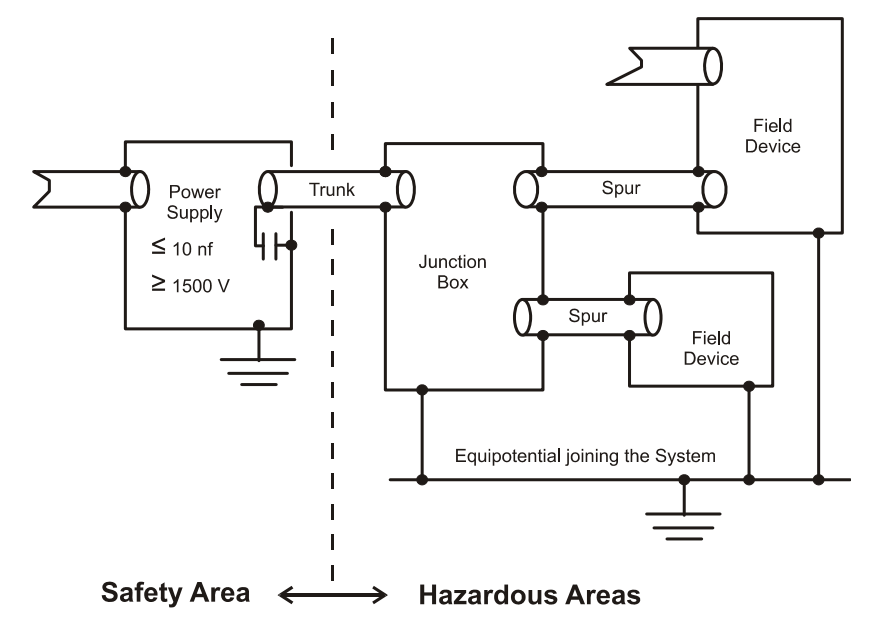

*Figura 1.15 – Capacitive Grounding* 

The IEC 61158-2 recommends the complete isolation. This method is used mainly in the United States and in England. In this case, the shield is isolated from all groundings, except the ground point or the negative power supply of the intrinsic safety barrier side. The shield has continuity since the DP/PA Coupler output, via the junction and distribution boxes and reaches the devices. The device housings are grounded individually in the non-safety side. This method has the disadvantage of not fully protecting the high-frequency signals and depending on the topology and cable length can generate in some cases the communication intermittency. Recommended in this case is the use of metal conduits.

Another isolation way, would be to ground junction boxes and device housings in a ground equipotential line, in the non-safety side. The groundings on the non-safety and the safety sides are kept separated.

The multiple grounding condition is also common, with more effective protection against high frequency and electromagnetic noises. This method is used mainly in Germany and some European countries. In this method, the shield is grounded at the negative of power suplly or that of the intrinsic safety barrier of the safety side in addition to the junction boxes ground and the device housings, which are also grounded individually, on the non-safety side. In another complementary condition, the ground connections would be grounded together in an equipotential ground line, connecting the non-safety side to the safe side.

For more details, always consult the local safety standards. Use as a reference the IEC 60079-14 for applications in classified areas. See Figure 1.16.

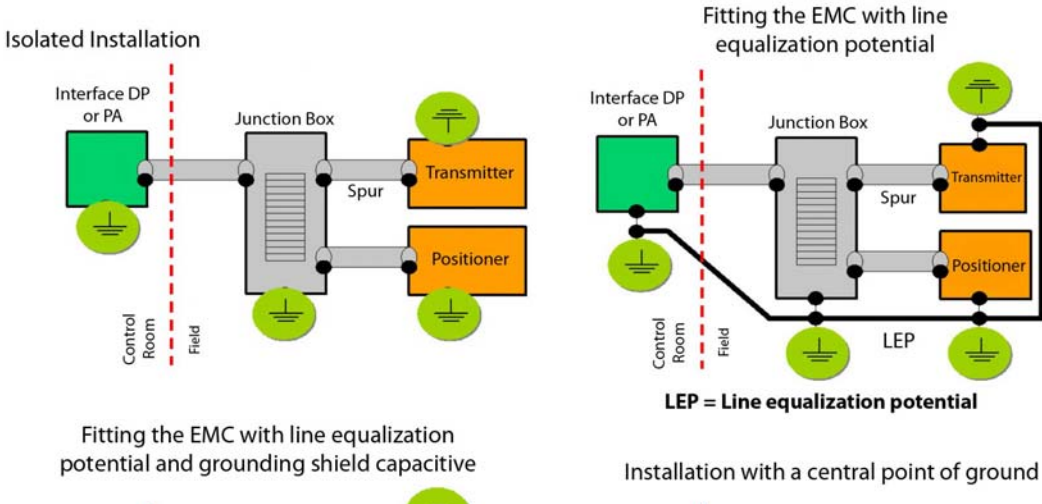

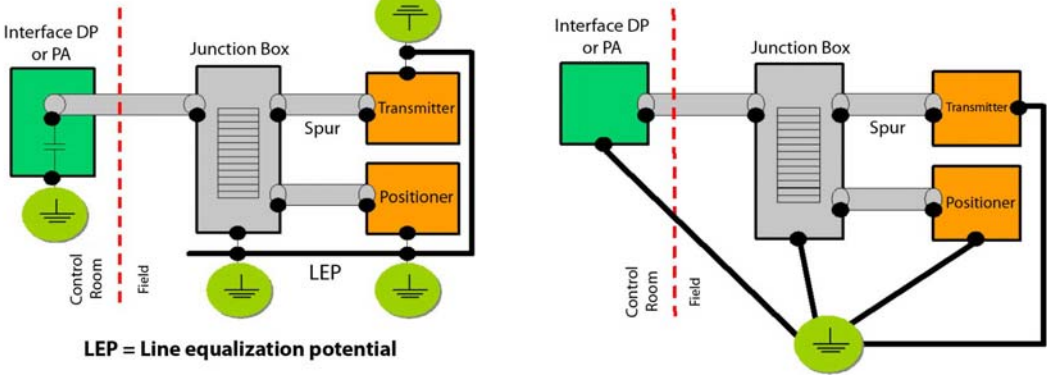

*Figura 1.16 – Several Shield Grounding Types*

### **NUMBER OF DEVICES IN A PROFIBUS PA SEGMENT**

The number of devices (N) per PA segment is the purpose of quiescent consumption of each PA device, the distances involved (type A loop cable resistance:  $44 \Omega$ /km), the DP/PA Coupler and its drained current, area classification (couplers for classified area drain currents around 110 mA, 12V output voltage), besides the FDE current (usually 0 mA, depending on the manufacturer). In hazardous areas the device number must be limited by intrinsic safety barrier, according to security restrictions in the area and limits of the DP/PA coupler. See Figure 1.17.

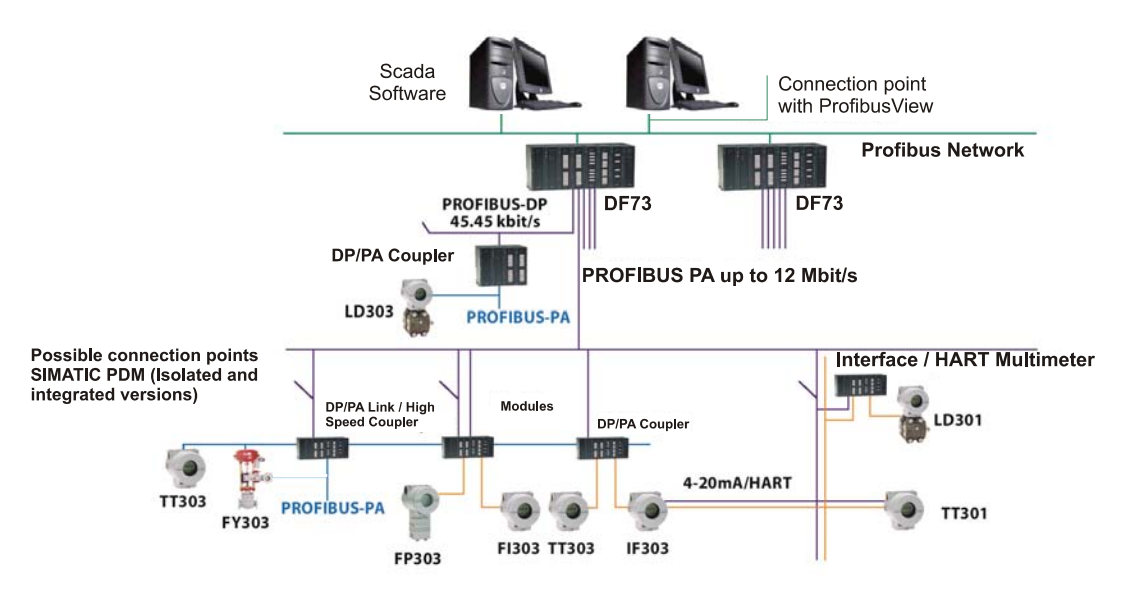

*Figure 1.17 – Bus Parametrization* 

The total current in the segment must be less than that drained by the coupler. Smar devices consume 12 mA.

$$
I_{Seg} = \sum I_{BN} + I_{FDE} + I_{FREE}
$$

Where:

$$
I_{\rm Seg}\, \langle I_{\rm C}
$$

 $I_{S_{e}g}$  : Current in the segment PA;

 $\sum I_{\scriptscriptstyle RN}$ : Sum of quiescent currents of all devices in the PA segment;

 $I_{FDE}$ : Additional current in case of failure, usually negligible;

*I*<sub>FREE</sub>: Current off, useful in case of expansion or change of manufacturer, recommended 20 mA;  $I_{C}$ : Current drained by coupler.

In addition, there must be at least 9.0 V in the terminal block of the most distant device from the DP/PA Coupler to ensure the correct power supply

$$
V_{BN} = V_C - (R^*L)
$$

Where:

 $V_c$ : DP/PA coupler output voltage;

*R* : Loop Resistence (Cable type A,  $R = 44$   $\Omega$ /km);

*L* : Total length of the PA bus;

 $V_{\scriptscriptstyle BN}$ : Voltage in the terminal block of the most distant PA device from the DP/PA Coupler.

Being  $V_{BN}$   $>$  9.0*V*. This ensures powering the latest PA device. Remember that the communication sign should have a range from 750 to 1000 mV.

Some junctions boxes or short-circuit protectors for segments, called spur guards are active and can be powered via PA (H1) bus, in which case it will be included in the total current. In addition, each spur guard output has a current limit that must be observed.

### **GSD FILES (DEVICE DATABASE FILES)**

The Profibus requires a file known as GSD that describes the device in detail with input and output data, their formats (identifier numbers), communication rates supported, if it has an address change command, hardware and firmware version etc. This information is used by the Profibus master during the cyclic data exchange. BMP files are normally associated with each device. Smar device files are available at:

### http://www.smar.com/files/DevicesLibrary/Smar\_DeviceLibrary\_Version1\_11%20-20Profibus.zip

There are three types of profiles for PROFIBUS PA equipments according to the GSD file version:

- *Manufacturer Specific*: This type ensures maximum functionality, according to the manufacturer;
- *Profile Specific*: This type contains a fixed number of AI (Analog Input Block) and if the device is replaced by another from a different manufacturer, this new device will have the same basic features;
- *Profile Multi-variable*: The device will have for ID number the number 0x9760 and the GSD file will contain all the blocks specified in the profile of the device, such as AI, DO, DI, etc.

In most cases, the devices are used as the GSD according to the Manufacturer Specific type, which ensures the maximum functionality, according to the manufacturer.

Depending on the Profibus system used, GSD files can be copied in a directory and BMPs files copied in a specific one. Some systems require that, after copying, a GSD scan is activated to update the cyclic configuration tool.

### **CYCLIC DATA**

The input and output function blocks can be configured to exchange cyclic data, as a link between two different equipment parameters. The cyclic data exchange indicates that a function block input parameter gets its output parameter value cyclically. from of a specific output parameter on another function block in other equipment.

In general, a transmitter or actuator function block does the cyclic data exchange with the master controller device (for example, DF73 or PLC). Normally the transmitter obtains data from the sensor and the controller device receives these data, calculates them and sends the information to an actuator, which receives it and works in the process according to a control strategy.

Smar Devices have the following definition for modules and blocks:

- LD303– the GDS file (smar 0895.gds) defines 2 modules for this equipment: The first for Analog Input and the second to Totalizer. This means that the LD303 has two main function blocks available, Analog Input Block and Totalizer Block, respectively. Thus, the configuration of cyclic reading when not using the totalizer should be the followingt: Analog Input (0x94) and empty module (0x00), respectively. However, if you use the totalizer, the LD303 still will require two modules: Analog Input (0x94) and Totalizer (0x41, 0x84, 10x85), respectively;
- TP303 The GDS file (smar0904.gds) defines 2 modules for this equipment: The first for the Analog Input and the second for the Totalizer.
- TT303 The GDS file (smar089A.gds) defines 2 modules for this equipment: 2 modules for Analog Input. The TT303 has 2 Analog Input Blocks . Normally, it uses only one AI block to measure the temperature. If it has two different sensors, the two Analog Input Blocks should be used. Consequently, there are two independent temperature measurings, one per channel.

The TT303 manual describes the configuration of the necessary parameters and shows the connection diagram for the different types of sensors (this diagram is mentioned on the document above). The only cases where the two analog input blocks should be used are the last two in this diagram. If only one sensor is configured it is necessary to configure the two modules, one for the analog input 1 (0x94) and one for the empty module (0x00), respectively. However, if the TT303 was configured for two independent measurings, two modules must be configured, one for the analog input 1 and the other for the analog input 2.

So it is very important to know that when using only one sensor, always configure two modules for the Master DP cyclic reading.

- IF303 The GDS file (smar0896.gds) defines 6 modules for this equipment: 3 modules for Analog Input and 3 modules for the Totalizer (an AI and a TOT function block for each terminal).
- FY303 The GDS file (smar0897.gds) defines 1 module for this equipment: 1 module for Analog Output.
- FP303 The GDS file (smar0898.gds) defines 1 module for this equipment: 1 module for Analog Output.
- FI303 The GDS file (smar0899.gds) defines 3 modules for this equipment: 3 modules for Analog Output.
- LD293 The GDS file (smar0906.gds) defines 1 module for this equipment: the module for Analog Input.
- DT303 The GDS file (smar0905.gds) defines 1 module for this equipment: the module for the Analog Input block, for firmware version less than 2.00. For versions greater than or equal to 2.00, the DT303 uses the GSD file (smar0905a.GSD) that defines 3 analog input modules for this device, in this order: concentration, density  $(kg/m<sup>3</sup>)$  and temperature.

Table 1.8 shows the function blocks available, the cyclic data order, the number of modules required and the default address for each of the Smar devices.

In the same table it is possible to see the definition of the buffer order to cyclic data reading, where this order is described in more detail.

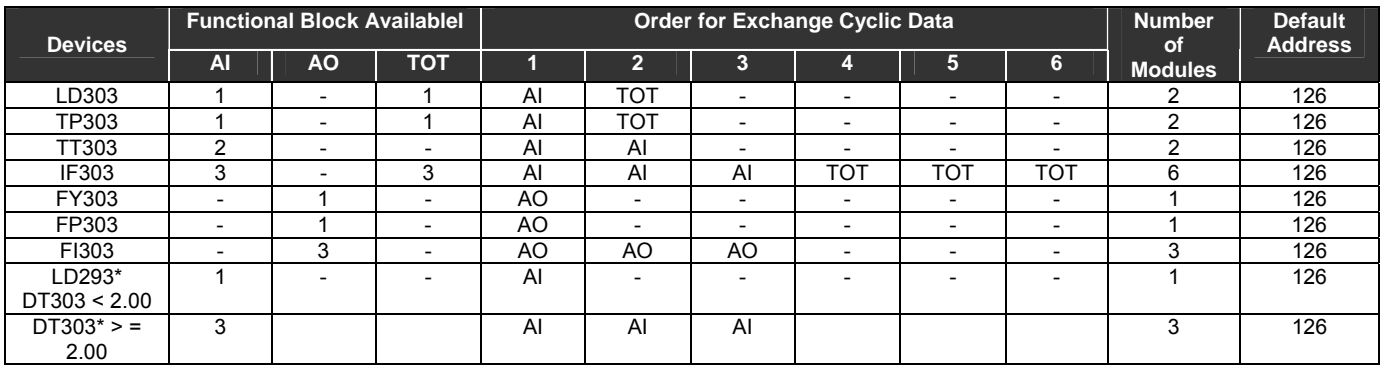

\* Firmware Version

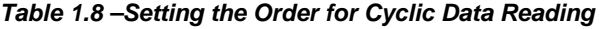

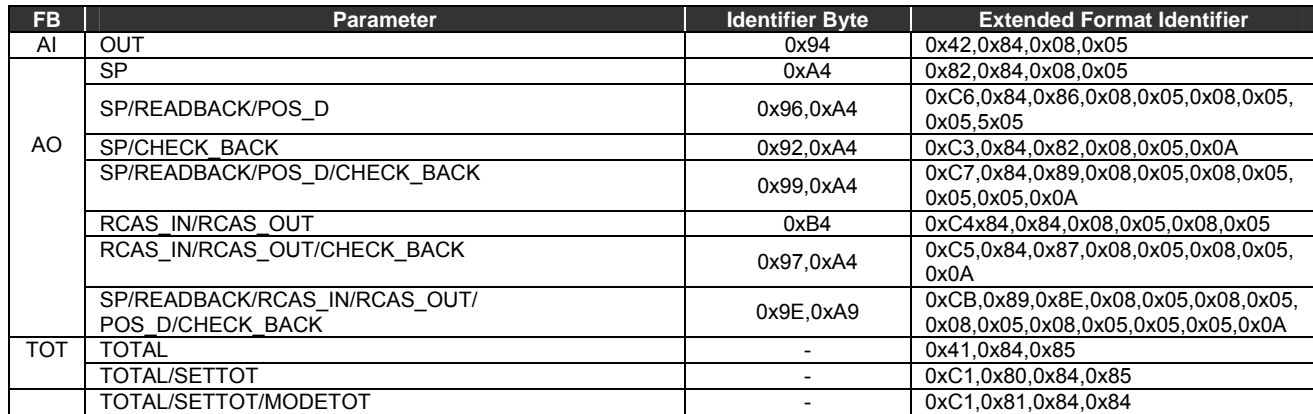

*Table 1.9 - Indentifier Numbers According to Functional Blocks and contained in GSDs files* 

### **FLOAT IEEE754 FORMAT**

The float format used in PROFIBUS is defined according to the IEEE: byte MSB (byte1) byte2 byte3 byte LSB (byte4)  $byte$   $MSB$ (byte1) = exp  $byte\overline{2}$  = mantissa byte3 = mantissa byte\_LSB(byte4) = mantissa

Example: 41 F1 01 80 => 30.1255

01000001 11110001 00000001 1000000

float =  $(-1)$ <sup>^</sup>bitsignal\*[2^(exp-127)\*[1+mantissa]]

Where:

bit signal is the bit msb bit of the byte MSB(byte1), If this bit is 0, the number is positive and if it is 1, it is negative

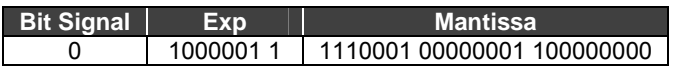

In the example, the number is positive.

exp is the sum of the other bits of the byte\_MSB(byte1) and of the bit msb of the byte2.

In the Example:

1\*2^7+0\*2^6+0\*2^5+0\*2^4+0\*2^3+0\*2^2+1\*2^1+1\*2^0 = 2^7+2^1+2^0 = 131

mantissa: it follows the same rule of the exp from the byte2 to the byte\_LSB(byte4), until the exponential factor -23.

 $1*2^(-1)+1*2^(-2)+1*2^(-3)+1*2^(-7)+1*2^(-15)+1*2^(-16) = 0,882858276367$ 

So, float = (1)\*[2^(131-127)]\*1,882858276367 = 30.1255

### **STATUS CODE**

According to the V 3.0 profile, the status variables follow the table below, where:

- De 0x00 a 0x3F => Device Status: Bad;
- De 0x40 a 0x7F => Device Status: Uncertain;
- 0x80 => Device Status: Good

For more details, consult the Functional Blocks Manual.

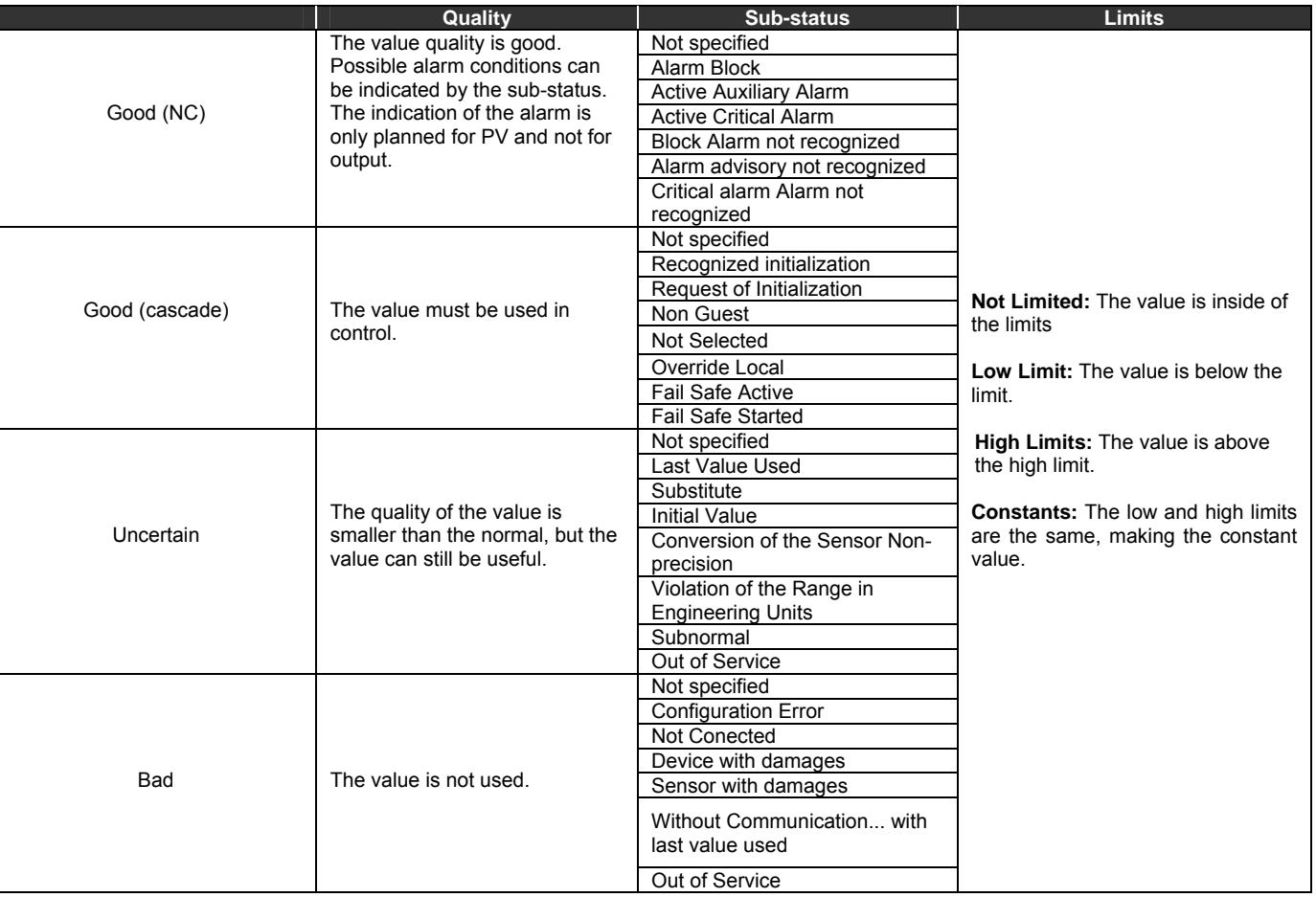

### *Table 1.10 – Status Code*

### **BUS PARAMETRIZATION**

The Smar Profibus DPV1 DF73 master supports baud rates up to 12 Mbits/s, where this rate should be selected according to the speed of the slowest device in the network DP.

With the PROFIBUS PA, notice the couplers types, because some have smaller speed rates:

- P+F SK1: 93.75 kbits;
- P+F SK2, Sk3: 45.45 kbits to 12 Mbits/s;
- Siemens DP/PA *coupler*: : 45.45 kbits;
- Siemens DP/PA *link* DP/PA: 9.6 kbits to 12 Mbits/s.

| <b>Coupler</b>                                                | <b>Siemens</b>                                 | P+F (version before<br>2/12/98 | P+F (subsequent<br>version to 2/12/98) |  |
|---------------------------------------------------------------|------------------------------------------------|--------------------------------|----------------------------------------|--|
| Slot Time                                                     | 640                                            | 10000                          | 4095                                   |  |
| Max. Station Delay Time                                       | 400                                            | 1000                           | 1000                                   |  |
| Min. Station Delay Time                                       | 11                                             | 255                            | 22                                     |  |
| Setup time                                                    | 95                                             | 255                            | 150                                    |  |
| Gap Actualization factor                                      |                                                |                                |                                        |  |
| Max. Retry Limit                                              |                                                |                                | ິ                                      |  |
| Target Rotation Time(TTR, it<br>should be set in all masters) | TTR calculated by the master + 20000 bit teams |                                |                                        |  |

*Table 1.11 –Bus Parameters for DF73*

### **TIME CONFIGURATION CLUES INVOLVED IN PROFIBUS**

The Profibus bus parameters are normally in bit times  $(T_{bit})$ . This is the unit shown typically in the GSD files and in the configuration tools, etc.

Target Token Rotation Time (TTR) it is given in bit teams and is usually calculated by the configuration tools. It is the time spent by the token to scan the whole network and return to its initial master. When there are multiple masters, this includes the total time for each master to complete its I/O cycle, to pass the token on to the next master and the token to come back to the initial master. Some factors influence TTR directly: the baud rate, the number of slaves with cyclic data exchange, the total number of I/Os during the exchange of data and the number of masters.

A parameter directly influenced by TTR is the watchdog time. This is the time spent in each slave's configuration and that will be used by the slave to detect communication fails. At each fail detected as the time expires, the slave converts to the reset state and with this no exchange of cyclic data is allowed and it should be initialized by the master. This procedure will take at least 4 bus cycles. It is common, however not recommended, to see in practice A common practice users reducing the TTR time, which causes very small watchdog time, what does with that and, in the end, of the bus time the slave always will take 4 cycles to change data again and the performance of the network is committed. See Figure 1.18.

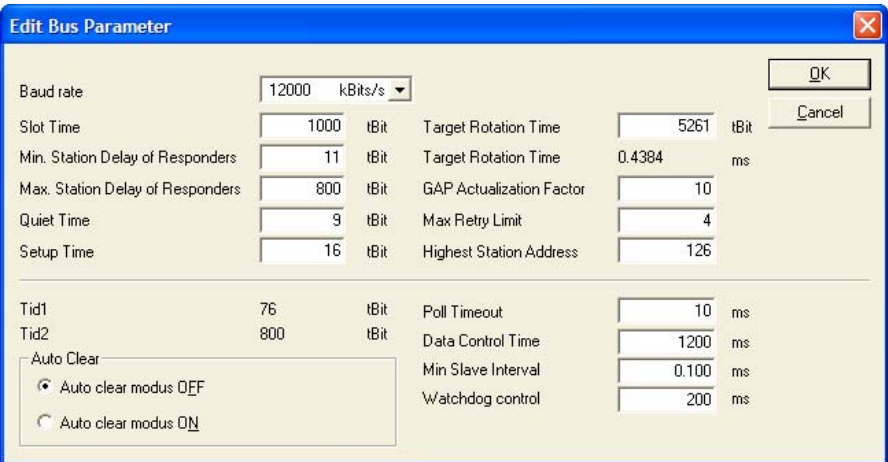

*Figure 1.18 – Bus Parametrization* 

If a slave detects a transmission error when receiving a request from the master, it simply doesn't respond and, after waiting for a slot time, the master will send the request again. Similarly, if the master detects a failure in the slave response, it retransmits the request. The number of times the master will try to succeed in communicating with the slave depends on the baud rate, where:

- 9.6kbits/s to 1.5Mbits/s  $\rightarrow$  1;
- 3.0 Mbits/s  $\rightarrow$  2:
- 6.0 Mbits/s  $\rightarrow$  3:
- 12.0 Mbits/s  $\rightarrow$  4.

After utilizing all retries, the master marks the slave indicating a problem and performs the logout. In subsequent cycles, if the master succeeds, it executes the startup sequence again (4 cycles to exchange data).

 It is common, for example, in networks where communication is not fully due to the noise level or due to bad condition of the grounding *shield* and increase the number of retries, until they fix the problem. Another situation in that it try to increase this number it is when there is more than 9 repeaters. The use of repeaters provokes traffic jams, and to solve this problem a new mechanism was designed to insert idle time between transactions through two Profibus Idle Time temporizers.

In situations with multiple masters from the same maker, using the same tools, the TTR most times is optimized by the tools themselves, in such a way to ensure the perfect network operation. In another situation, the masters are from different manufacturers and the tools don't calculate the TTR automatically. In this case, the right TTR for each master must be calculated, and the TTR for both masters added for a final figure.

Still in Figure 1.18 see the following important parameters:

- Tid1: How long the master takes to receive a response or an acknowledgement;
- Tid2: How long the master waits after sending a message and before sending the next message;
- *Quiet time*: it is the bit time the master waits in each transmission, before beginning to send data;
- *Gap Actualization Factor:* It is the number of token rotations between requests for a new master.

### **WATCHDOG TIME (TWD)**

The Profibus configures the watchdog feature to monitor ciclically the data exchange with the slaves. This time is monitored by the slave and it is activated whenever the last cyclical communication expires. After the time watchdog elapses the outputs go to a safe state and the slave enters in the *Wait\_prm* mode. This time value varies according to the user, but its minimum value is a cycle time.

For most configuration tools, this value is calculated in function of the communication rate and the previously commented times. What is recommended in practice is that this value be not too long, for the outputs to take longer to move into a safe state, a very short duration or any other safe situation even if the master fails.

Usually, when had 12 Mbits/s in PROFIBUS DP and there is PROFIBUS PA, a factor of 300 is used.

### Tip: When the P+ F'S SK2 is used, use  $T_{WD} = 5s$ .

The  $T_{WD}$  should not be larger than the largest time of delay  $T_{\text{max}}$  *Delay* that will happen:

$$
T_{\max\,Delay} = T_{CycleDP} + T_{Cycle\,PAChannel}
$$

Where:

*T<sub>CycleDP</sub>* : Profibus DP Cycle time; *T CyclePAChannel* : Profibus PA Cycle time;

P+F recommend three times the Profibus PA cycle time for SK2. The PA cycle time depends on the number of equipments in the channel, as well as the amount of bytes exchanged by the slaves with the master DP in the channel:

- LΣ: Total input bytes of all the devices + total output bytes of all the devices/N;

- N: Total number of devices.

$$
T_{\text{Cycle PAChannel}} = n * (0.256 \, \text{ms} * L \sum + 12 \, \text{ms}) + 40 \, \text{ms}
$$

For more details consult the SK2 manual.

$$
T_{\text{Cycle} PAChannel} = (N * 10.5 \, \text{ms}) + (0.256 \, \text{ms} * B) + 10 \, \text{ms}
$$

When there is more than a segment, it should be considered the sum of all the cycle times by segment.

### **CYCLE TIME**

The response time in a PROFIBUS DP system depends on the following factors:

- MaxTSDR: response time after which a station can answer;
- The communication rate selected;
- *Min\_Slave\_Intervall*: Time between two polling cycles in which a slave can exchange data with a slave. It depends on the ASIC used, although in the market we find 100 us times.

 $T_{Cycle}$ : The addition of every cycle times + PLC cycle time + PROFIBUS DP transmisson time

When SK2 is used, the cycle total time can be reduced.

For example, presume there is a Siemens coupler or the P+F SK1 and 10 input devices and that the PLC has a cycle time of 100ms, then:

$$
T_{\text{Cycle}} = 10*10\,ms + 100\,ms = 200\,ms
$$

This case also includes the PROFIBUS DP transmition time.

Consider now the coupler SK2. For this coupler, the following theorem applies:

$$
T_{\text{Cycle}} = T_{\text{CycleDP}} + T_{\text{Cycle PA Channel}}
$$

Where:

$$
T_{\text{Cycle}PACHannel} = (N_{\text{PA}} * 10.5 \text{ ms}) + (0.256 \text{ ms} * (L_{\text{E}} + L_{\text{A}})) + 10 \text{ ms}
$$
\n
$$
T_{\text{Cycle}DP} = (T_{\text{Bit}} * N * 500) + (11 * T_{\text{Bit}} * (LT_{\text{E}+} LT_{\text{A}}))
$$

Being:

 $N_{PA}$ : Total PA devices number;

*N* : Total PA and DP devices number;

 $L_{\scriptscriptstyle E}$ : Total number of input bytes of all the PA devices in the channel;

 $L_A$ : Total number of output bytes of all PA devices in the channel;

 $LT<sub>E</sub>$ : Total number of input bytes of all the PA and DP devices;

 $LT_{A}$ : Total number of output bytes of all devices PA and DP;

 $T_{\scriptscriptstyle Rif}$  : Bit time (baude rate).

### **NOTES**

- A safety value of 10% is added to the  $T_{CycleDP}$ .

- It is considered a single master, that is, a mono-master system. If more than one master is used, the token time and the additional times should be added.

- If there is acyclic communication, the time for this access should be added.

For the Siemens DP/PA link consider:

 $T_{Cycle}$  = 10 ms x number of PA devices + 10 ms (master class-2 acyclic services) + 2.0 ms (for each group of 5 bytes of cyclic values). The Figure 1.19 presents the cycle time with the DP/PA link.

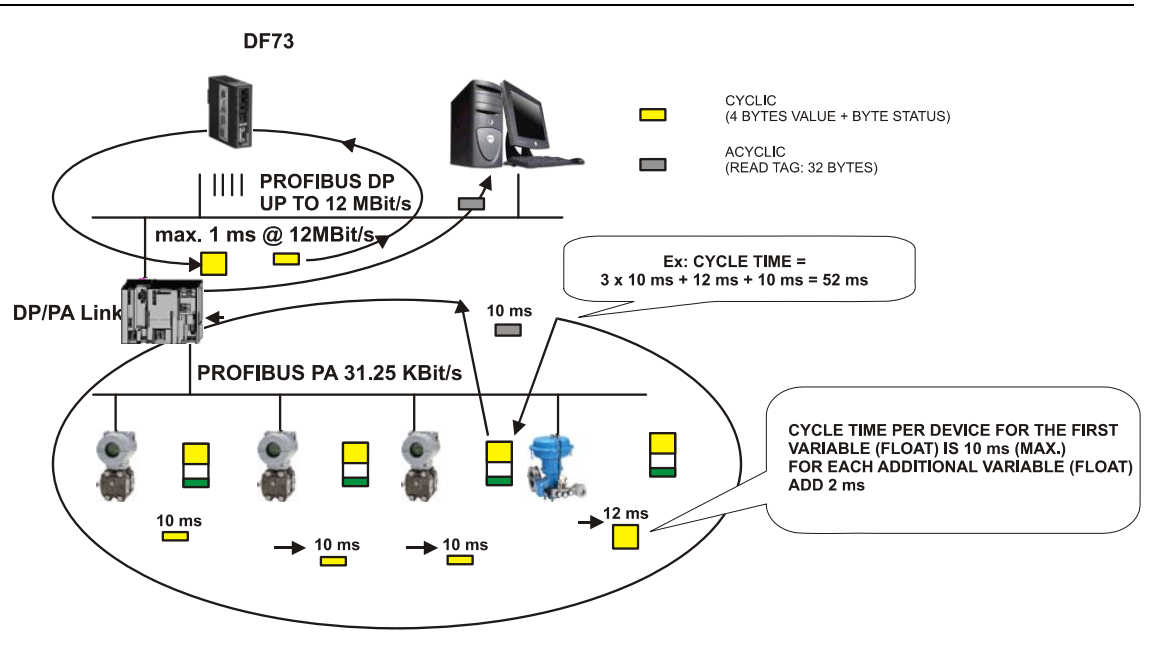

*Figure 1.19 – Cycle time with link DP/PA* 

### **SLOT – DEVICES SMAR**

Next, the correspondent Slot is represented for each Smar device according to the functional block. Note that the beginning of the Physical Block relative index is 116 and 16 for the other blocks.

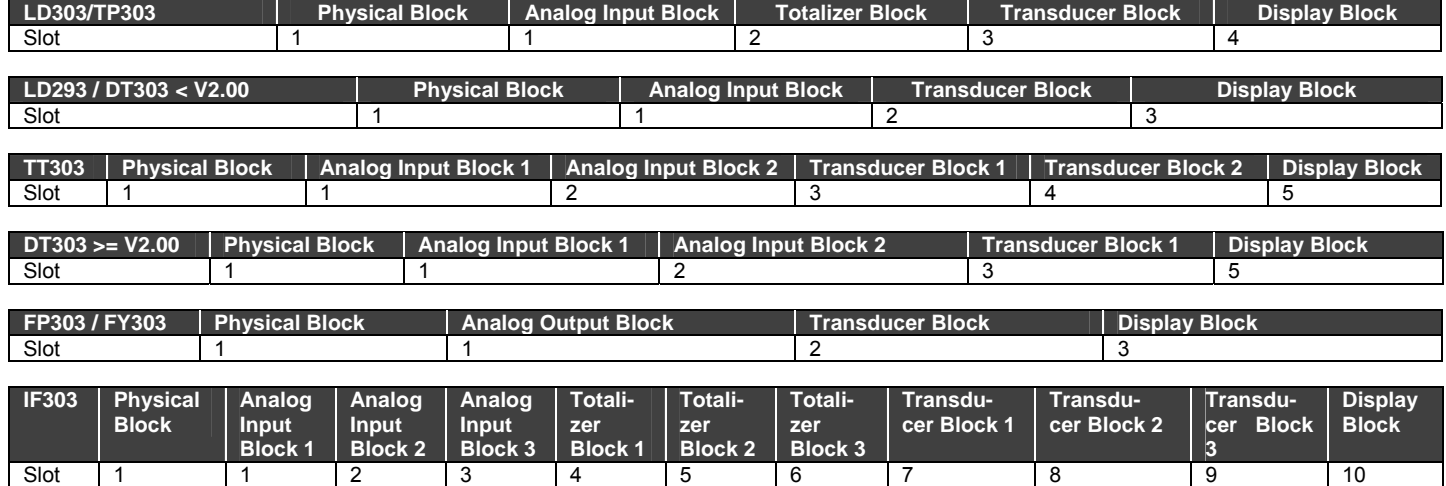

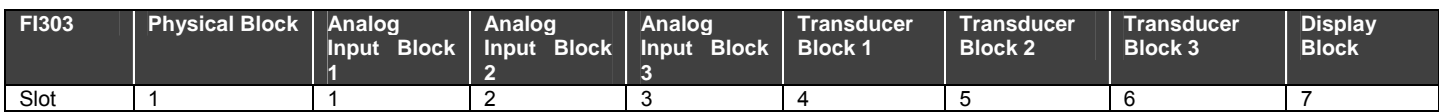

### **CONNECTING EQUIPMENTS TO FIELDBUS**

The fieldbus devices can be connected to or removed from a network fieldbus in operation. When removing a device, check that the fieldbus wires are not shortcircuited or in contact with other wires, shielding or grounding.

It cannot be mixed devices fieldbus with communication different speeds in the same network. Powered device or not for the bus can be mixed and shared in the same network.

Fieldbus devices with different communication speeds cannot be mixed in the same network. Devices powered or not by the bus can be mixed and shared in the same network.

### **PROCEDURE OF RECEIVING**

When receiving the equipment, unwrap it and connect it the power supply and check if the configuration of your address is in agreement with the application using the procedure of local adjustment or during the initialization when your address is shown in a short time.

The user can change the physical address of fieldbus device in an operational network without disconnecting it.

### **NETWORK DEVICES**

The address 126 is the *default* address for all the devices.

Using the Smar Profibus View or Siemens Simatic PDM, the user can change the device address and to configure it for a same generic default 126.

### **MINIMUM VERIFICATION BEFORE ESTABLISHING THE PROFIBUS NETWORK COMMUNICATION**

- Check the network configuration;

- Check if all the GSDs files are according match the installed devices models and if the versions are compatible with same ones. If the network has the IM157 link, check if all your PA slaves are included in your GSD files. The P+F High Speed Coupler (SK2) need an adaptation on the GSD files. P+F offers in its site an applicative that makes the adaptation:

### http://www.pepperl-fuchs.com/selector/navi/productInfo/18/1830112c.zip

- Check if all the slaves support the communication rate selected;

- Check the parameterization of the DP/PA coupler according to the manufacturers' manuals;

- Check if all the slaves are addressed correctly and if do not exist any duplicated address. Note that the default is 126 and only a 126 device can be in the bus at a time. If the network has the IM157 link, check the addressing and its slaves. When establishing the communication, there will be indication of failure in the DP/PA coupler and/or IM157 link if there are repeated addresses.

- Check if all the chosen module options in the GSD files are adequate and if the empty modules were attributed to the modules not used.

- Check the bytes swap condition, because in some systems it is necessary. In the Smar system the swap is not necessary See Table 1.12 below:

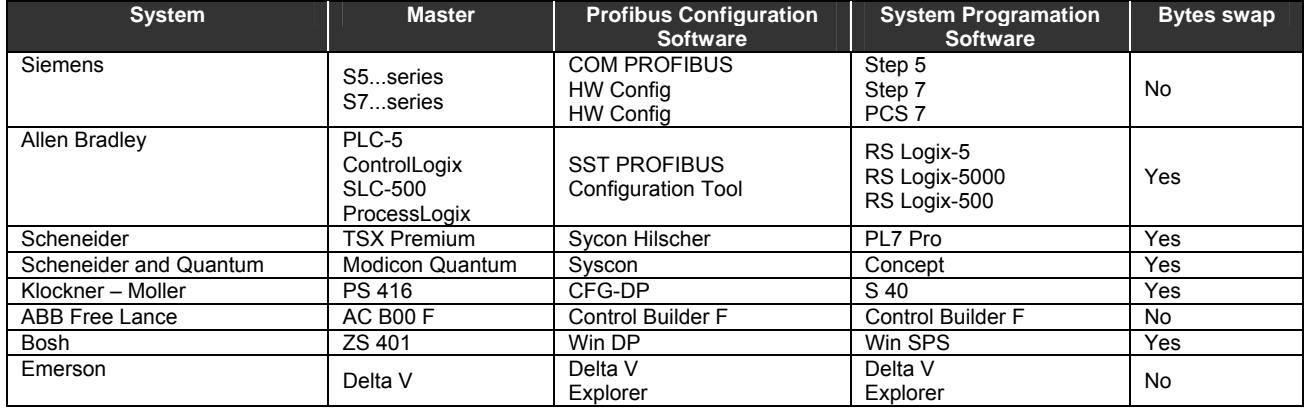

*Table 1.12 – Profibus Systems and Bytes Swap Condition* 

### **TROUBLESHOOTING**

**Basic** *Troubleshooting:* The communication errors are detected automatically and indicated depending on the engineering tools. Troubleshooting is a useful way to remove the parts, one by one, until the failure is detected by elimination. It is also recommended to test the faulty device in your own work bench. Check the following parameters:

- If the polarity is correct:
- If the addresssis correct;
- If the network is secure:
- If the power supply voltage is adequate, always with a minimum  $9V$  current during the communication, plus the course of the Manchester sign.

If there is not any communication, there is a problem with your configuration or installation.

*Advanced Troubleshooting:* In order to find serious problems, bus analyzers can be used to study the communication messages;

An oscilloscope (balanced/isolated - for example, operated by battery) can also be a useful tool in severe cases.

### **COMMUNICATION ERRORS**

Installation problems, non-configuration or other main causes of communication errors:

- Loose connections
- Badly installed terminator, without endpoint.
- Very low or unstable power supply;
- Very long spurs or excessive spurs;
- Wrong grounding or no grounding;
- Water leak due to poor electric connections and cable clamp.

### **MINIMUM WHEN ESTABLISHING THE COMMUNICATION IN THE PROFIBUS NETWORK**

- Check if all devices appear in the *Live List*;

- Check if there is some diagnostic message condition. If there is, try to identify it;

- Check if there is some visual error condition in the Master Class 1, DP/PA link, DP/PA couplers or slaves. Note that the Identifier Number selected in the slave it should be in *Manufacturer Specific* (0x01) so that it matches with the slave GSD.

Table 1.13 below display some symptoms, probable causes and recommendations that can be useful during the comissioning/startup phase and maintenance:

| <b>Symptoms</b>                                                                                                    | <b>Probable Causes</b>                                                                                                    | <b>Recommendations</b>                                                                                                    |
|----------------------------------------------------------------------------------------------------|----------------------------------------------------------------------------------------------------|----------------------------------------------------------------------------------------------------|
| Excessive noise or spiking in the<br>bus or very high signal.                                                            | Humidity in the terminal block and/or connectors<br>causing low signal isolation, low isolation or bad<br>operation power supply and/or devices and/or<br>terminators etc inadequate shield grounding,<br>excessive log or spur, inadequate amount of<br>terminators or noise source near the Profibus<br>cabling. | Check every device connector and terminal block,<br>and make sure that no humidity got in; detect bad<br>contact, if the shield cables are well ended and<br>grounded properly, the ripple level in the power<br>supply and in the bus are within acceptable values,<br>the terminador number and cable lengths and are<br>within the recommended values and also the cabling<br>is distant from noise sources. Check if the grounding<br>is adequate. If damaged devices generate noises,<br>disconnect one at a time and monitor the noise. |
| Excessive transmissions or<br>intermittent communication.                                                                | Inadequate cabling or spur length; power supply<br>voltage in the wrong device terminal block; bad<br>device operation; improper terminals,<br>inadequate shielding or grounding, the amount<br>of devices for spur in the network etc.                                                                            | Check the cabling lengths, if the power supply<br>voltage of the devices is between 9 to 32 Vdc, if<br>there are no noise sources close to the Profibus bus.<br>In some situations, if damaged devices generate<br>noises or intermitence, disconnect one at a time and<br>monitor the status of the communication. Check the<br>communication AC signal course (750mV to<br>1000mV). Check the shielding and grounding<br>distribution. Check the number of devices in the<br>network and per spur.                                          |
| Communication fails with some<br>devices.                                                                                | Repeated address in the bus, feeding tension<br>insufficient (<9.0 Vdc), position of the<br>terminators, cable excess, amount of devices<br>besides allowed in the segment, etc.                                                                                                    | Make sure all the devices have different addresses,<br>and note that when placing a device in the bus with<br>address 126, place it according to the configuration,<br>and only then include another device with address<br>126 in the bus. Check the cabling lengths and<br>amount of devices, as well as their power supply and<br>terminators positioning.                                                                                                    |
| Intermittent powering of some or<br>all the equipments.                                                                  | Short circuit between the bus shielding and the<br>terminals, defective power supply, excessive<br>equipment or improper amount of devices.                                                                                                    | Check the shield isolation, the amount of devices<br>and their consumption, etc.                                                                                                    |
| The Profibus PA equipment does<br>not communicate with the<br>Siemens DP/PA link.                                        | When the link is activated, the addresses from 3<br>to 5 are stored for future use and not used.                                                                                                    | Change the PA device address.                                                                                                    |
| The measurement value is not<br>correct; it is not the same as<br>indicated in the equipment LCD.                        | Conversion errors for IEEE 754 float or scale<br>error.                                                                                                    | Check if the bytes swap is necessary or if in the<br>Profibus system used exists some function for this<br>automatic conversion.<br>Check the scale in the equipment and/or in the DP<br>master.                                                                                                    |
| The value measured in the<br>Siemens S7 system is always<br>zero.                                                        | Conversion error involving data consistence.                                                                                                    | Use the reading function with, SF14 consistence.                                                                                                    |
| The value sent by the PLC in the<br>Siemens S7 system is always<br>zero or it was written wrong in the<br>device output. | Conversion error involving data consistence or<br>the status is not being reported appropriately or,<br>still, the inadequate use of the GSD file if the<br>modules were not concluded with<br>Empty Module.                                                                                                    | When using the Siemens systems, make sure to use<br>the writing function with SF15 consistence.<br>Check the PLC and equipment scales and also if the<br>status has a value suitable for the equipment.<br>Check if the cyclical configuration is adequate.                                                                                                    |
| Without communication between<br>the DP master and PA slaves.                                                            | Error in the baud rate selection of the DP/PA<br>coupler or link, error in their parameterization or<br>problem in the bus.                                                                                                    | Check the configurations below:<br>- P+F SK1: 93.75 kbits/s:<br>- P+F SK2: até 12 Mbits/s;<br>- Siemens: 45.45 kbits/s:<br>- Link Siemens: up to 12 Mbits/s;<br>- The SK2 requires the convertion of the GSD files;<br>- Review the cabling and terminators conditions,<br>their lengths, spurs, sources, repeaters, etc.                                                                                                    |

*Table 1.13 – Symptoms, Probable Causes and Useful Maintenance Recommendations*
## *Installation in Hazardous Locations*

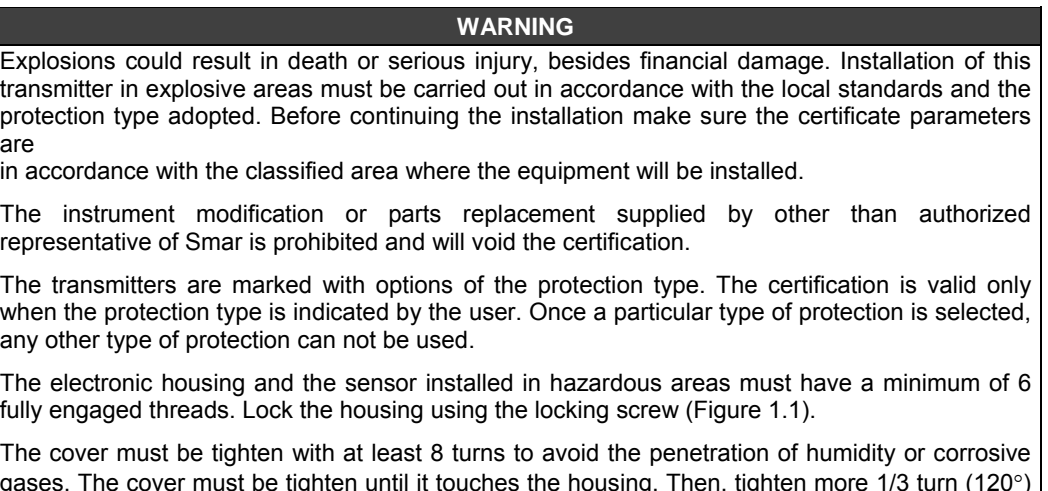

gases. The cover must be tighten until it touches the housing. Then, tighten more 1/3 turn (120°) to guarantee the sealing. Lock the covers using the locking screw (Figure 1.1).

Consult the Appendix A for further information about certification.

## *Explosion/Flame Proof*

### **WARNING**

The electric connection's entries must be connected or closed using the appropriate Ex-d metal cable gland and/or metal blanking plug with certified IP66 rating.

As the transmitter is non-ignition capable under normal conditions, the statement "Seal not Required" could be applied for Explosion Proof Version (CSA Certification).

The standard plugs provided by Smar are certified according to the standards at FM, CSA and CEPEL. If the plug needs to be replaced, a certified plug must be used.

The electrical connection with NPT thread must use waterproofing sealant. A non-hardening silicone sealant is recommended.

Do not remove the transmitter covers when power is ON.

## *Intrinsically Safe*

### **WARNING**

In hazardous zones with intrinsically safe or non-incendive requirements, the circuit entity parameters and applicable installation procedures must be observed.

To protect the application the transmitter must be connected to a barrier. Match the parameters between barrier and the equipment (consider the cable parameters). Associated apparatus ground bus shall be insulated from panels and mounting enclosures. Shield is optional. If used, be sure to insulate the end not grounded. Cable capacitance and inductance plus  $C_i$  and  $L_i$ must be smaller than Co and Lo of the associated Apparatus.

It is not recommended to remove the transmitter cover when the power is ON.

# **OPERATION**

The **Series 303** device has an optional digital LCD display that works as a local operator interface. It can be used for some basic configuration and operation. However, all configuration, operation and diagnostics may also be done remotely using for example a configurator or operator console.

The local and remote operator interfaces also provide monitoring and actuation of variables, such as process variables and Setpoint. Using the local adjustment, the user can set and change the device address.

### *The LCD Display*

The integral indicator is able to display each parameter belongs to function blocks, which are user-selectable. Some of them can be changed by local action, according to user configuration and properties of these parameters.

When a variable is chosen by the user, the indicator "a" indicates the parameter name defined, the value and its status when its exists. The different fields and status indicators are explained in figure 2.1.

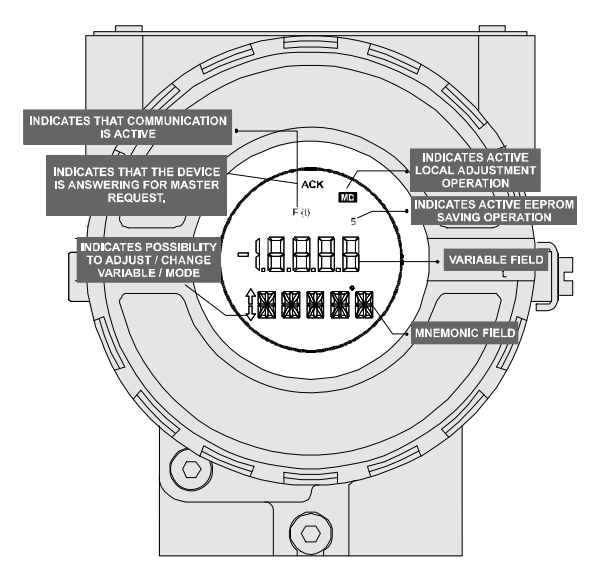

*Figure 2.1 - LCD Display* 

During normal operation, the **Series 303** device stays in the monitoring mode. In this mode, it shows a variable indicated by user configuration. The Figure 2.2 where we have the LCD showing the "position". Whenever the displayed value exceeds "19999, it will be displayed with a two-digit mantissa and an exponent.

The display indicates values and parameters simultaneously with most status indicators.

The indicator is interrupted when the user performs action by the local adjustment.

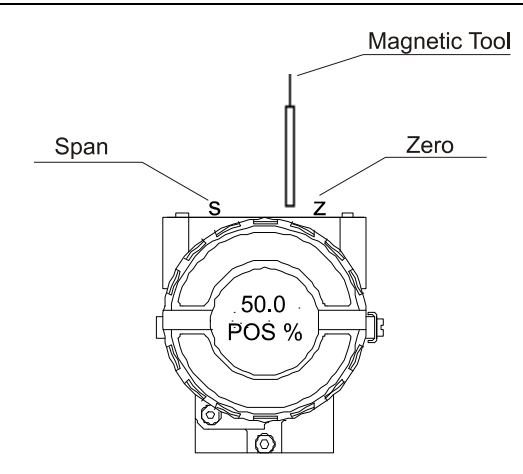

*Figure 2.2 - Typical Normal Display showing Position, in this case 50.0 %* 

### *Startup with the ProfibusView*

### **Introduction**

The ProfibusView is a PROFIBUS PA parameterization field tool.

It uses the Smar Linking Device DF73 module (HSE PROFIBUS Gateway) to communicate with the plant devices and supplies functionalities such as: calibration, monitoring, online and offline parameterization and equipment diagnosis.

For more details about the DF73, consult the DFI302 Manual.

### **Communication**

The communication between the ProfibusView and the DF73 is accomplished through a TCP/IP connection that is located in the opening of the ProfibusView. Then, the DF73 establishes an acyclic connection with the associated device and informs the ProfibusView on the communication status.

When the connection with the equipment is successful, the ProfibusView is released for the transmission of reading messages and writing parameters. However, if there is error in the connection, the DF73 will try to communicate with the equipment the number of established times in the parameter (number of retransmissions). If unsuccessful, the ProfibusView will initialize a new connection.

Through the Status Communication parameter that appears in the ProfibusView initial screen, the user can monitor the status of the transmitted messages:

*GOOD*: Communication is ok;

*STARTING*: Starting a communication;

*RETRYING*: Problems in the communication. After the fixed retransmissions number, the ProfibusView will initialize a new connection.

*READING*: Parameter reading;

*WRITING*: Parameter writing.

#### **SUPPORTING TOOLS**

The ProfibusView is not a stand alone tool, and therefore depends on a supporting tool to open. The tools mentioned below work as support for the ProfibusView:

*System302 Studio*: Tool that includes the applications that make the System302.

*Profibus View Configurator*: ProfibusView Configurator: ProfibusView configuration tool.

From these tools the user can configure the DF73 IP, the equipment type and address he chooses to do the parameterizaton.

### **LIVE LIST**

The function of the Live List available in the supporting tools is to show all the current devices in the Profibus network, together with each device name and address. This is an easy way to visualize the network and also to access the ProfibusView.

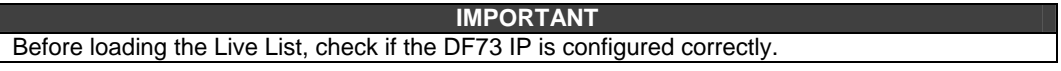

The devices not included the line of Smar products or the equipments with the IDENT\_NUMBER\_SELECTOR parameter configured as "*Profile Specific Ident\_Num*", should appear in the Live List with the name *Others*.

To open the ProfibusView, select the equipment to communicate with on the *Live List*. The ProfibusView provides a navigation tree to access the specific characteristics of the selected device. If the device appears as *Others* in the *Live List*, a screen of generic configuration should open (Device Settings). See Figure 2.3.

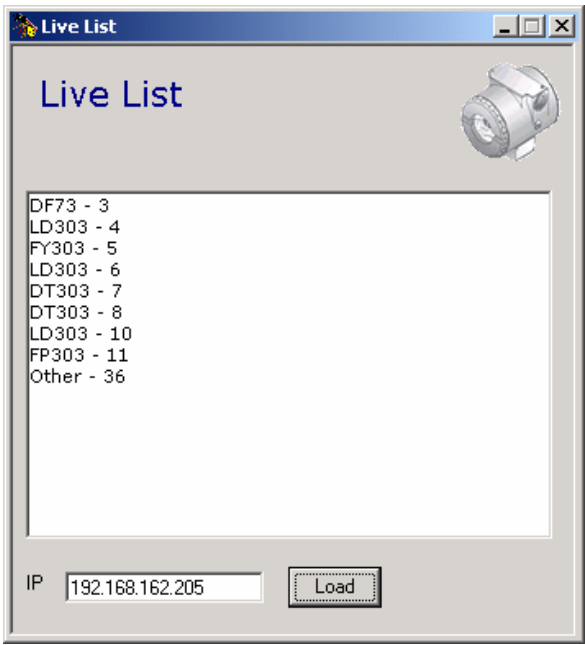

*Figure 2.3 - ProfibusView Tool Live List* 

### *Manual Configuration for ProfibusView Access*

Another access option to the ProfibusView offered by the supporting tools is the Manual Configuration screen. In this screen, the user has the option of configuring the DF73 IP, the equipment type and address that he wants to parameterize.

ProfibusView should provide a navigation tree that gives access to the specific characteristics of the selected device. If the selected device is *Others*, a generic configuration screen will open as Device Settings, presented on Figure 2.4.

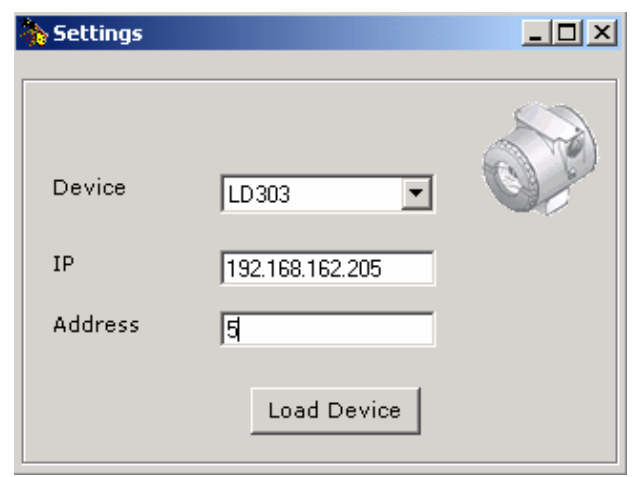

*Figure 2.4 - Manual Configuration Screen of the Profibus View Configurator* 

After all the parameters of the screen have been filled out, the user should click on the Load Device button to open the ProfibusView. See Figure 2.5.

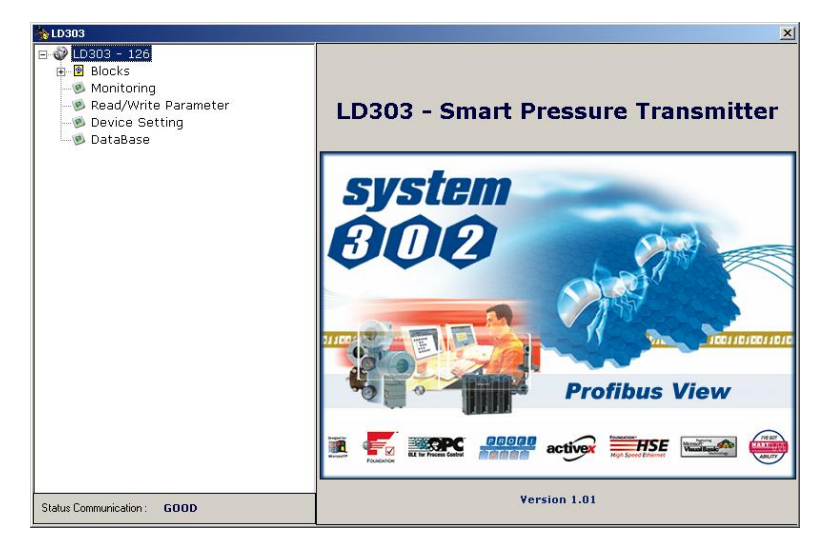

*Figure 2.5 - Profibus View Initialization Screen* 

### *Startup with the Simatic PDM*

Simatic PDM is Siemens configuration software. For more details, consult your manual.

When the devices are delivered, they have an equal factory address 126. So, before connecting several devices on the bus, it is necessary to assign different addresses for each device. The user can set the device address using the local adjustment or by Simatic PDM. Using the PDM software, the user can configure, parameterize, start up, diagnose and maintain field devices.

To configure the devices or to work with them follow these steps:

1- When creating the device, we need to set the device address. See Figure 2.6.

### *Operation*

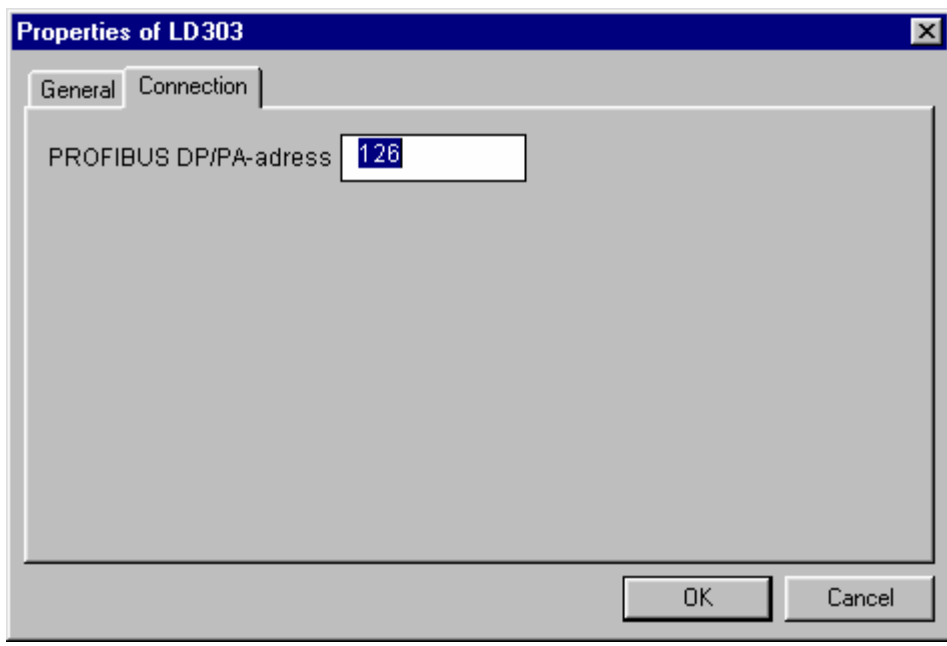

*Figure 2.6 - Simatic PDM Properties* 

2- Whenever the user attaches the device to his network he has a window to select the devices. See Figure 2.7. The device must be chosen according to the manufacturer and the application:

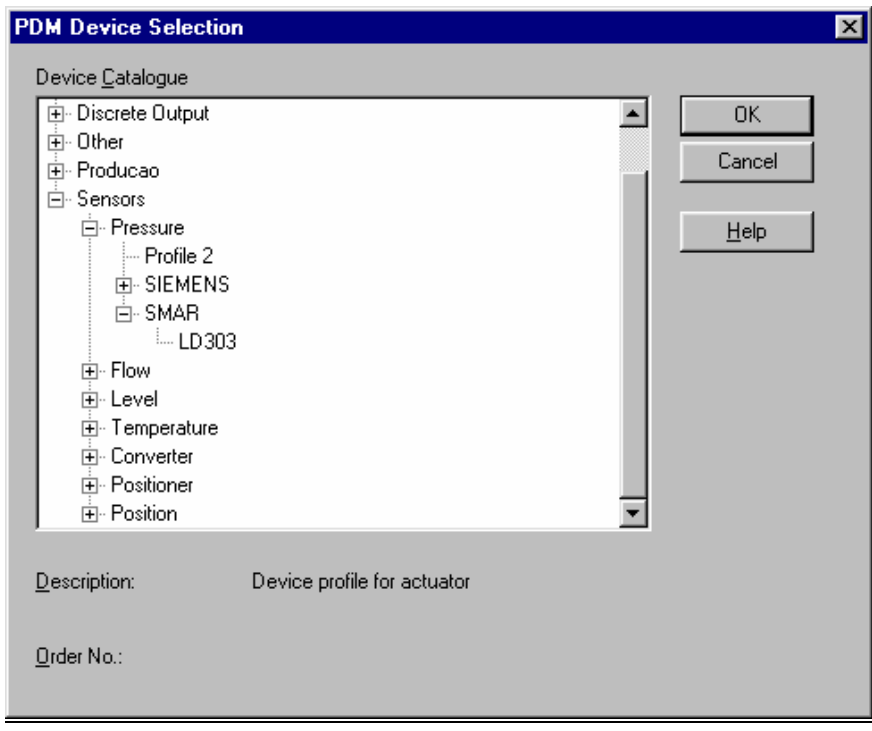

*Figure 2.7 - Simatic PDM Device Selection* 

3- After selecting the correct device, a window with maintenance or specialist access will appear. See Figure 2.8. If the user is a maintenance engineer, he can only make changes necessary for operation and maintenance. However, if he is a specialist, he can have full access. This can be protected by a password:

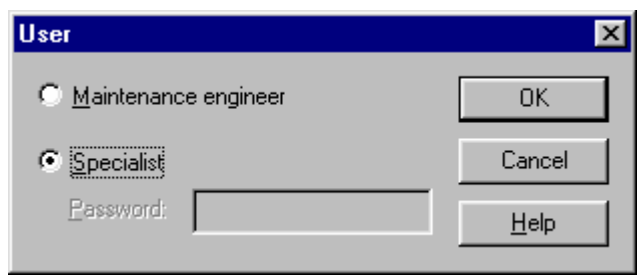

*Figure 2.8 - Simatic PDM Access Rights* 

- 4- The parameter table is shown to the user and we have all preset values of the device.
- 5- White field can be changed by the user. See Figure 2.9.

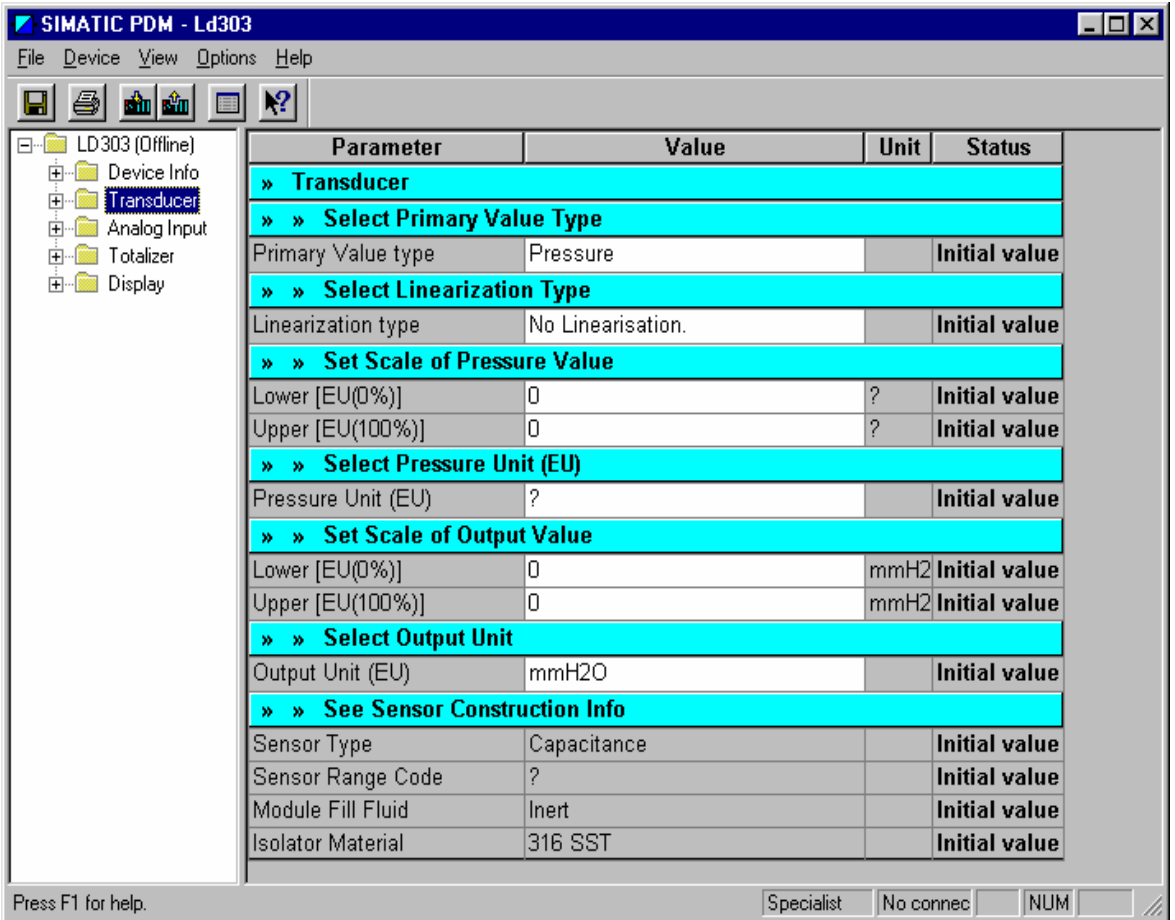

### *Figure 2.9 - Simatic PDM - Preset values for the device*

- 6 After changing, the user must save the new configuration.
- 7 Using the View menu, the user can read online data from the device.
- 8 When using the Device menu, the user is allowed to:
- configure all function blocks of the device;
- calibrate the device:
- save and restore some factory procedures.

9 - In order to provide online communication, set up a link between a PROFIBUS PG/PC interface and the PROFIBUS devices. For this purpose, select the *Option* menu at the main menu and then select "Set PG/PC Interface". See Figure 2.10.

10 – In order to make an offline configuration, follow the steps bellow:

First run "Download to PG/PC" option to assure valid values.

Run after the Menu Device option to configure the required parameters using the related menus.

**NOTE** It is not advisable to use the "Download to Device" option. This function can misconfigure the equipment.

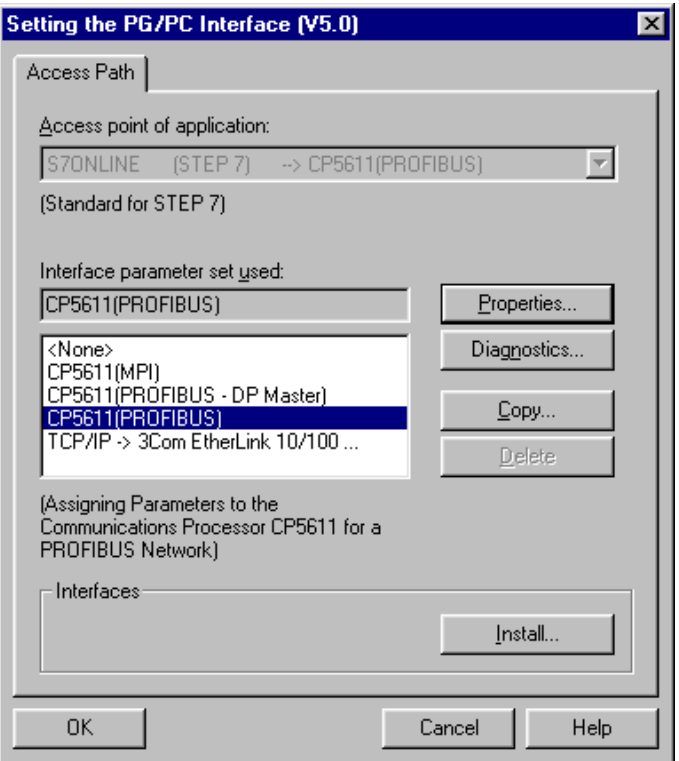

*Figure 2.10 - Simatic PDM - Set PG/PC Interface*

11 - Press "Install" and then select the board. See Figure 2.11.

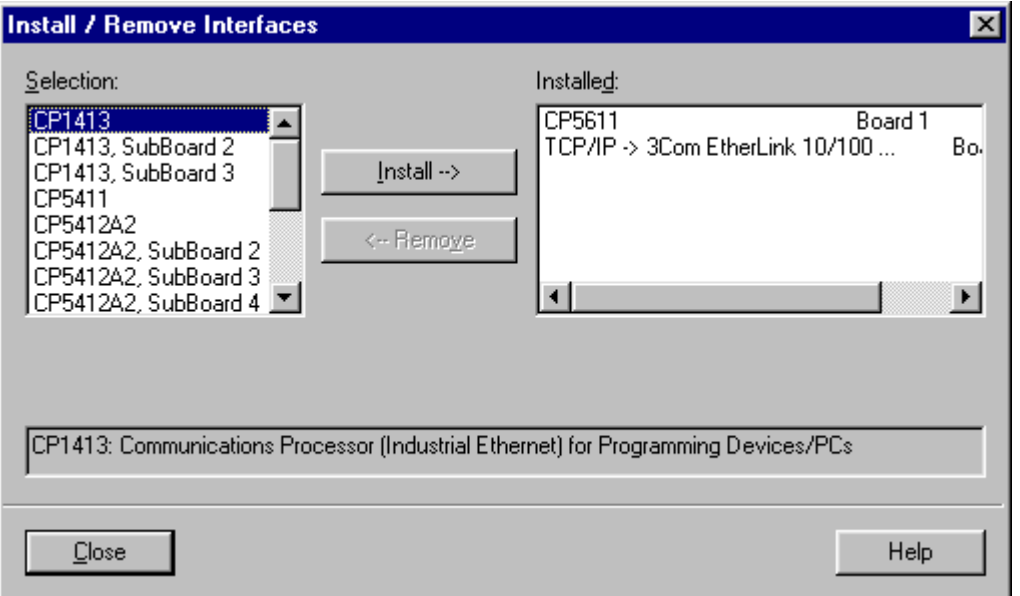

### *Figure 2.11 - Simatic PDM - Set PG/PC interface*

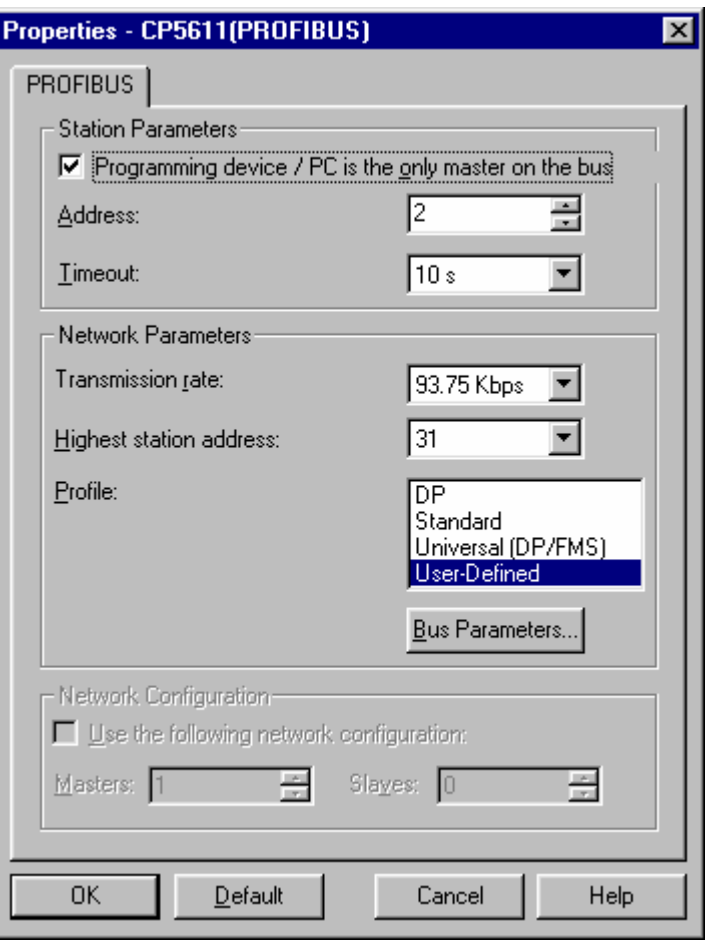

12 - After installing it, the user must configure the station properties. See Figure 2.12.

*Figure 2.12 Simatic PDM - Station properties* 

In this step it is important to configure the bus parameters according to the following table:

|                                                  | <b>TRANSMISSION RATE:</b> | <b>PROFILE</b>      | <b>BUS PARAMETERS</b> |
|--------------------------------------------------|---------------------------|---------------------|-----------------------|
| <b>PROFIBUS DP/PA coupler</b><br>(Siemens)       | 45.45 kbits/s             | <b>DP</b>           |                       |
| <b>PROFIBUS DP/PA coupler</b><br>(Pepperl+Fuchs) | 93.75 kbits/s             | <b>User Defined</b> | Tslot: 4095 tBit      |
|                                                  |                           |                     | Min Tsdr: 22 tBit     |
|                                                  |                           |                     | Max Tsdr: 1000 tBit   |
|                                                  |                           |                     | Tset: 150 tBit        |
|                                                  |                           |                     | Tqui: 0 tBit          |
|                                                  |                           |                     | Gap Factor: 10        |
|                                                  |                           |                     | Retry Limit 3         |
|                                                  |                           |                     | Ttr: 19968 tBit       |
| <b>PROFIBUS DP / PA link</b>                     | e.g 187.5 kbits/s         | DP                  |                       |

*Table 2.1 – Bus Parameters* 

### *Startup with the Netconf – Cyclic Configuration (based on GSD file)*

Profibus field devices should be inserted on the software, because they are also integral to this configuration.

The DF73 is an example to this case. Initially, open up the **Proj\_DF73** window and click with the right button on the gateway already inserted, the DF73 itself. Choose the option *New Profibus* to configure the DF73 channels. On Figure 2.13 it is possible to observe the creation of the Profibus bus.

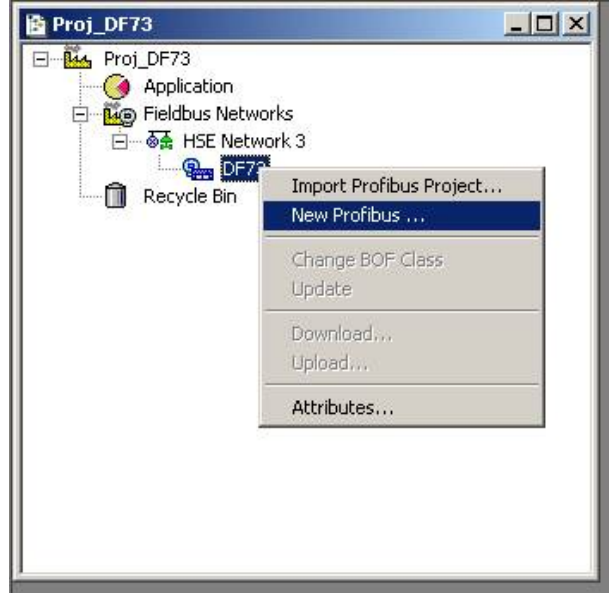

*Figure 2.13 – Creating the Profibus Bus*

To initialize the Netconf, select the *New Profibus* option to open the *Network Configurator* window as the configuration tool for the Profibus network, shown on Figure 2.14. Here, the user has a defined Profibus bus structure, namely, the network devices, the *baud rate* and the connection type). For more information about this tool, consult *Help*.

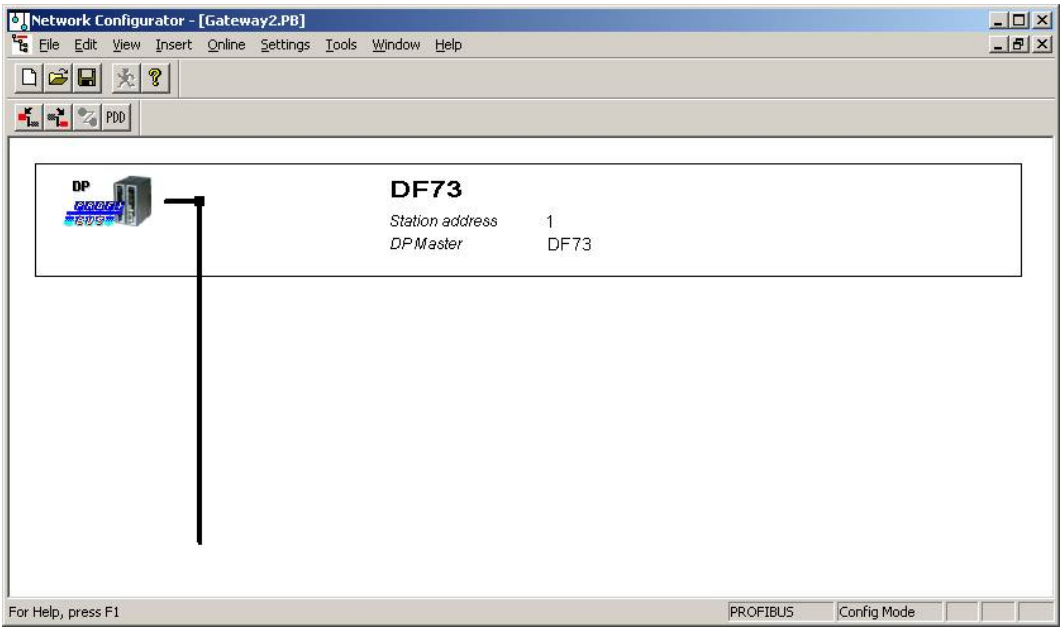

*Figure 2.14 – Network Configurator Window* 

In the following example, the DF73 gateway had been previously inserted in the Syscon, and therefore it will appear in the Profibus network as the Master device. The Profibus devices that should be inserted will be called Slave devices.

**IMPORTANT**  - Address 1 on the Profibus network is the DF73 default address. The addresses 0, 1 and 2 should not be used because they are reserved for applications related to masters in the Profibus network;

- The Slave devices that will form the Profibus network should have addresses between 3 and 126.

To insert a Slave device, click on the Insert Slave button **1999** located on the tools bar, or through the Insert >Slave menu... Position the mouse in the line below the Master device and click with the mouse left button. See Figure 2.15.

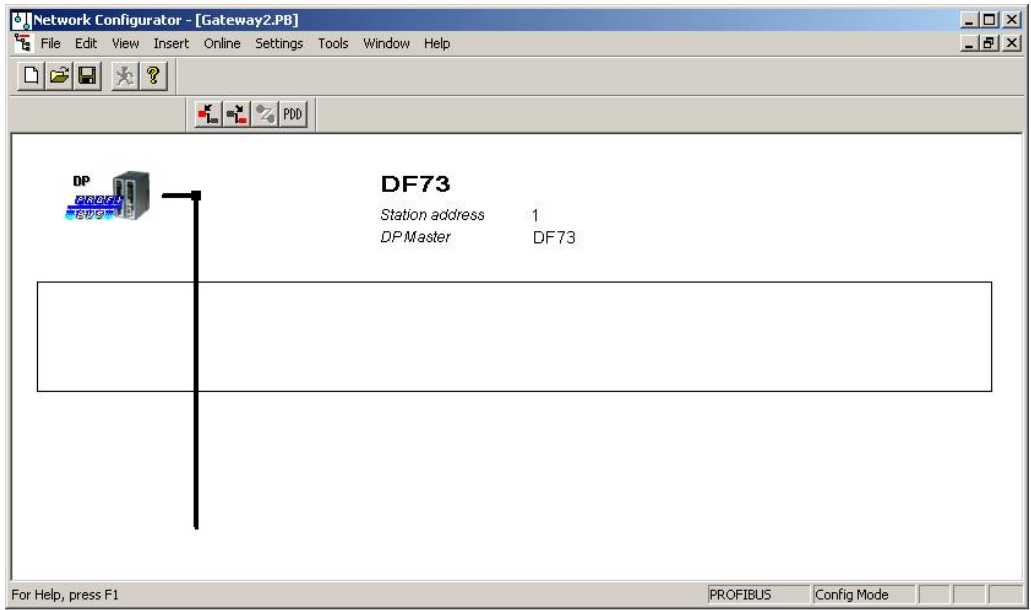

*Figure 2.15 – Positioning the Slave Device on the Profibus Network* 

The window for inserting the Slave device will open, as shown on Figure 2.16.

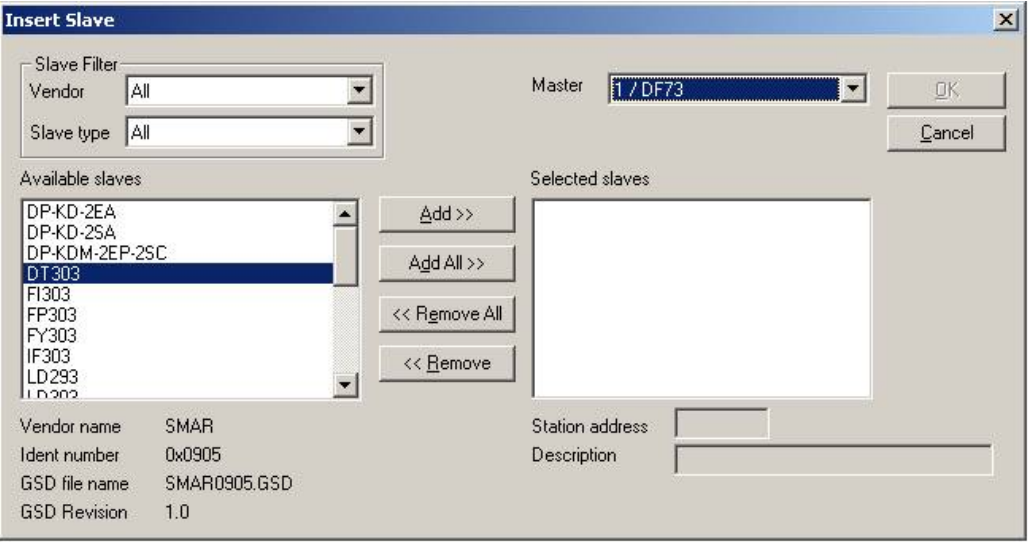

*Figura 2.16 – Inserting the Slave Device* 

In this window, select the Slave device that will be inserted. For the proposed project, the first chosen device is the FI303. Follow the steps below to insert the Slave device:

- A. Select the chosen device in the *Available Slaves* option box;
- B. Press the *Add* button;
- C. On the *Station address* field attribute an address to this device;

D. In the *Description* field, select a tag. If the user doesn't attribute a tag to the device, the tag *default* will be *DP Slave*.

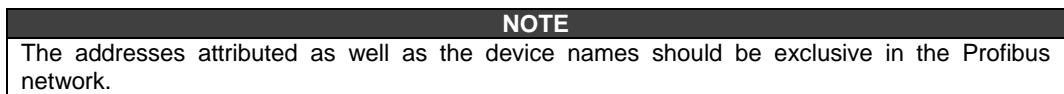

After carrying out these stages, the window will be as shown on Figure 2.17.

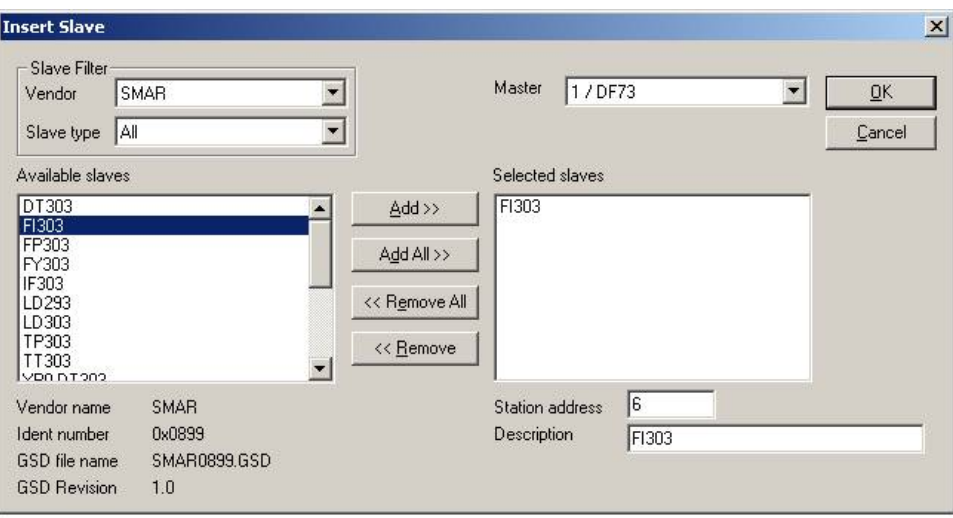

*Figure 2.17 –Attributing Address and Name to the Slave Device* 

The LD303 and TT303 devices should also be inserted. At the end, the Profibus network will be as shown on Figure 2.18.

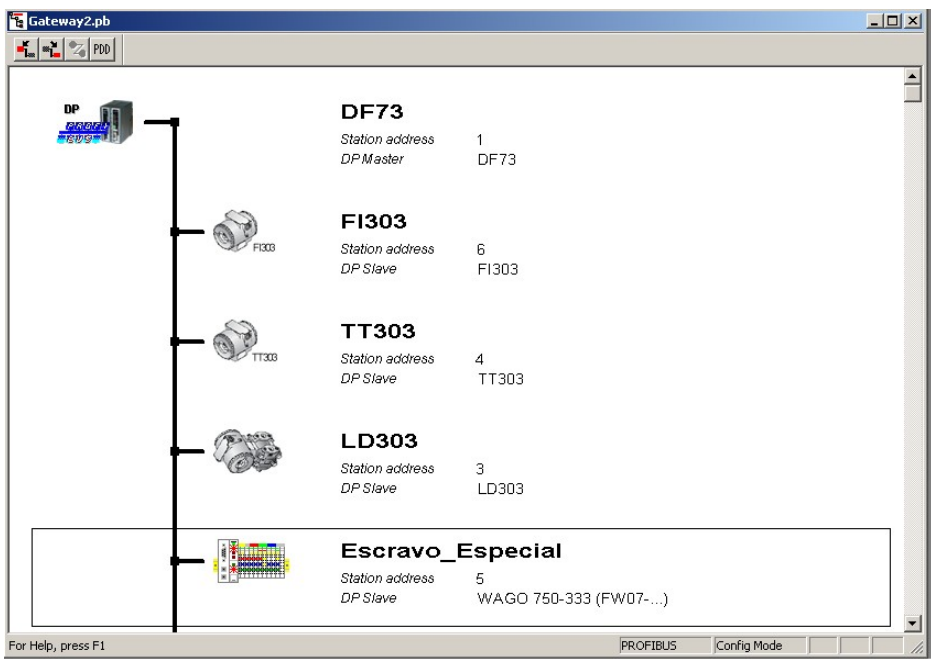

*Figure 2.18 – Creating a Profibus Network*

### **IMPORTANT**

The proposed application does not need the WAGO equipment. It was already inserted as a special feature.

### **INSERTING SLAVE DEVICES IN THE "AVAILABLE SLAVES" LIST**

If some device should be included in the Profibus network but it is not in the device list available when the Profibus network is being created, contact the device manufacturer for obtaining the GSD file and the BMP file, if existent.

The GSD files contain the description of each device available by Profibus device makers. These files define the specific functionalities of the Profibus devices in the network and their objects. The files with the device description form the device database.

### **CONFIGURING THE PROFIBUS DEVICES**

After creating the Profibus network, click on the LD303 device with the right button of the mouse. In the open popup, choose the option *Slave Configuration* to configure the Slave device parameters.

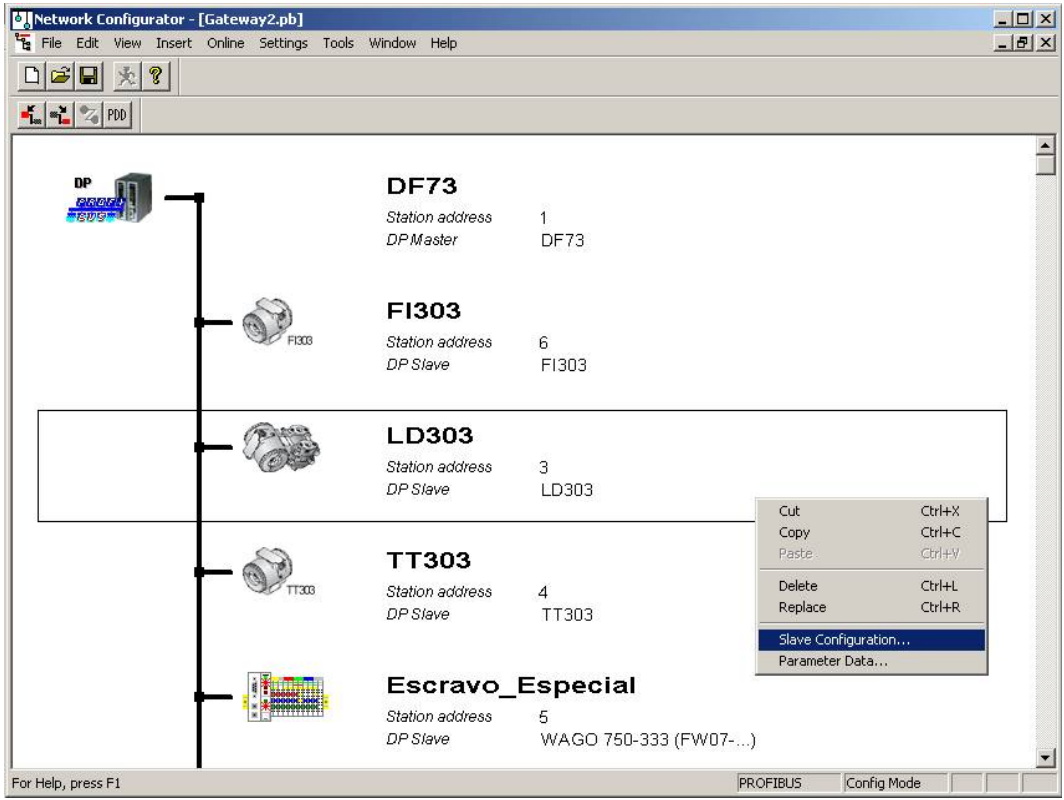

*Figure 2.19 – Configuring the Profibus Slaves* 

Next, the window for the Slave devices configuration will be available. See Figure 2.20.

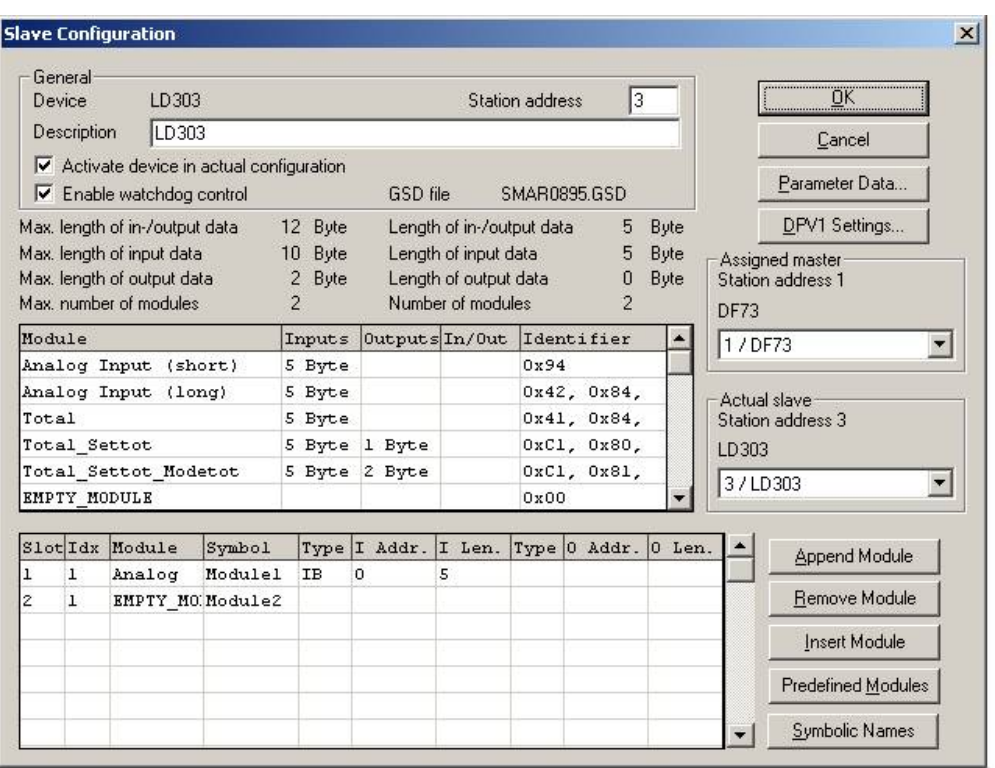

*Figure 2.20 –Configuring the Profibus Slaves* 

After the device is added, the mapping should be made. This procedure consists of arranging the values, bytes and data that the devices will read/write on the master memory.

For LD303 there are two available modules. For the application, select the option *Analog Input*  (*shorts*), then click on the button *Append Module*. Select the option *EMPTY\_MODULE,* and again click on *Append Module*. After having chosen the two options, click *OK*. For TT303 2 modules are available, so the user should make the same choices for the LD303. For the FI303 there are 3 modules, so the user should first choose *SP* and then *EMPTY\_MODULE* twice.

*Note:* The Special\_Slave device should be configured according to Figure 2.21.

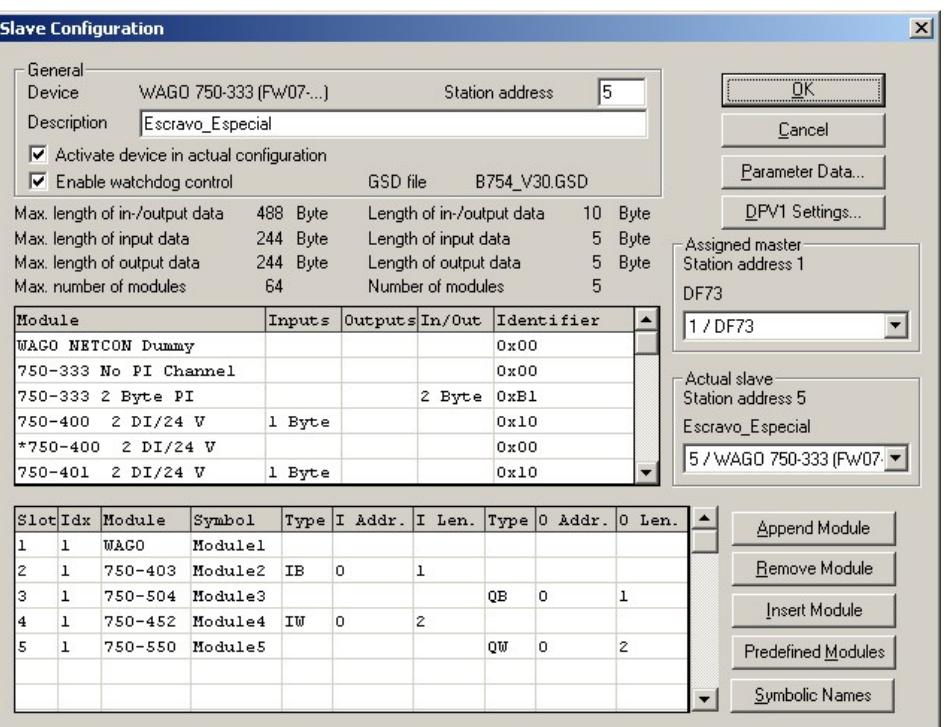

### *Figure 2.21 – Configuring Special\_Slave Device*

Observe that it was necessary to add a module for the coupler and a module regarding each used card.

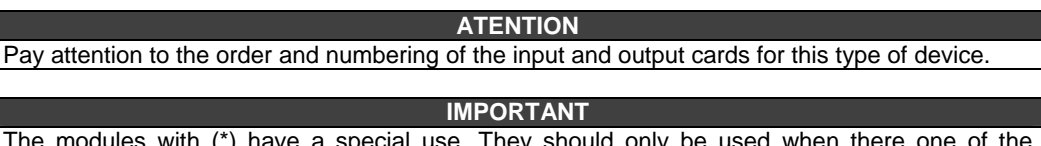

The modules with (\*) have a special use. They should only be used when there one of the modules is removed. However, an empty module (similar to DF0) should be inserted in the place of removal.

After selecting the Profibus device inputs and outputs, the communication rate for the Profibus network should be configured. T it, click on the Master device and then select Settings > Bus *Parameter* in the tools bar. The following dialogue box will be opened (Figure 2.22).

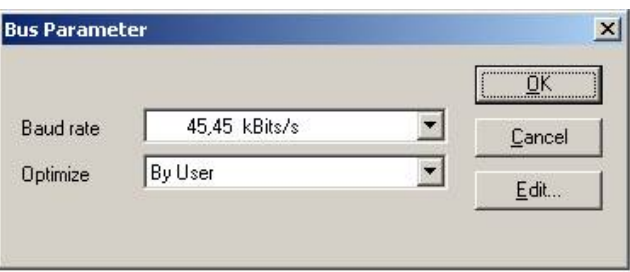

*Figure 2.22 – Choosing the Profibus Network Baud Rate* 

In the *Baud Rate* list select the wanted rate and then click *OK*.

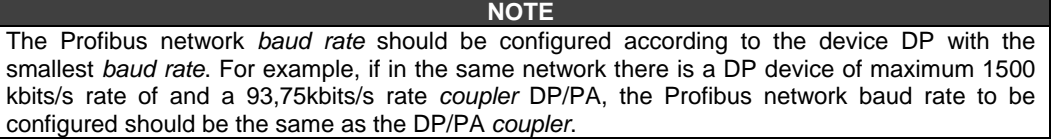

After configuring the *baud rate,* inform which master will be used in the network.

Select the master configuration device and then *Settings >Device Assignment* in the tool bar. In the open popup window, select the *CIF TCP/IP Driver* option and click *OK*. Then, enter with the master IP to be used. See Figure 2.23.

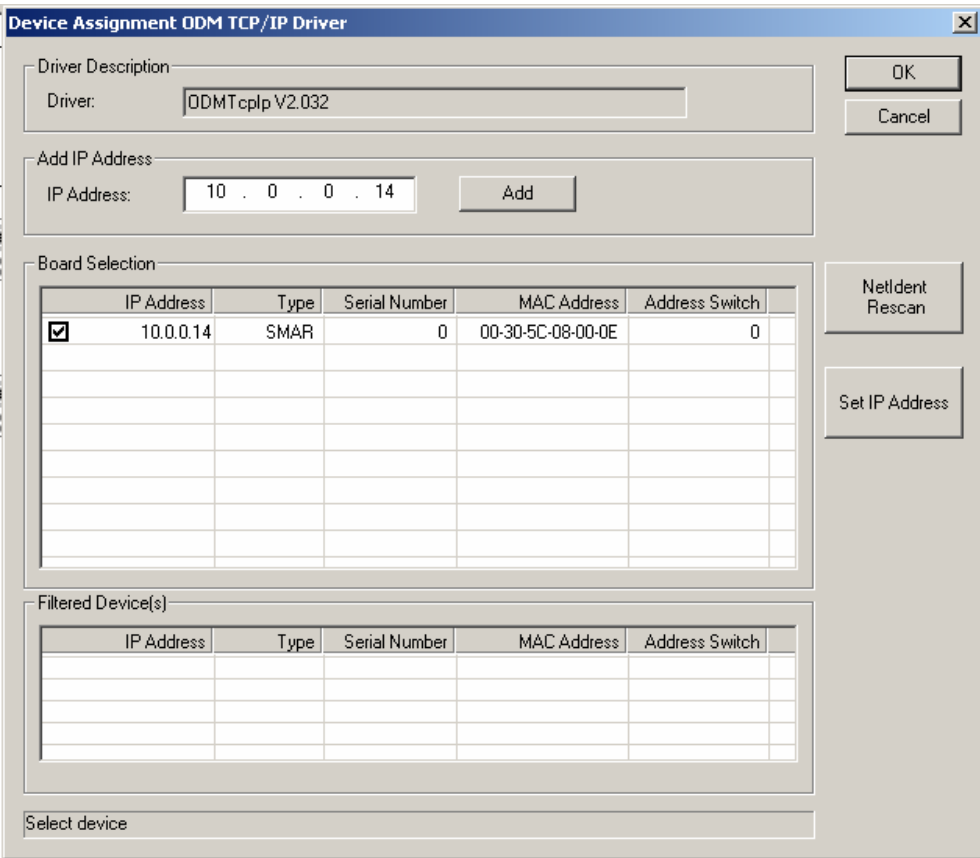

*Figure 2.23 – Accomplishing the Master Device Assignment*

# **CONFIGURATION**

The way to configure function blocks on the **Series 303** devices is using tools like the ProfibusView, Simatic PDM, FieldCare, Pactware etc. These systems use the device physical address, which is configurable through local adjustment and the configuration tool. Before connecting a new device to the network and this device is not activated it is necessary to configure it with an address still not in use.

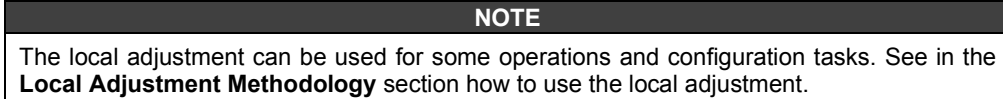

## *Configuration Using the Simatic PDM*

For more details about Functional Blocks configuration, consult the Functional Block Instruction Manual.

## *Display Transducer*

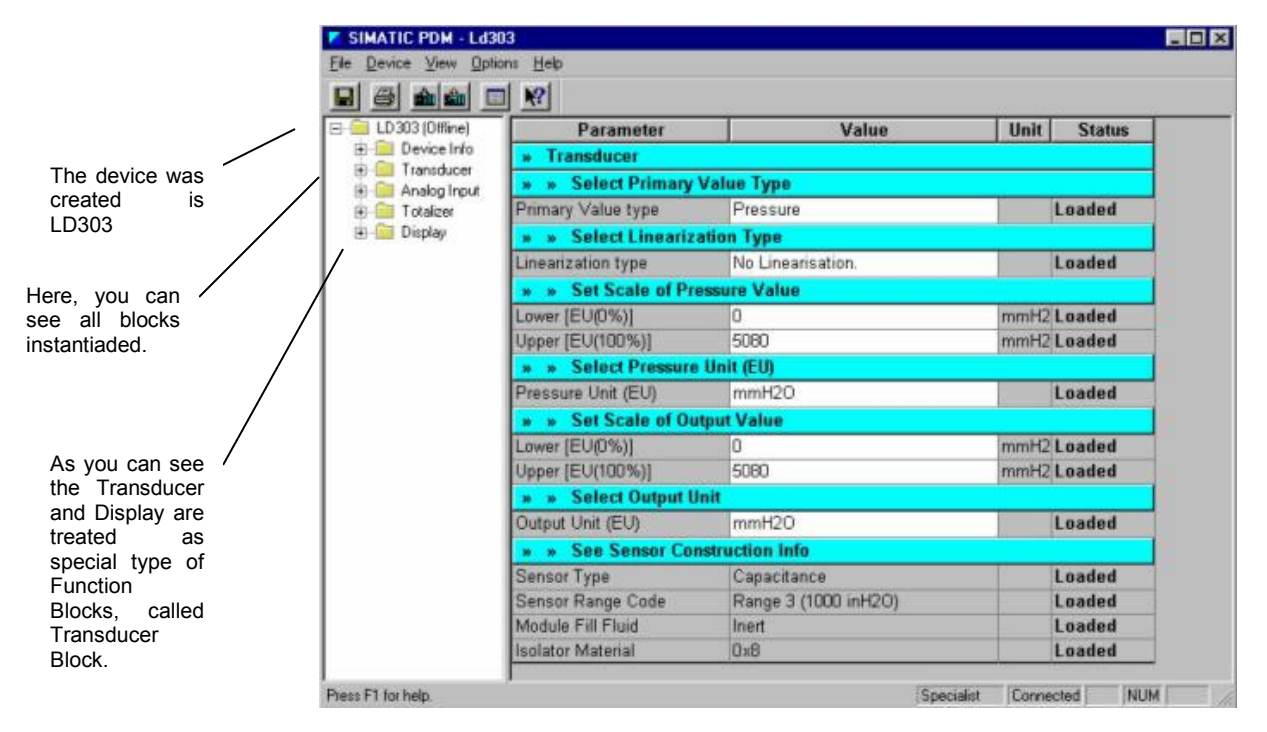

The Figure 3.1 represents the screen of the *display* Transducer Block.

*Figure 3.1 - Function and Transducer Blocks*

The **Series 303** device can be supplied with one LCD indicator. There are six groups of parameters, which may be pre-configured by the user in order to able, a possible configuration by means of the local adjustment. In the monitoring mode (not executing actions by the local adjustment), the display can show up to 2 variables.

The Display Transducer Block can be configured by any configuration tool:

The display transducer works as a common function block. It means that this block can be configured by the configuration tool, which chooses values according to customer's needs. The LCD display can be used for monitoring, to work on Function Block parameters or on parameter calibration and tuning. See Figure 3.2.

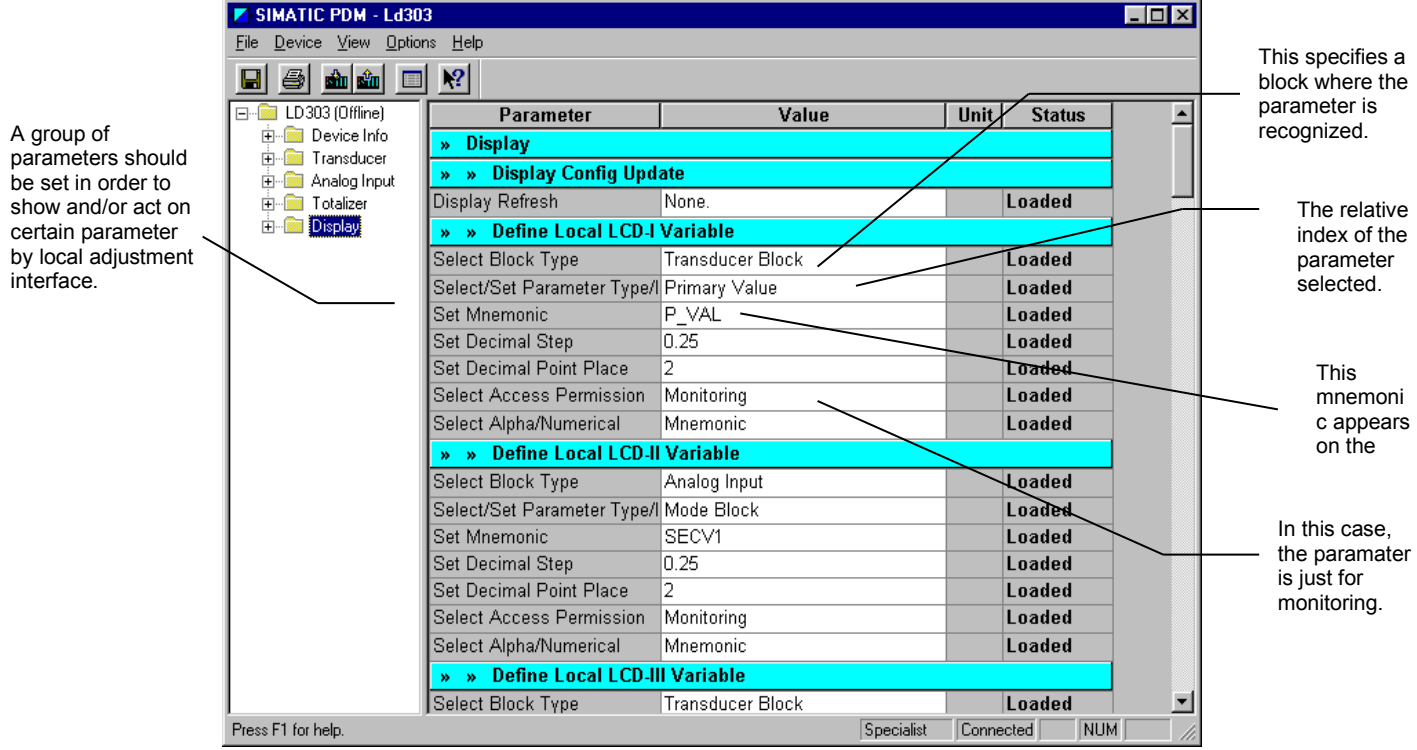

*Figure 3.2 - Transducer Display - Configuration*

### *Local Programming Tree*

The programming tree is a menu system allowing the configuration of the most important items. The menu itself can be configured through the display transducer block through configuration tool or local adjustment, as it will be seen further on.

Each field device leaves the factory with a default configuration.

There is different default configuration for each type of field device, but normally it includes Tag and Output Transducer Block as monitoring parameter and calibration parameters as seen in the table below.

| <b>PARAMETER</b>     | <b>FUNCTION</b>    | <b>CLASS</b> |
|----------------------|--------------------|--------------|
| TAG                  | <b>MONITORING</b>  | RFAD         |
| <b>PRIMARY VALUE</b> | <b>MONITORING</b>  | RFAD         |
| <b>LOWER</b>         | <b>CALIBRATION</b> | READ/WRITE   |
| UPPER                | <b>CALIBRATION</b> | RFAD/WRITE   |

*Table 3.1 - Example of Display Configuration*

### *Display Configuration using Simatic PDM*

### **Initial Configuration**

For not being a *stand alone* tool, ProfibusView needs a supporting tool to be operated. The tools mentioned below serve as support for it:

*System302 Studio* – Tool that integrates all the applications that compose System302; *Profibus View Configurator* – ProfibusView configuration tool.

With these tools, the user can configure the initial parameters, such as the IP on the DF73 module, the type and the field address required for the parameterization using the ProfibusView, as shown on Figure 3.3.

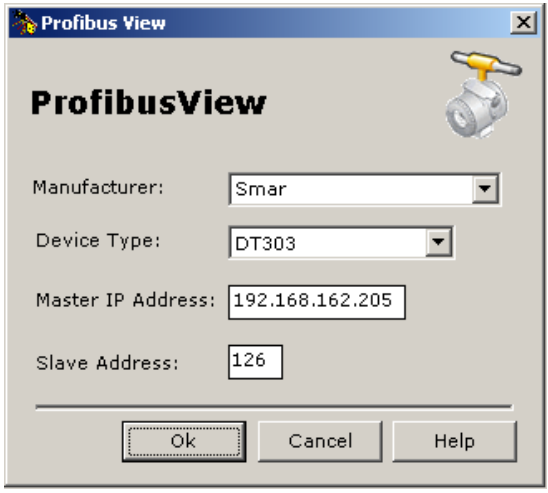

*Figure 3.3 – ProfibusView Initialization Screen*

The parameters having been configured, the initial screen of ProfibusView will be opened. See Figure 3.4.

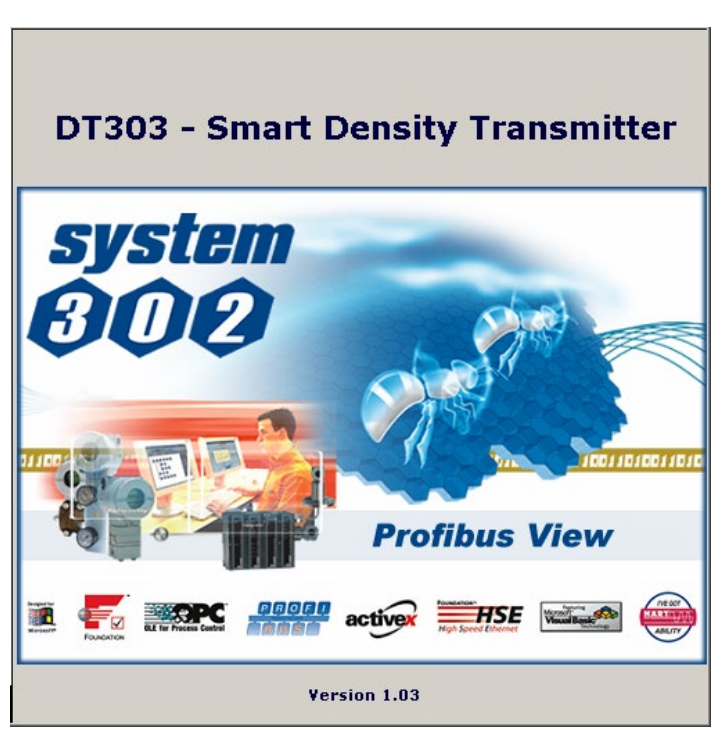

*Figure 3.4 – ProfibusView Configuration Initial Screen*

### **Display Block Configuration**

The display parameters selection stands for a Function Block configuration. The user should determine and configure each selected parameter for the configurations described in Figure 3.5.

The user can choose up to six parameters to be shown in the LCD display. These parameters can be used for monitoring or for local field devices work, using the Smar magnetic tool. The seventh parameter is used to access the physical address of the device. The user can change this address according to the application.

Next learn how to access and to configure the Display Block using the ProfibusView. In the main menu, select "*Equipment On-line Configuration - Display*". See Table 3.1 to obtain more information on Display Block configuration.

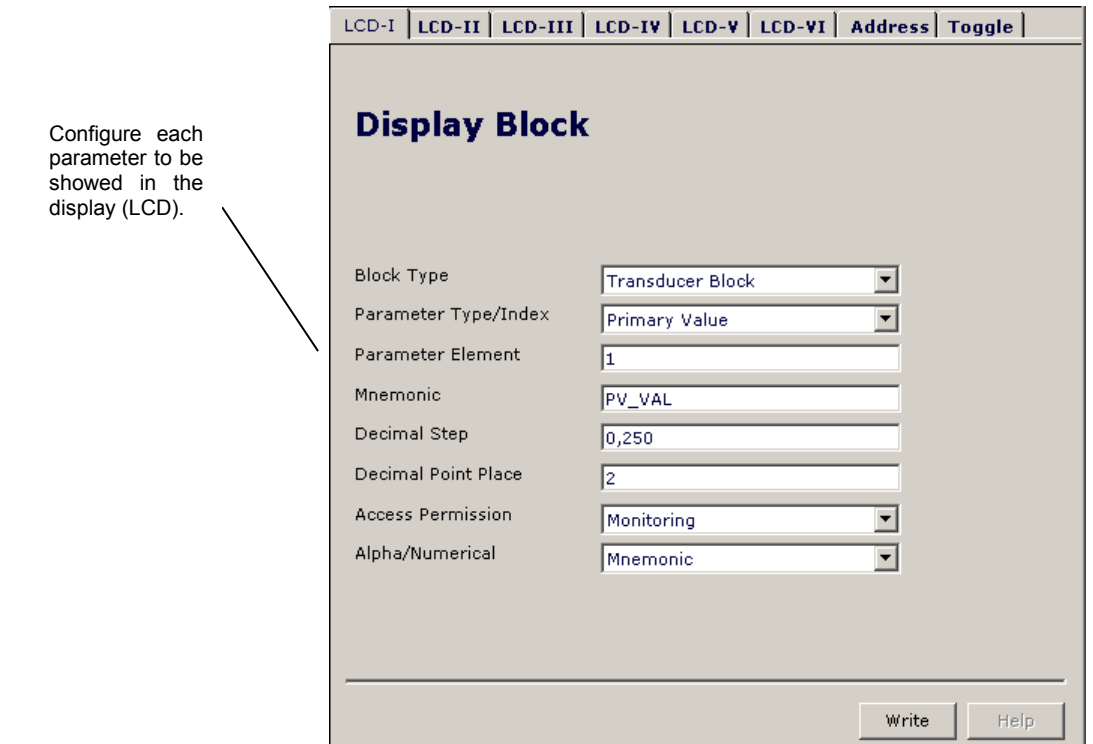

### *Figure 3.5 – Display Block Configuration Screen*

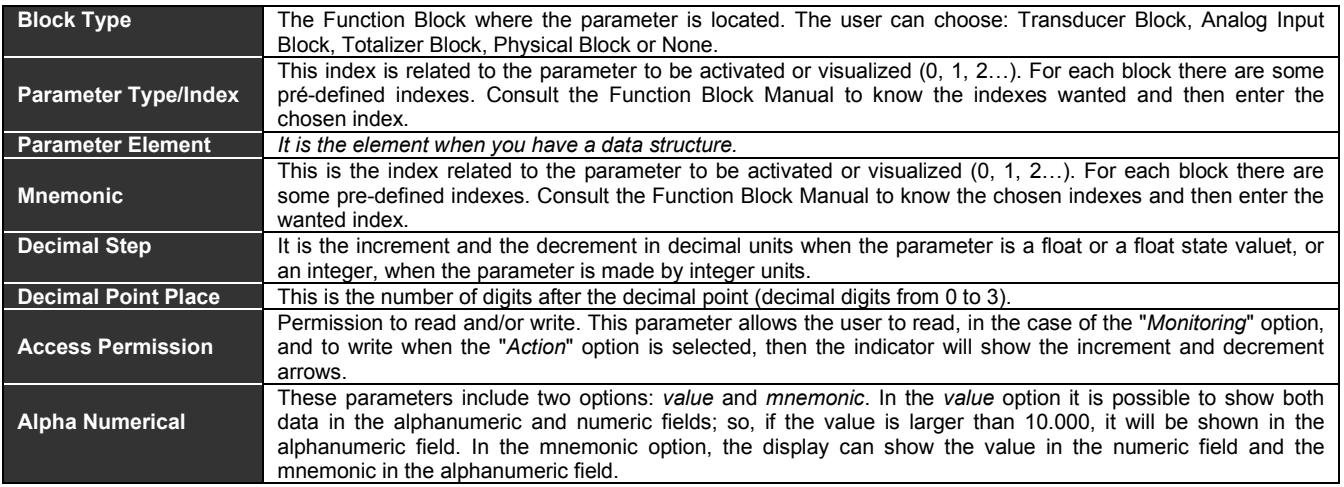

### *Table 3.2 – Parameters Configured for the Display Block*

To visualize a given tag, choose the relative index equal to "tag", as shown on Figure 3.6. To configure other parameters select "LCD-II" to "LCD-VI" on the screen.

### *Configuration*

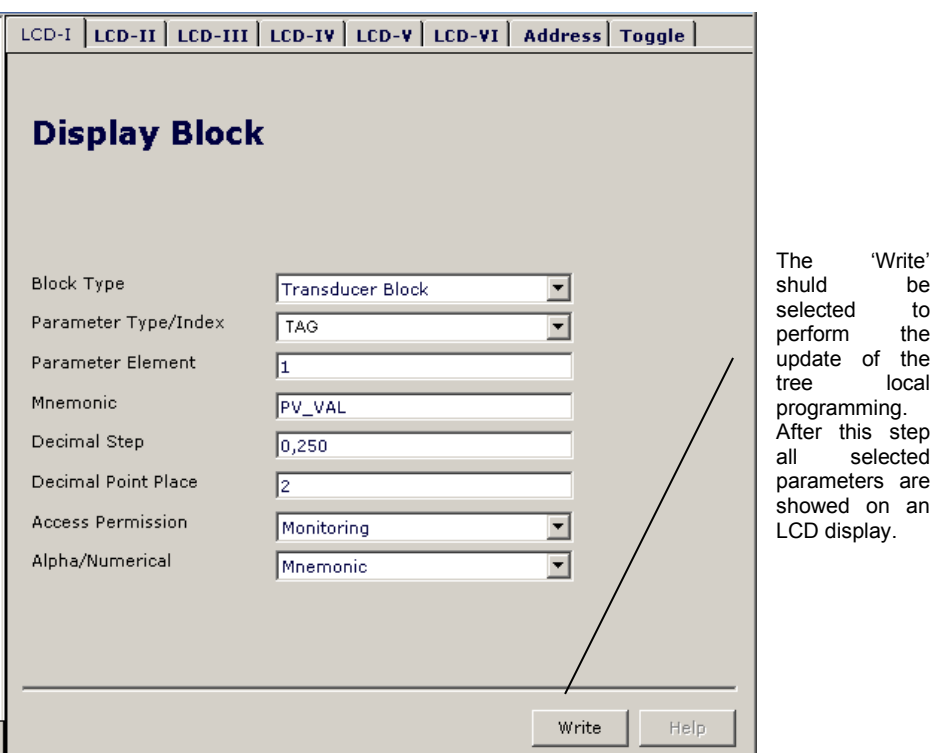

*Figure 3.6 - Display Block Configuration Screen*

When the user executes the local adjustment using the magnetic tool for normal monitoring operation and the parameter equalizes "*Access Permission*" and "*monitoring*", this will be seen on the LCD when the magnetic tool is removed. See Figure 3.7.

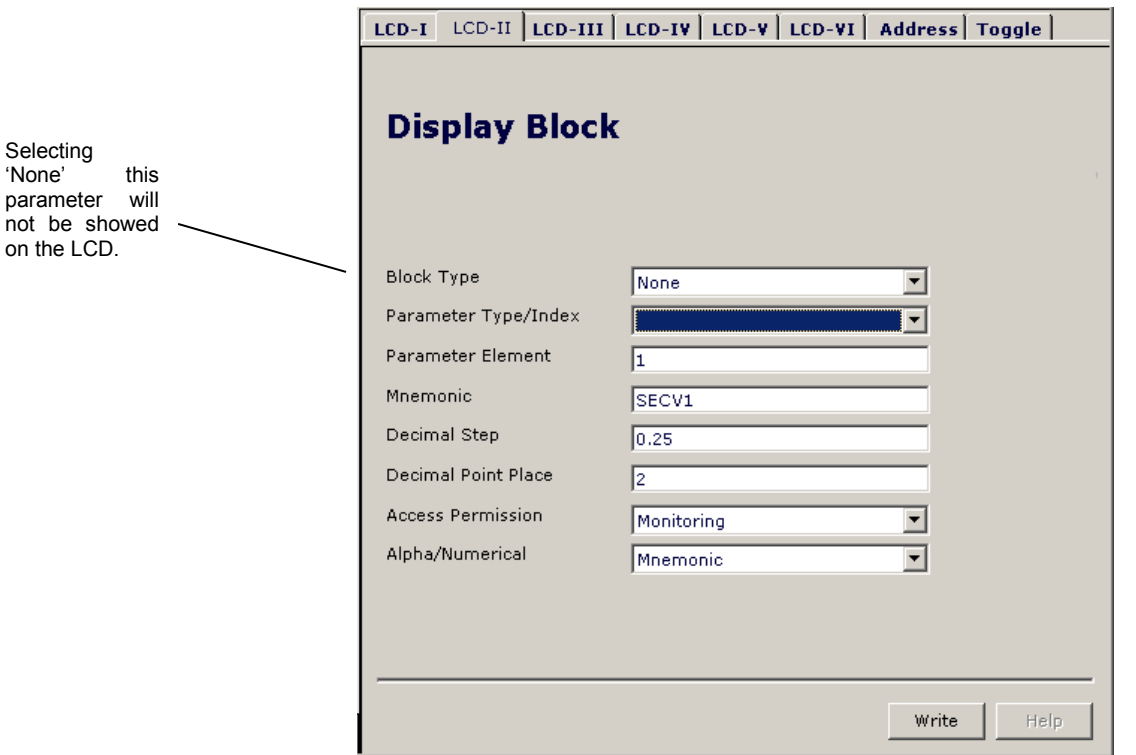

*Figure 3.7 - Display Block Configuration Screen*

The user can select the "*Mode Block*" parameter in the LCD. In this case, it is necessary to select an index similar to the "*Mode Block*" presented in Figure 3.8.

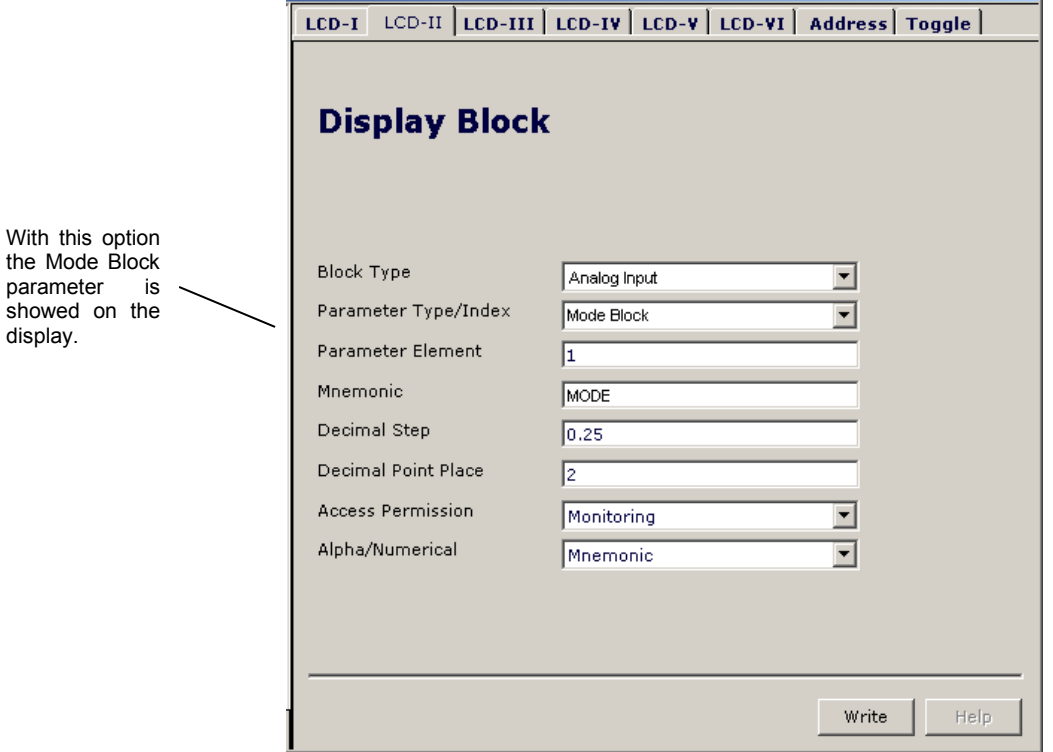

*Figure 3.8 - Display Block Configuration Screen*

The screen "*Address*" allows the user "enable/incapacitate" the access to change the physical address of the device (See Figure 3.9).

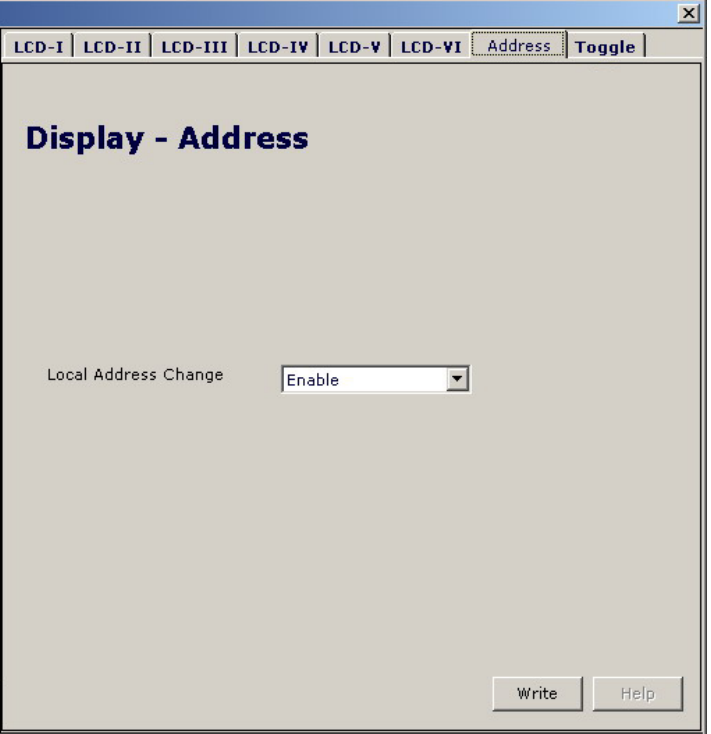

*Figure 3.9 - Display Block Configuration Screen – Address*

The screen "*Toggle*" is responsible for configuring the variables shown by the *display*. In the interface LCD can be shown at the same time up to 6 parameters, switching among the parameter configured in the LCD-I to the I LCD-VI. If the user doesn't want to show more than a parameter, it is enough to configure the parameter *Toggle* appropriately, as in the Figure 3.10.

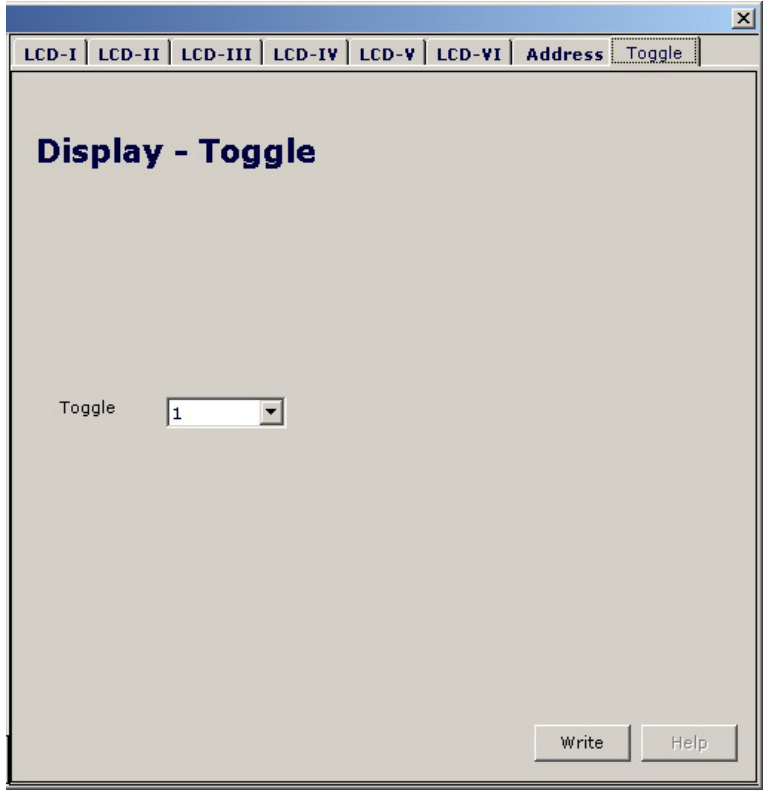

*Figure 3.10 - Display Block Configuration Screen – Toggle*

### *Display Configuration using Simatic PDM*

The selection of *display* parameters should be seen as Function Block configuration.

When opening Simatic PDM, the user it should select in the initial screen the tool "*Device*". After, the option "*online configuration*" should be selected and in your submenu clicks in the option "*Display*" so that this can be configured. To determine and to configure Display Block parameters the user it should consult the Table 3.2.

In the sequence the configuration becomes similar to the ProfibusView configuration.

### *Local Adjustment Programming*

The device should have the digital indicator for this function.

The device has two holes in the upper part of the housing to activate the magnetic switches, located under the identification plate, with the magnetic tool. See Figure 3.11.

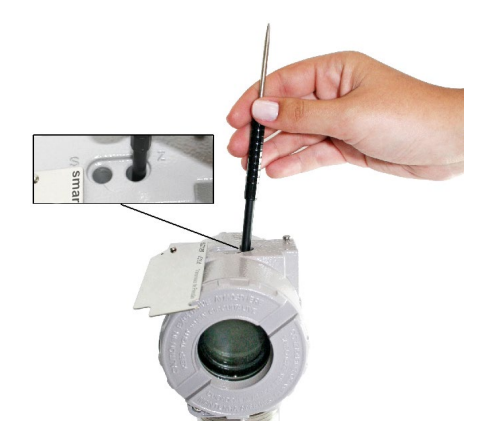

*Figure 3.11 - Local Adjustment Switches*

This magnetic key enables the adjustment and the monitoring of the parameters configured for the local adjustment.

The labeled jumper "*LOC. ADJ*". (W1) in the top of the main electronic board should be in the position ON and the device should contain a digital indicator for this function to be enabled.

## *Local Adjustment Methodology*

Enter the local adjustment by inserting the magnetic tool in the **ZERO** hole. Wait until the **"MD"** flag appears on the LCD. Then insert the magnetic tool twice in the **SPAN** hole The message **"LOC ADJ"** will appear. Next, insert the magnetic tool in the **ZERO** hole. Leaving the tool in the **ZERO** hole, browse through the items in the menu. The **ZERO** hole is used for browsing. By moving the tool to the **SPAN** hole, the parameter can be set on another value.

**NOTE** SUMMARY: Zero (z) Browses Span (s) Selects / Actions.

To browse the available parameter options, move the tool to the **ZERO** hole to go to the specific menu option. See Figure 3.12. Then make a selection by moving the tool to **SPAN** when the choice is displayed. If the options are on/off, or enumerated, the option will appear in the value field. The mnemonic of each parameter will be displayed on the alphanumeric field. This is for viewing only, as changes are not to be made on the tag configured for the block. If the Functional Block tag is longer than five characters, it will circulate to the left.

If the magnetic tool is kept in the **SPAN** hole, the action will be continuous when the parameter is numeric. By temporarily removing the tool from the **SPAN** hole and then reinserting it, the working speed is reduced.

When the user inserts in and removes the magnetic tool from the **SPAN** hole, the increment or decrement will be done in steps.

Remove the tool when the desired value is reached.

When incrementing a variable beyond the value desired, move the tool to **ZERO** and wait until the decrement option of the same variable appears. By moving the tool to **SPAN**, it is reduced to the desired value. For "undershoot", the opposite applies.

To exit from any menu, remove the tool from any hole for a break, and an escape sequence will return to normal display.

The arrows inside each mnemonic indicate that the user can change the value by writing if the parameter has reading and writing access.

Whenever the user decrements the value of a parameter, he is given an option to "increment this value" when the magnetic tool is inserted into the **ZERO** hole. Then the user enters the local adjustment, the last parameter used before is shown.

To monitor a parameter in normal operation, the user just needs to browse at the desired parameter and remove the magnetic tool. Then this parameter will be shown continuously on the LCD.

#### **NOTE**

Every action should be done critically because no confirmation is required to change the parameter value. After writing the value, it is automatically stored in the E2PROM memory.

Almost all Function block parameters can be configured by local adjustment. The user should select them from the following classes:

- **Integer**
- Float
- Status + Float
- Mode
- Tag (read-only)

All of them can be set or monitored by using the magnetic tool.

The default values for the local adjustment are trim parameters, transducer block output or input and Tag identifying the block.

### *Configuration Using the Local Adjustment*

The device has six options of parameters to be configured into the Local Adjustment tree. These parameters can be configured using a configurator tool or even using the local adjustment, if the device software is higher than or equal to V1\_10. When the device is delivered from the factory, it has a default local adjustment configuration tree and if the user desires to modify it he must enter a local adjustment and rotate over the tree. See Figure 3.14 as an example of the LD303. The way to configure this interface is the same for all Smar Profibus PA.

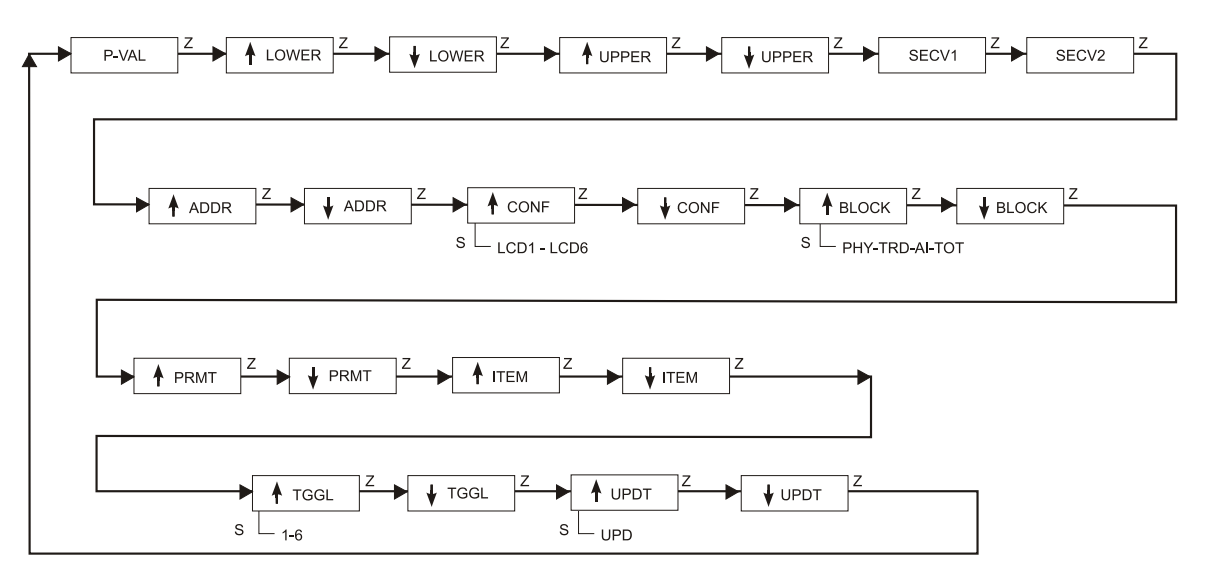

*Figure 3.12 - Generic Parameter Browsing*

After the "ADDR" option, we have the "CONF" option, where it is possible to select the LCD to configure. We have 6 options: LCD1 up to LCD6. Using the magnet tool the user can set this parameter.

The next option is "BLOCK", where the user must select the function block where is the parameter to be configured in the local adjustment.

The option "PRMT" is the correspondent relative index for the desired parameter in the chosen block. The user must use the Function Block manual or the specific Device manual to enter this value.

The "ITEM" option must be configured when we have data structures like DS-36 or array, which means that the user must configure the element in this structure, for example, if we want to show the element "EU at 100%" of the "Out\_Scale" parameter for the Analog Block on the display, where we have the following:

| Е | <b>ELEMENT NAME</b> |
|---|---------------------|
|   | EU at 100%          |
|   | $EU$ at $0\%$       |
|   | Unit Index          |
|   | Unit Index          |

*Table 3.3 – Table of Elements*

Then it is necessary to set "1" on the "ITEM" option.

The "TGGL" (Toggle) option is useful when the user wants to show a maximum 6 configured parameters switching on the LCD. If the TGGL is equal to 2, for example, the display will show the first two configured LCD parameters, and that they are valid ones. If for example, the second parameter is not valid, the user just will see the first one.

If the TGGL is equal to 3 for example, the display will show the first 3 configured parameters, e.g, the first, the second and the third configured LCD parameters and those they are valid ones. If for example, the second parameter is not valid, the user just will see the first and the third ones.

After choosing the configuration for the local adjustment, to finalize it is necessary to set "UPDT" using the "UPD" option. This will finalize the local adjustment to set the Display Block on the monitoring mode. It is necessary updating each LCD configuration made, by activating the "UPDT" option.

The mnemonics are default for some parameters (LCD1, LCD2, LCD3, LCD4, LCD5, LCD6) and some of them are predefined as follows:

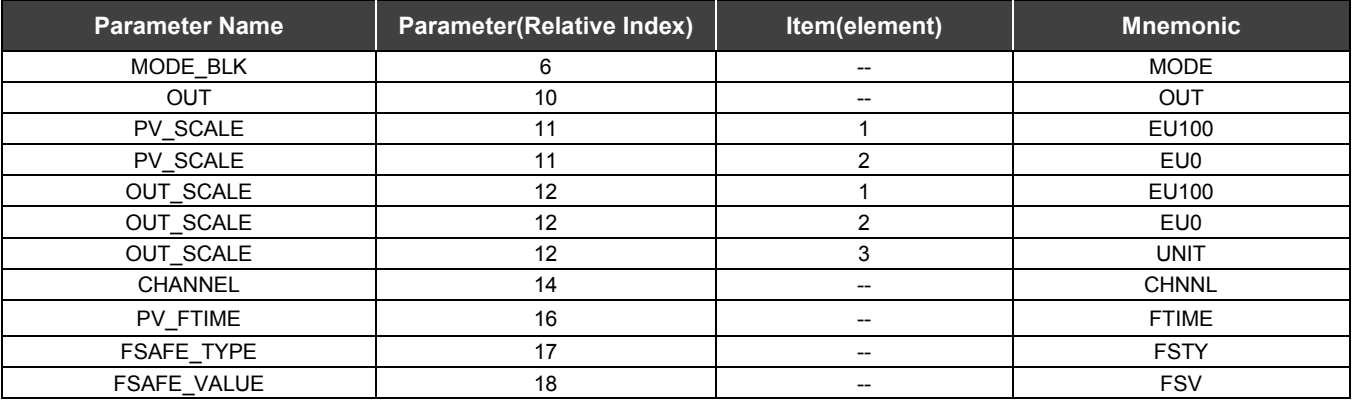

### *Analog Input Block:*

## *Analog Output Block:*

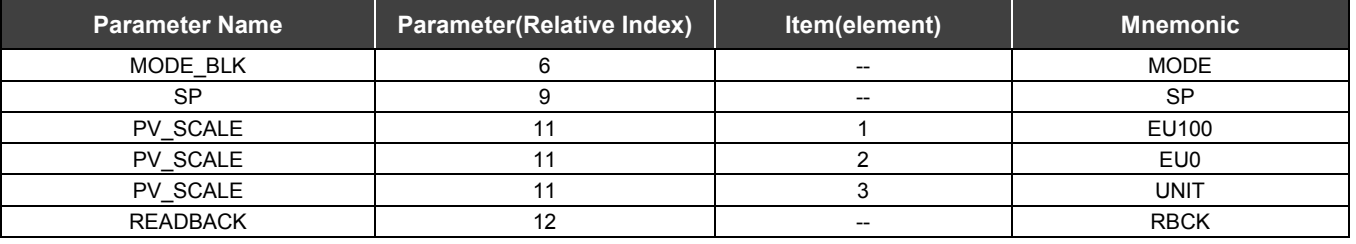

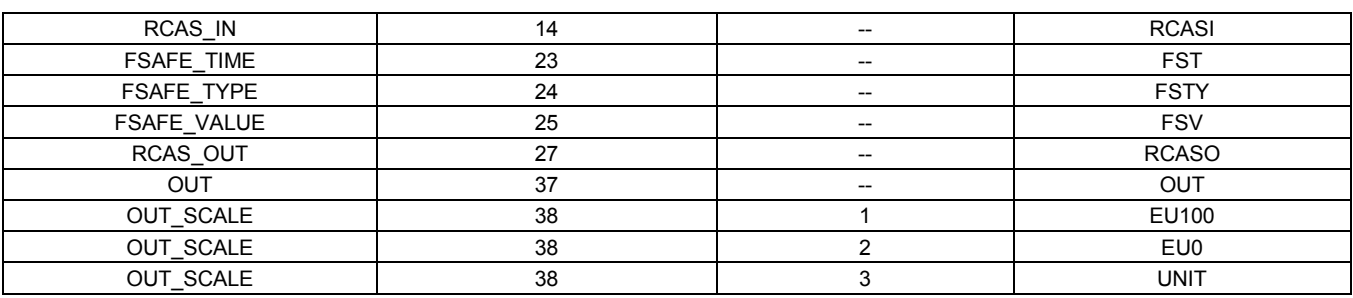

## *Totalizer Block:*

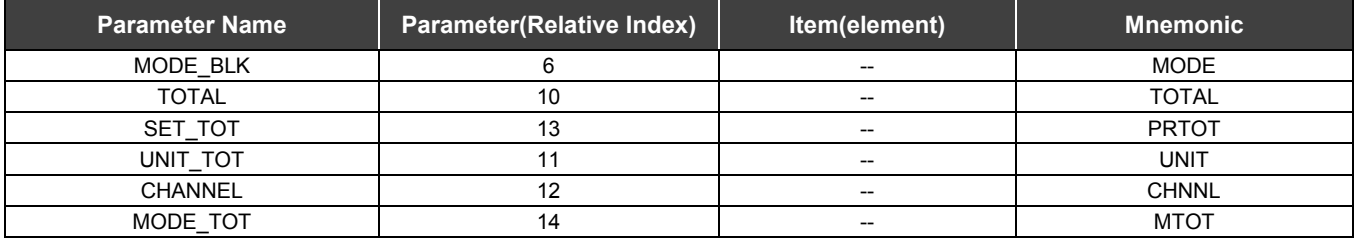

## *Transducer Block (LD303, LD293):*

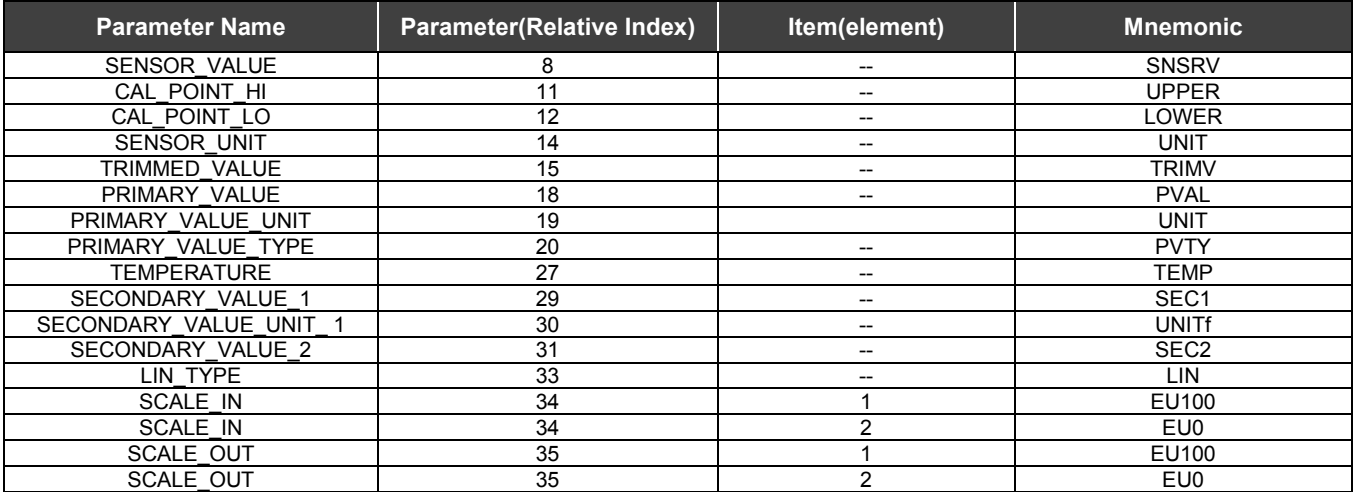

## *Transducer Block (TP303):*

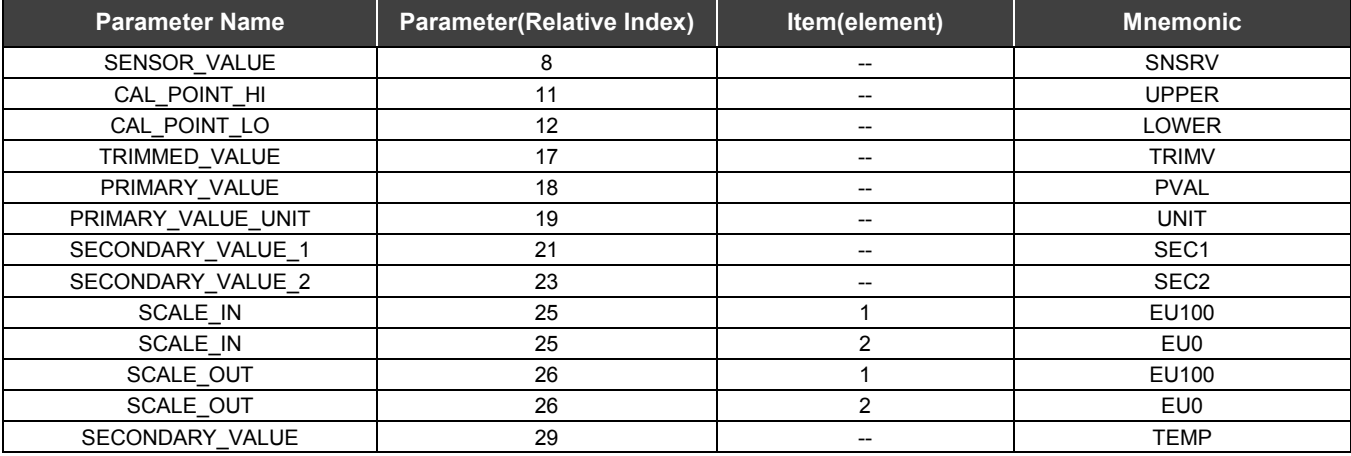

## *Transducer Block (TT303):*

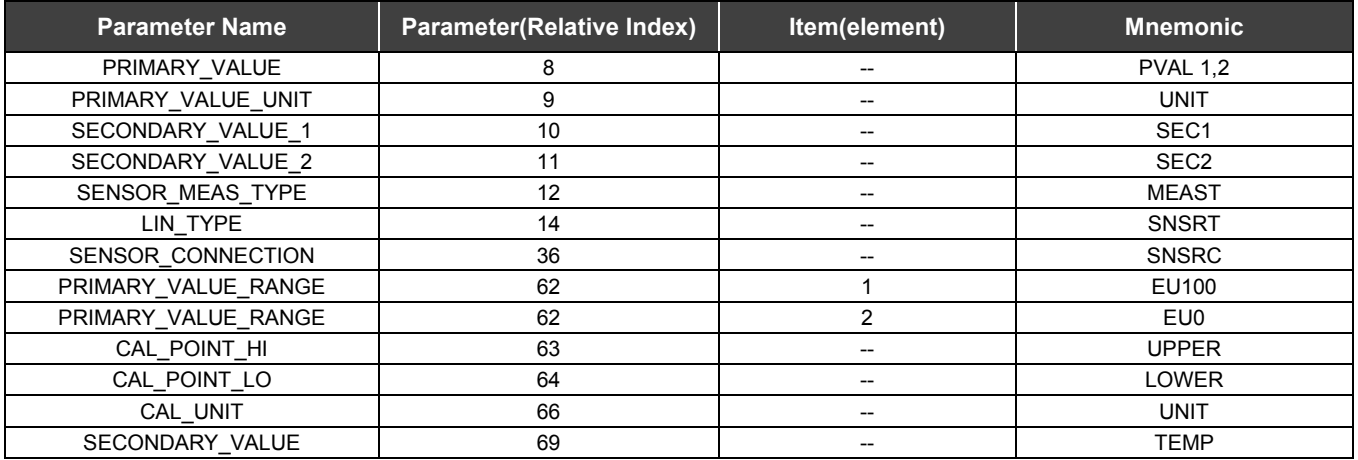

## *Transducer Block (LD303):*

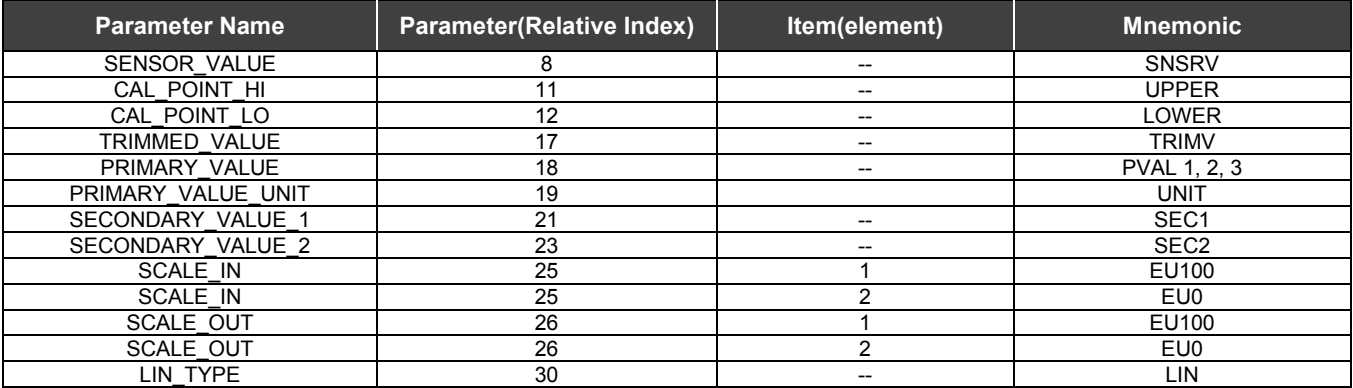

## *Transducer Block (FI303):*

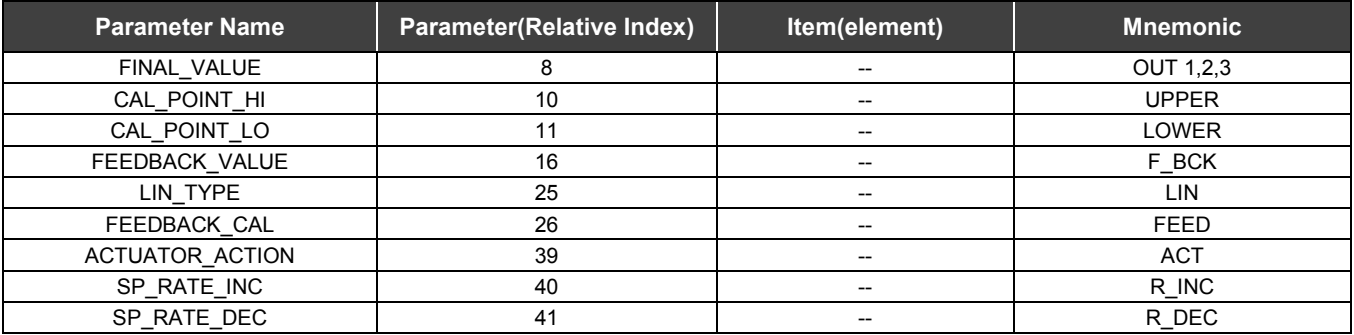

## *Transducer Block (FP303):*

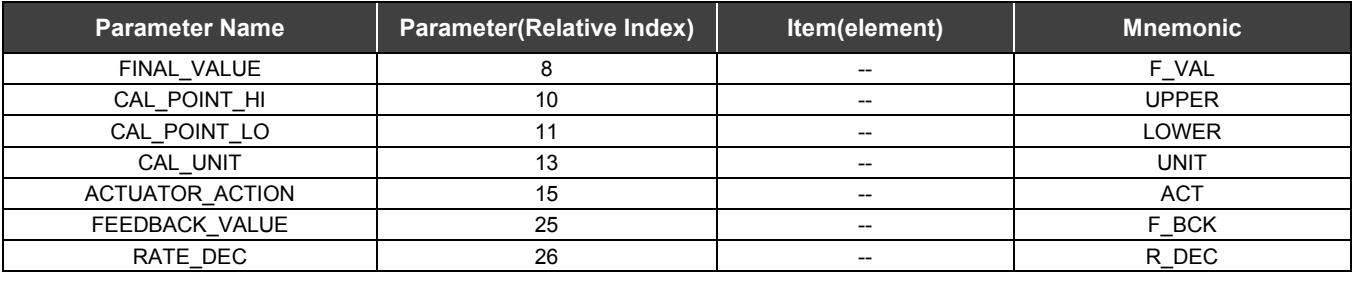

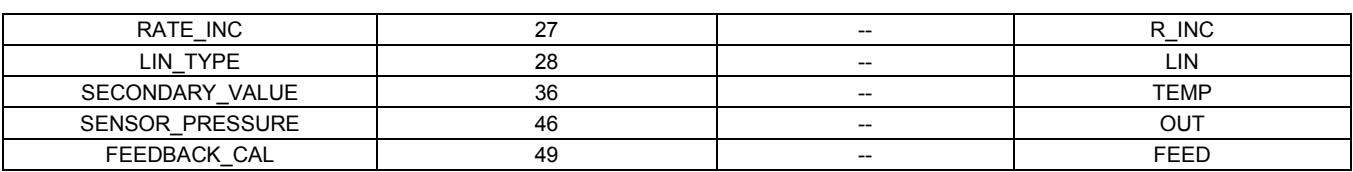

## *Transducer Block (FY303):*

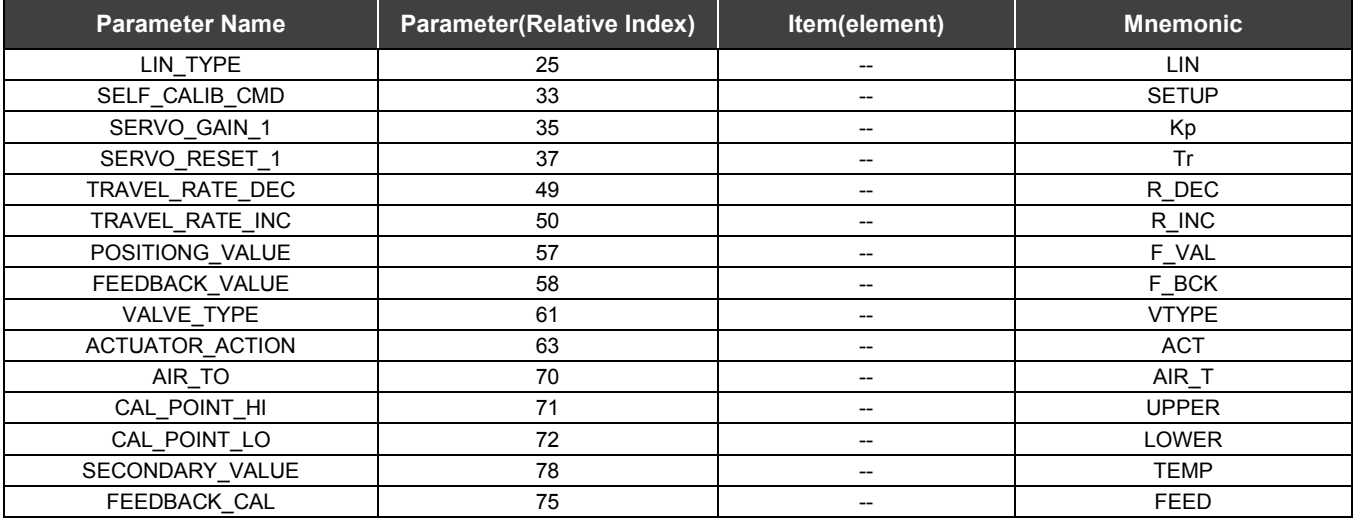

## *Transducer Block (DT303):*

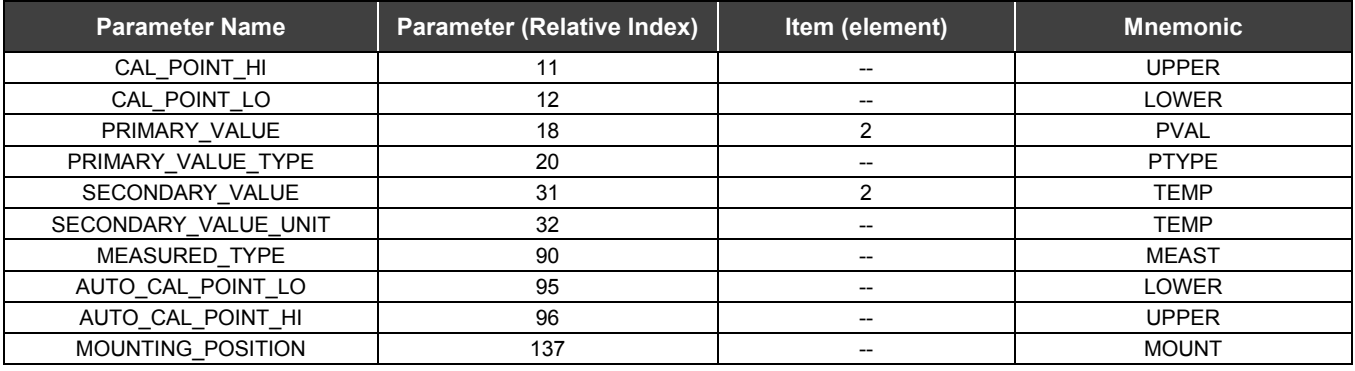

### **NOTES**

**1)** It is not necessary to a set a value.

**2)** When the user wants to configure the Mode\_Blk, it is necessary to set the "PRMT" parameter on 6, because it shows the actual mode and the action is done in the target mode.

**3)** It is not possible to configure the SIMULATE and BATCH parameters using the local adjustment.

## *Selecting Manufacturer Specific or Profile Specific through Local Adjustment*

The user must configure the following parameters using the local adjustment procedure:

**CONF**: Select a **LCD1**; **BLOCK**: Select **PHY**; **PRMT**: Select **24** - relative to the IDENT\_NUMBER\_SELECTOR parameter; **ITEM**: Value must be **2**; Enter in **UPDATE**; The display will show **LCD1=0**, or other value. Change this value to **1 (Manufacturer Specific)** or **0 (Profile Specific).**

After the procedure described above, to exit LCD1 mode: **CONF**: Select a **LCD1 BLOCK**: Select **TRD**; **PRMT**: Select **18**; **ITEM**: Value must be **2**; Enter in **UPDATE**.

### *Example of Device Configurations using the Local Adjustment*

### **1) FY303**

Please, in the next steps it will be necessary to use the Transducer Block Standard Parameter Descriptions, Transducer Block Specific Parameter Descriptions and Transducer Block Parameter Attribute Table in the FY303 Operation & Maintenance Instructions Manual and the Function Blocks Instruction Manual.

### **a) Transducer Block Configuration:**

### **a.1) Valve Type:**

The user must configure the following parameters using the local adjustment procedure:

**CONF**: just select a LCD, for example **LCD2**;

### **BLOCK**: select **TRD**;

**PRMT:** set the value 61 (VALVE\_TYPE), according to the Transducer Block Standard Parameter Descriptions, Transducer Block Specific Parameter Descriptions and Transducer Block Parameter Attribute Table in the FY303 Operation & Maintenance Instructions Manual.

**ITEM:** the **VALVE\_TYPE** is a simple parameter and it does not have elements, thus no specific value is needed.

After these settings, just browse the **"UPDT"** option and insert the magnet tool into the Span hole to update the local adjustment tree.

Enter the local adjustment and browse the **VTYPE** option, and then set the valve type according to:

- 0 = linear moving valve, sliding valve
- $1 =$  rotary moving valve, part-turn<br> $2 =$  rotary moving valve multi-turn
- rotary moving valve, multi-turn

### **a.2) Servo Gain:**

The user must configure the following parameters using the local adjustment procedure:

**CONF**: just select a LCD, for example **LCD2**; **BLOCK**: select **TRD**;

**PRMT:** set the value 35 (SERVO GAIN 1), according to the Transducer Block Standard Parameter Descriptions, Transducer Block Specific Parameter Descriptions and Transducer Block Parameter Attribute Table in the FY303 Operation & Maintenance Instructions Manual.

**ITEM:** the SERVO GAIN 1 is a simple parameter and it does not have elements, thus no specific value is needed.

After these settings, just browse the "UPDT" option and insert the magnet tool into the Span hole to update the local adjustment tree.

Enter into the local adjustment and browse up to the **Kp** option, and then set the desired servo gain value.

### **a.3) Servo Reset:**

The user must configure the following parameters using the local adjustment procedure:

**CONF**: just select a LCD, for example **LCD2**; **BLOCK**: select **TRD**;

**PRMT**: set the value **37**(SERVO\_RESET\_1), according to the Transducer Block Standard Parameter Descriptions, Transducer Block Specific Parameter Descriptions and Transducer Block Parameter Attribute Table in the FY303 Operation & Maintenance Instructions Manual.

**ITEM:** the **SERVO\_RESET\_1** is a simple parameter and it does not have elements, thus no specific value is needed.

After these settings, just browse the **"UPDT"** option and insert the magnet tool into the Span hole to update the local adjustment tree.

Enter the local adjustment and browse up to the **Tr** option, and then set the desired servo gain value.

#### **a.4) Actuator Action:**

The user must configure the following parameters using the local adjustment procedure:

### **CONF**: just select a LCD, for example **LCD2**;

### **BLOCK**: select **TRD**;

**PRMT:** set the value 63 (ACTUATOR ACTION), according to the Transducer Block Standard Parameter Descriptions, Transducer Block Specific Parameter Descriptions and Transducer Block Parameter Attribute Table in the FY303 Operation & Maintenance Instructions Manual.

**ITEM:** the **ACTUATOR ACTION** is a simple parameter and it does not have elements, thus no specific value is needed.

After these settings, just browse the "UPDT" option and insert the magnet tool into the Span hole to update the local adjustment tree.

Enter the local adjustment and browse up to the **ACT** option, and then set the Fail-Safe position for power- loss according to:

- 0 = not initialized
- 1 = opening  $(100%)$ <br>2 = closing  $(0%)$
- $2 = \text{closing } (0\%)$ <br> $3 = \text{none / remain}$
- none / remains in actual position

#### **a.5) Air to Open and Air to Close:**

The user must configure the following parameters using the local adjustment procedure:

**CONF**: just select a LCD, for example **LCD2**;

### **BLOCK**: select **TRD**;

**PRMT:** set the value 70 (AIR TO), according to the Transducer Block Standard Parameter Descriptions, Transducer Block Specific Parameter Descriptions and Transducer Block Parameter Attribute Table in the FY303 Operation & Maintenance Instructions Manual.

**ITEM:** the **AIR\_TO** is a simple parameter and it does not have elements, thus no specific value is needed.

After these settings, just browse the "UPDT" option and insert the magnet tool into the Span hole to update the local adjustment tree.

Enter into the local adjustment and browse up to the **AIR\_T** option, and then set the value according to:

 $0 =$  Open<br> $1 =$  Close

Close

### **a.6) Self-Calibration:**

The user must configure the following parameters using the local adjustment procedure:

**CONF**: just select a LCD, for example **LCD2**;

### **BLOCK**: select **TRD**;

**PRMT**: set the value **33** (SELF\_CALIB\_CMD), according to the Transducer Block Standard Parameter Descriptions, Transducer Block Specific Parameter Descriptions and Transducer Block Parameter Attribute Table in the FY303 Operation & Maintenance Instructions Manual.

**ITEM:** the **SELF CALIB CMD** is a simple parameter and it does not have elements, thus no specific value is needed.

After these settings, just browse the "UPDT" option and insert the magnet tool into the Span hole to update the local adjustment tree.

Enter the local adjustment and then browse up to **SETUP** option. To start the self calibration procedure, please, write a value equal to **2**. At the end of the self calibration procedure, this value goes to zero and during the procedure the LCD will indicate the procedure percentage.

To abort the procedure, just write a value equal to **zero**.

#### **a.7) Lower and Upper Position Calibration:**

To configure this calibration option the user must configure 3 parameters of the Transducer Block. They are:

**- CAL\_POINT\_LO (relative index equal to 72)**

**- CAL\_POINT\_HI (relative index equal to 71)**

**- FEEDBACK\_CAL (relative index equal to 75)**

Then, using the local adjustment configuration procedure, configure the CAL\_POINT\_LO parameter as following:

**CONF**: just select a LCD, for example **LCD2**; **BLOCK**: select **TRD**;

**PRMT:** set the value 72 (CAL\_POINT\_LO), according to the Transducer Block Standard Parameter Descriptions, Transducer Block Specific Parameter Descriptions and Transducer Block Parameter Attribute Table in the FY303 Operation & Maintenance Instructions Manual.

**ITEM:** the **CAL POINT LO** is a simple parameter and it does not have elements, thus no specific value is needed.

After these settings, just browse the "UPDT" option and insert the magnet tool into the Span hole to update the local adjustment tree.

Repeat this procedure to the **CAL\_POINT\_HI** and **FEEDBACK\_CAL**.

Then to make the position calibration, please, see the topic "Programming Using The Local Adjustment" in the FY303 Operation & Maintenance Instructions Manual **a.8) Linearization Type:**

The user must configure the following parameters using the local adjustment procedure:

**CONF**: just select a LCD, for example **LCD2**;

#### **BLOCK**: select **TRD**;

**PRMT:** set the value 25 (LIN TYPE), according to the Transducer Block Standard Parameter Descriptions, Transducer Block Specific Parameter Descriptions and Transducer Block Parameter Attribute Table in the FY303 Operation & Maintenance Instructions Manual.

**ITEM:** the LIN TYPE is a simple parameter and it does not have elements, thus no specific value is needed.

After these settings, just browse the "UPDT" option and insert the magnet tool into the Span hole to update the local adjustment tree.

Enter into the local adjustment and browse up to the **LIN** option, and then set desired linearization according to:

 $0 =$  linear

 $1 =$  user defined table

50 = EP 1:33

51 = EQ 1:33

52 = EP 1:50

53 = EQ 1:50

55 = EQ 1:25

**b) Analog Output Block Configuration:** 

**b.1) Mode Block:**

The user must configure the following parameters using the local adjustment procedure: **CONF**: just select a LCD, for example **LCD2**; **BLOCK**: select **AO**;

**PRMT:** set the value 6 (MODE\_BLOCK), according to the Function Blocks Instruction Manual. **ITEM:** the **MODE\_BLOCK** is a simple parameter and it does not have elements, thus no specific value is needed.

After these settings, just browse the "UPDT" option and insert the magnet tool into the Span hole to update the local adjustment tree.

Enter into the local adjustment and browse up to the **MODE** option, and then set the value according to the following options:

- AUTO
- RCAS
- MAN - LO
- OS
- **b.2) Fail Safe Type:**

The user must configure the following parameters using the local adjustment procedure: **CONF**: just select a LCD, for example **LCD2**;

**BLOCK**: select **AO**;

**PRMT:** set the value 24 (FSAFE\_TYPE), according to the Function Blocks Instruction Manual. **ITEM:** the **FSAFE\_TYPE** is a simple parameter and it does not have elements, thus no specific value is needed.

After these settings, just browse the "UPDT" option and insert the magnet tool into the Span hole to update the local adjustment tree.

Enter into the local adjustment and browse up to the **FSTY** option, and then set the value according to the following options:

- 0 = Use FSAFE\_VALUE
- 1 = Use Last Usable Value
- 2 = Goes to ACTUATOR\_ACTION position

#### **b.3) Fail Safe Value:**

The user must configure the following parameters using the local adjustment procedure: **CONF**: just select a LCD, for example **LCD2**;

**BLOCK**: select **AO**;

**PRMT:** set the value 25 (FSAFE\_VALUE), according to the Function Blocks Instruction Manual. **ITEM: the FSAFE\_VALUE** is a simple parameter and it does not have elements, thus no specific value is needed.

After these settings, just browse the "UPDT" option and insert the magnet tool into the Span hole to update the local adjustment tree.

Enter into the local adjustment and browse up to the **FSV** option, and then set the value according to the desired fail safe position.

#### **b.4) PV Scale:**

The user must configure the following parameters using the local adjustment procedure:

**CONF**: just select a LCD, for example **LCD2**;

**BLOCK**: select **AO**;

**PRMT:** set the value 11 (PV SCALE), according to the Function Blocks Instruction Manual. **ITEM:** the **PV\_SCALE** is a structure parameter and it is necessary to set the element according to:

1 - EU100: upper range

2 - EU0: lower range

After these settings, just browse the "UPDT" option and insert the magnet tool into the Span hole to update the local adjustment tree.

Enter into the local adjustment and browse up to the **EU100** option, if the ITEM is equal to 1 or **EU0** option, if the ITEM is equal to 2 and then set the value according to the desired scaling.

### **b.5) Out Scale:**

The user must configure the following parameters using the local adjustment procedure: **CONF**: just select a LCD, for example **LCD2**; **BLOCK**: select **AO**; **PRMT:** set the value 38 (OUT\_SCALE), according to the Function Blocks Instruction Manual. **ITEM:** the **OUT\_SCALE** is a structure parameter and it is necessary to set the element according to:

- 1 EU100: upper range
- 2 EU0: lower range
- 3 Unit: that must be according to the Unit Codes Table in this manual.

After these settings, just browse the "UPDT" option and insert the magnet tool into the Span hole to update the local adjustment tree.

Enter the local adjustment and browse up to the **EU100** option, if the ITEM is equal to 1 or **EU0** option, if the ITEM is equal to 2 or **UNIT** option, if the ITEM is equal to 3 and then, set the value according to the desired scaling.

### **2) FP303**

Note that in the next steps it will be necessary to use the Transducer Block Standard Parameter Descriptions, Transducer Block Specific Parameter Descriptions and Transducer Block Parameter Attribute Table in the FP303 Operation & Maintenance Instructions Manual and the Function Blocks Instruction Manual.

#### **a) Configuration of Transducer Block:**

#### **a.1) Actuator Action:**

The user must configure the following parameters using the local adjustment procedure:

**CONF**: just select a LCD, for example **LCD2**;

### **BLOCK**: select **TRD**;

**PRMT:** set the value 15 (ACTUATOR ACTION), according to the Transducer Block Standard Parameter Descriptions, Transducer Block Specific Parameter Descriptions and Transducer Block Parameter Attribute Table in the FP303 Operation & Maintenance Instructions Manual.

**ITEM:** the **ACTUATOR\_ACTION** is a simple parameter and it does not have elements, thus no specific value is needed.

After these settings, just browse the "UPDT" option and insert the magnet tool into the Span hole to update the local adjustment tree.

Enter into the local adjustment and browse up to the **ACT** option, and then set the Fail-Safe position for power- loss according to:

- 0 = not initialized
- 1 = opening  $(100%)$
- $2 = \text{closing } (0\%)$
- 3 = none / remains in actual position

#### **a.2) Lower and Upper Pressure Calibration**:

To configure this option of calibration the user must configure 3 parameters of the Transducer Block. They are:

- **- CAL\_POINT\_LO (relative index equal to 11)**
- **- CAL\_POINT\_HI (relative index equal to 10)**
- **- FEEDBACK\_CAL (relative index equal to 49)**
- **- CAL\_UNIT (relative index equal to 13)**

First of all, the user should configure the desired unit of calibration:

**CONF**: just select a LCD, for example **LCD2**; **BLOCK**: select **TRD**;
**PRMT**: set the value **13** (CAL\_UNIT), according to the Transducer Block Standard Parameter Descriptions, Transducer Block Specific Parameter Descriptions and Transducer Block Parameter Attribute Table in the FP303 Operation & Maintenance Instructions Manual.

**ITEM:** the **CAL\_UNIT** is a simple parameter and it does not have elements, thus no specific value is needed.

After these settings, just browse the "UPDT" option and insert the magnet tool into the Span hole to update the local adjustment tree. Then just browse up to the **"UNIT"** option and select the unit according to the the FP303 Operation & Maintenance Instructions Manual.

Then, using the local adjustment configuration procedure, configure the CAL\_POINT\_LO parameter as following:

**CONF**: just select a LCD, for example **LCD2**; **BLOCK**: select **TRD**;

**PRMT:** set the value 11 (CAL\_POINT\_LO), according to the Transducer Block Standard Parameter Descriptions, Transducer Block Specific Parameter Descriptions and Transducer Block Parameter Attribute Table in the FP303 Operation & Maintenance Instructions Manual.

**ITEM:** the **CAL POINT LO** is a simple parameter and it does not have elements, thus no specific value is needed.

After these settings, just browse the "UPDT" option and insert the magnet tool into the Span hole to update the local adjustment tree.

Repeat this procedure to the **CAL\_POINT\_HI** and **FEEDBACK\_CAL**.

Then to make the pressure calibration, please, see the topic "Programming Using the Local Adjustment" in the FP303 Operation & Maintenance Instructions Manual

#### **a.3) Linearization Type:**

The user must configure the following parameters using the local adjustment procedure:

**CONF**: just select a LCD, for example **LCD2**;

#### **BLOCK**: select **TRD**;

**PRMT:** set the value 28 (LIN TYPE), according to the Transducer Block Standard Parameter Descriptions, Transducer Block Specific Parameter Descriptions and Transducer Block Parameter Attribute Table in the FY303 Operation & Maintenance Instructions Manual.

**ITEM:** the LIN\_TYPE is a simple parameter and it does not have elements, thus no specific value is needed.

After these settings, just browse the "UPDT" option and insert the magnet tool into the Span hole to update the local adjustment tree. Enter into the local adjustment and browse up to the **LIN** option, and then set desired linearization according to:

- **0 = linear**
- **1 = user defined table**

**b) Analog Output Block Configuration:** 

**b.1) Mode Block:**

The user must configure the following parameters using the local adjustment procedure: **CONF**: just select a LCD, for example **LCD2**;

**BLOCK**: select **AO**;

**PRMT**: set the value **6** (MODE\_BLOCK), according to the Function Blocks Instruction Manual. **ITEM:** the **MODE BLOCK** is a simple parameter and it does not have elements, thus no specific value is needed.

After these settings, just browse the "UPDT" option and insert the magnet tool into the Span hole to update the local adjustment tree. Enter into the local adjustment and browse up to the **MODE** option, and then set the value according to the following options:

- **- AUTO**
- **- RCAS**
- **- MAN**
- **- LO**
- **- OS**

#### **b.2) Fail Safe Type:**

The user must configure the following parameters using the local adjustment procedure:

**CONF**: just select a LCD, for example **LCD2**; **BLOCK**: select **AO**;

**PRMT: set the value 24 (FSAFE\_TYPE), according to the Function Blocks Instruction Manual. ITEM:** the FSAFE\_TYPE is a simple parameter and it does not have elements, thus no specific value is needed.

After these settings, just browse the "UPDT" option and insert the magnet tool into the Span hole to update the local adjustment tree. Enter into the local adjustment and browse up to the **FSTY** option, and then set the value according to the following options:

- **0 = Use FSAFE\_VALUE**
- **1 = Use Last Usable Value**
- **2 = Goes to ACTUATOR\_ACTION position**

#### **b.3) Fail Safe Value:**

The user must configure the following parameters using the local adjustment procedure:

**CONF**: just select a LCD, for example **LCD2**;

#### **BLOCK**: select **AO**;

**PRMT**: set the value **25** (FSAFE\_VALUE), according to the Function Blocks Instruction Manual. **ITEM:** the FSAFE VALUE is a simple parameter and it does not have elements, thus no specific value is needed.

After these settings, just browse the "UPDT" option and insert the magnet tool into the Span hole to update the local adjustment tree.

Enter into the local adjustment and browse up to the **FSV** option, and then set the value according to the desired fail safe position.

#### **b.4) PV Scale:**

The user must configure the following parameters using the local adjustment procedure:

**CONF**: just select a LCD, for example **LCD2**; **BLOCK**: select **AO**; **PRMT**: set the value 11 (PV\_SCALE), according to the Function Blocks Instruction Manual. **ITEM:** the PV SCALE is a structure parameter and it is necessary to set the element according to:

#### **1 - EU100: upper range**

**2 - EU0: lower range**

After these settings, just browse the "UPDT" option and insert the magnet tool into the Span hole to update the local adjustment tree.

Enter into the local adjustment and browse up to the **EU100** option, if the ITEM is equal to 1 or **EU0** option, if the ITEM is equal to 2 and then set the value according to the desired scaling.

#### **b.5) Out Scale:**

The user must configure the following parameters using the local adjustment procedure:

**CONF**: just select a LCD, for example **LCD2**; **BLOCK**: select **AO**; **PRMT:** set the value 38 (OUT\_SCALE), according to the Function Blocks Instruction Manual. **ITEM:** the **OUT\_SCALE** is a structure parameter and it is necessary to set the element according to:

- **1 - EU100: upper range**
- **2 - EU0: lower range**

#### **3 - Unit: that must be according to the Unit Codes Table in this manual.**

After these settings, just browse the "UPDT" option and insert the magnet tool into the Span hole to update the local adjustment tree.

Enter the local adjustment and browse up to the **EU100** option, if the ITEM is equal to 1 or **EU0** option, if the ITEM is equal to 2 or **UNIT** option, if the ITEM is equal to 3 and then, set the value according to the desired scaling.

### **3) FI303**

The next steps it will need to use the Transducer Block Standard Parameter Descriptions, Transducer Block Specific Parameter Descriptions and Transducer Block Parameter Attribute Table in the FI303 Operation & Maintenance Instructions Manual and the Function Blocks Instruction Manual.

#### **a) Configuration of Transducer Block:**

#### **a.1) Actuator Action:**

The user must configure the following parameters using the local adjustment procedure:

**CONF**: just select a LCD, for example **LCD2**;

#### **BLOCK**: **TRD1, or the desired transducer (TRD1, TRD2, TRD3)**;

**PRMT:** set the value 39 (ACTUATOR ACTION), according to the Transducer Block Standard Parameter Descriptions, Transducer Block Specific Parameter Descriptions and Transducer Block Parameter Attribute Table in the FI303 Operation & Maintenance Instructions Manual.

**ITEM:** the **ACTUATOR ACTION** is a simple parameter and it does not have elements, thus no specific value is needed.

After these settings, just browse the "UPDT" option and insert the magnet tool into the Span hole to update the local adjustment tree. Enter into the local adjustment and browse up to the **ACT** option, and then set the Fail-Safe position for power - loss according to:

- **0 = not initialized**
- **1 = opening (100%)**
- **2 = closing (0%)**
- **3 = none / remains in actual position**

#### **a.2) Lower and Upper Current Calibration**:

To configure this calibration option the user must configure 3 parameters of the Transducer Block. They are:

- **- CAL\_POINT\_LO (relative index equal to 11)**
- **- CAL\_POINT\_HI (relative index equal to 10)**
- **- FEEDBACK\_CAL (relative index equal to 26)**

Using the local adjustment configuration procedure, configure the CAL\_POINT\_LO parameter as follow:

**CONF**: just select a LCD, for example **LCD2**;

**BLOCK**: select **TRD1, or the desired transducer (TRD1, TRD2, TRD3)**;

**PRMT**: set the value **11** (CAL\_POINT\_LO), according to the Transducer Block Standard Parameter Descriptions, Transducer Block Specific Parameter Descriptions and Transducer Block Parameter Attribute Table in the FI303 Operation & Maintenance Instructions Manual.

**ITEM:** the **CAL\_POINT\_LO** is a simple parameter and it does not have elements, thus no specific value is needed.

After these settings, just browse the "UPDT" option and insert the magnet tool into the Span hole to update the local adjustment tree.

Repeat this procedure to the **CAL\_POINT\_HI** and **FEEDBACK\_CAL**. Then to make the current calibration, please, see the topic "Programming Using the Local Adjustment" in the FI303 Operation & Maintenance Instructions Manual

#### **a.3) Linearization Type:**

The user must configure the following parameters using the local adjustment procedure:

**CONF**: just select a LCD, for example **LCD2**; **BLOCK**: select **TRD**;

**PRMT**: set the value 25 (LIN TYPE), according to the Transducer Block Standard Parameter Descriptions, Transducer Block Specific Parameter Descriptions and Transducer Block Parameter Attribute Table in the FI303 Operation & Maintenance Instructions Manual.

**ITEM:** the **LIN\_TYPE** is a simple parameter and it does not have elements, thus no specific value is needed.

After these settings, just browse the "UPDT" option and insert the magnet tool into the Span hole to update the local adjustment tree.

Enter the local adjustment and browse up to the **LIN** option, and then set desired linearization according to:

```
0 = None
1 = user defined table
255 = No Linearization
```
**b) Configuration of Analog Output Block:** 

**b.1) Mode Block:**

The user must configure the following parameters using the local adjustment procedure: **CONF**: just select a LCD, for example **LCD2**;

**BLOCK**: select **AO1 or AO2 or AO3**;

**PRMT:** set the value 6 (MODE\_BLOCK), according to the Function Blocks Instruction Manual. **ITEM:** the **MODE\_BLOCK** is a simple parameter and it does not have elements, thus no specific value is needed.

After these settings, just browse the "UPDT" option and insert the magnet tool into the Span hole to update the local adjustment tree.

Enter into the local adjustment and browse up to the **MODE** option, and then set the value according to the following options:

- **- AUTO**
- **- RCAS**
- **- MAN**
- **- LO**

**b.2) Fail Safe Type:**

The user must configure the following parameters using the local adjustment procedure: **CONF**: just select a LCD, for example **LCD2**;

**BLOCK**: select **AO1 or AO2 or AO3**;

**PRMT**: set the value **24** (FSAFE\_TYPE), according to the Function Blocks Instruction Manual. **ITEM:** the **FSAFE\_TYPE** is a simple parameter and it does not have elements, thus no specific value is needed.

After these settings, just browse the "UPDT" option and insert the magnet tool into the Span hole to update the local adjustment tree.

Enter into the local adjustment and browse up to the **FSTY** option, and then set the value according to the following options:

- **0 = Use FSAFE\_VALUE**
- **1 = Use Last Usable Value**
- **2 = Goes to ACTUATOR\_ACTION position**

**b.3) Fail Safe Value:**

The user must configure the following parameters using the local adjustment procedure:

**CONF**: just select a LCD, for example **LCD2**; **BLOCK**: select **AO1 or AO2 or AO3**; **PRMT:** set the value 25 (FSAFE\_VALUE), according to the Function Blocks Instruction Manual. **ITEM:** the **FSAFE** VALUE is a simple parameter and it does not have elements, thus no specific value is needed.

After these settings, just browse the "UPDT" option and insert the magnet tool into the Span hole to update the local adjustment tree.

Enter into the local adjustment and browse up to the **FSV** option, and then set the value according to the desired fail safe position.

#### **b.4) PV Scale:**

The user must configure the following parameters using the local adjustment procedure:

#### **CONF**: just select a LCD, for example **LCD2**;

**BLOCK**: select **AO1 or AO2 or AO3**;

**PRMT**: set the value 11 (PV\_SCALE), according to the Function Blocks Instruction Manual. **ITEM:** the PV\_SCALE is a structure parameter and it is necessary to set the element according to:

#### **1 - EU100: upper range**

#### **2 - EU0: lower range**

After these settings, just browse the "UPDT" option and insert the magnet tool into the Span hole to update the local adjustment tree.

Enter into the local adjustment and browse up to the **EU100** option, if the ITEM is equal to 1 or **EU0** option, if the ITEM is equal to 2 and then set the value according to the desired scaling.

#### **b.5) Out Scale:**

The user must configure the following parameters using the local adjustment procedure:

**CONF**: just select a LCD, for example **LCD2**; **BLOCK**: select **AO**; **PRMT:** set the value 38 (OUT\_SCALE), according to the Function Blocks Instruction Manual. **ITEM:** the **OUT\_SCALE** is a structure parameter and it is necessary to set the element according to:

- **1 - EU100: upper range**
- **2 - EU0: lower range**
- **3 - Unit: that must be according to the Unit Codes Table in this manual.**

After these settings, just browse the "UPDT" option and insert the magnet tool into the Span hole to update the local adjustment tree.

Enter the local adjustment and browse up to the **EU100** option, if the ITEM is equal to 1 or **EU0** option, if the ITEM is equal to 2 or **UNIT** option, if the ITEM is equal to 3 and then, set the value according to the desired scaling.

## **4) LD303 and LD293**

The next steps will need to use the Transducer Block Standard Parameter Descriptions, Transducer Block Specific Parameter Descriptions and Transducer Block Parameter Attribute Table in the LD303 Operation & Maintenance Instructions Manual and the Function Blocks Instruction Manual. For LD293, do not consider the Totalizer Block and square root capability.

#### **a) Configuration of Transducer Block:**

#### **a.1) Primary Value Type:**

The user must configure the following parameters using the local adjustment procedure:

**CONF**: just select a LCD, for example **LCD2**; **BLOCK**: **TRD**;

**PRMT**: set the value **20** (PRIMARY\_VALUE\_TYPE), according to the Transducer Block Standard Parameter Descriptions, Transducer Block Specific Parameter Descriptions and Transducer Block Parameter Attribute Table in the LD303 Operation & Maintenance Instructions Manual.

**ITEM:** the **PRIMARY VALUE TYPE** is a simple parameter and it does not have elements, thus no specific value is needed.

After these settings, just browse the "UPDT" option and insert the magnet tool into the Span hole to update the local adjustment tree.

Enter the local adjustment and browse up to the **PVTY** option, and then set the Primary Value Type according to the application:

**0 = Pressure**

**1 = Flow**

#### **a.2) LinearizationType:**

The user must configure the following parameters using the local adjustment procedure:

**CONF**: just select a LCD, for example **LCD2**;

**BLOCK**: **TRD**;

**PRMT**: set the value 33 (LIN TYPE), according to the Transducer Block Standard Parameter Descriptions, Transducer Block Specific Parameter Descriptions and Transducer Block Parameter Attribute Table in the LD303 Operation & Maintenance Instructions Manual.

**ITEM:** the **LIN\_TYPE** is a simple parameter and it does not have elements, thus no specific value is needed.

After these settings, just browse the "UPDT" option and insert the magnet tool into the Span hole to update the local adjustment tree.

Enter into the local adjustment and browse up to the **LIN** option, and then set the Lin Type according to the application:

- **0 = No linearization**
- **1 = User defined table**
- **10 = Square Root**

**255 = None**

#### **NOTE**

1- When the user wants to totalize, please select Primary Value Type to Flow and Lin Type equal to Square Root and then set the Low Flow Cut Off and (relative index = 36) Flow Lin Sart Point(relative index = 37).

#### **a.3) Scale In:**

The user must configure the following parameters using the local adjustment procedure:

**CONF**: just select a LCD, for example **LCD2**;

**BLOCK**: select **TRD**; **PRMT:** set the value 34 (SCALE IN), according to the Transducer Block Standard Parameter

Descriptions, Transducer Block Specific Parameter Descriptions and Transducer Block Parameter Attribute Table in the LD303 Operation & Maintenance Instructions Manual.

**ITEM:** the **SCALE\_IN** is a structure parameter and it is necessary to set the element according to:

#### **1 - EU100: upper range**

#### **2 - EU0: lower range**

After these settings, just browse the "UPDT" option and insert the magnet tool into the Span hole to update the local adjustment tree.

Enter the local adjustment and browse up to the **EU100** option, if the ITEM is equal to 1 or **EU0** option, if the ITEM is equal to 2 and then set the value according to the desired unit.

#### **NOTE**

The unit for the Scale In is selected using the Secondary Value Unit  $1$  (relative index = 30) (see Unit Codes for LD303).

#### **a.4) Secondary Value Unit 1:**

The user must configure the following parameters using the local adjustment procedure:

**CONF**: just select a LCD, for example **LCD2**;

**BLOCK**: select **TRD**;

**PRMT:** set the value 30 (SECONDARY VALUE UNIT 1), according to the Transducer Block Standard Parameter Descriptions, Transducer Block Specific Parameter Descriptions and Transducer Block Parameter Attribute Table in the LD303 Operation & Maintenance Instructions Manual.

**ITEM:** the **SECONDARY\_VALUE\_UNIT\_1** is a simple parameter and it is not necessary to set an element.

After these settings, just browse the "UPDT" option and insert the magnet tool into the Span hole to update the local adjustment tree.

Enter into the local adjustment and browse up to the **UNIT** option then set the value according to the desired unit.

#### **a.5) Sensor Unit:**

The user must configure the following parameters using the local adjustment procedure:

**CONF**: just select a LCD, for example **LCD2**;

**BLOCK**: select **TRD**;

**PRMT:** set the value 14 (SENSOR\_UNIT), according to the Transducer Block Standard Parameter Descriptions, Transducer Block Specific Parameter Descriptions and Transducer Block Parameter Attribute Table in the LD303 Operation & Maintenance Instructions Manual.

**ITEM:** the **SENSOR** UNIT is a simple parameter and it is not necessary to set an element.

After these settings, just browse the "UPDT" option and insert the magnet tool into the Span hole to update the local adjustment tree.

Enter into the local adjustment and browse up to the **UNIT** option then set the value according to the desired unit.

#### **a.6) Scale Out:**

The user must configure the following parameters using the local adjustment procedure:

**CONF**: just select a LCD, for example **LCD2**;

**BLOCK**: select **TRD**;

**PRMT:** set the value 35 (SCALE OUT), according to the Transducer Block Standard Parameter Descriptions, Transducer Block Specific Parameter Descriptions and Transducer Block Parameter Attribute Table in the LD303 Operation & Maintenance Instructions Manual.

**ITEM:** the **SCALE** OUT is a structure parameter and it is necessary to set the element according to:

**1 - EU100: upper range**

### **2 - EU0: lower range**

After these settings, just browse the "UPDT" option and insert the magnet tool into the Span hole to update the local adjustment tree.

Enter into the local adjustment and browse up to the **EU100** option, if the ITEM is equal to 1 or **EU0** option, if the ITEM is equal to 2 and then set the value according to the desired scaling.

#### **NOTE**

The unit for the output is select using the Primary Value Unit (see Unit Codes for LD303).

#### **a.7) Primary Value Unit:**

The user must configure the following parameters using the local adjustment procedure:

**CONF**: just select a LCD, for example **LCD2**; **BLOCK**: select **TRD**;

**PRMT**: set the value **19** (PRIMARY\_VALUE\_UNIT), according to the Transducer Block Standard Parameter Descriptions, Transducer Block Specific Parameter Descriptions and Transducer Block Parameter Attribute Table in the LD303 Operation & Maintenance Instructions Manual. **ITEM:** the PRIMARY\_VALUE\_UNIT is a simple parameter and it is not necessary to set the an element.

After these settings, just browse the "UPDT" option and insert the magnet tool into the Span hole to update the local adjustment tree.

Enter the local adjustment and browse up to the **UNIT** option then set the value according to the desired unit:

We have the following units for SENSOR\_UNIT, SECONDARY\_VALUE\_UNIT\_1, SECONDARY\_VALUE\_UNIT\_2 and PRIMARY\_VALUE\_UNIT (when LIN\_TYPE is not sqr root):

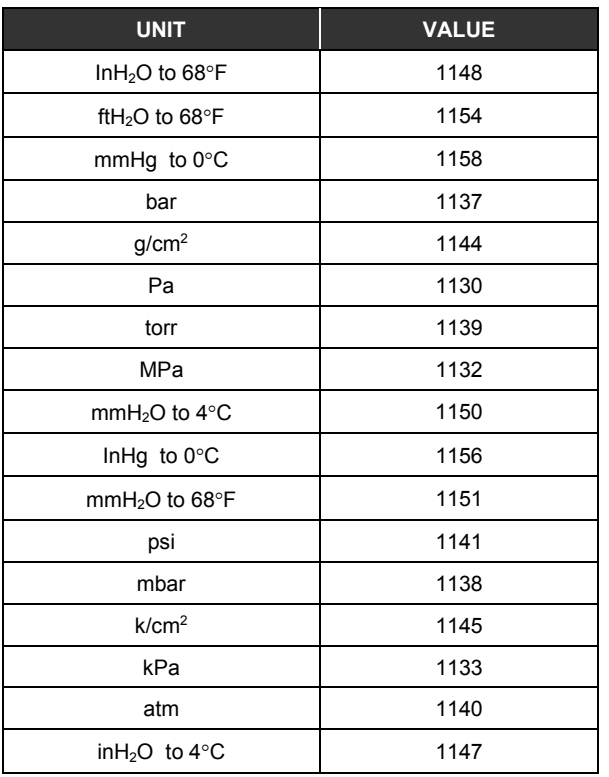

#### *Table 3.4 – Units Table*

When LIN\_TYPE is sqr root, the units code for PRIMARY\_VALUE\_UNIT are:

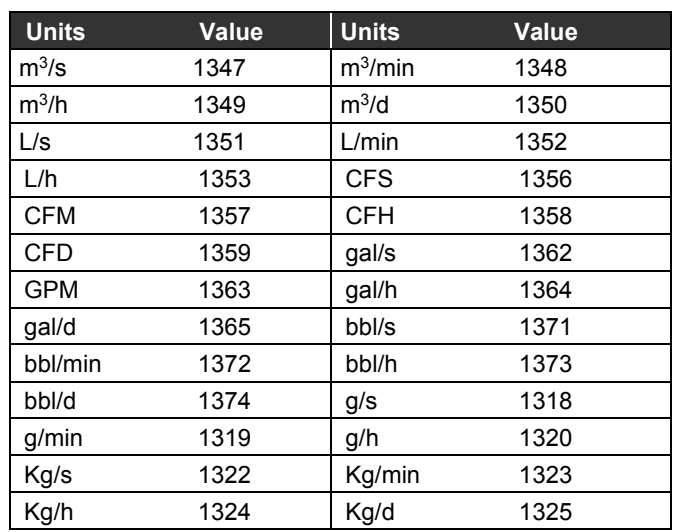

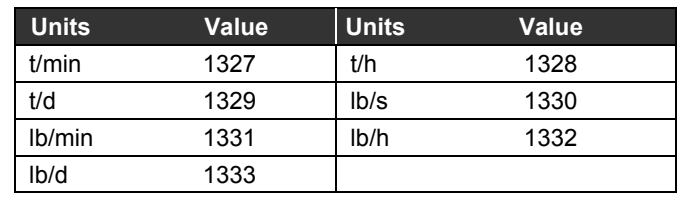

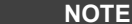

The output unit is selected using the Primary Value Unit (see Unit Codes for LD303).

#### **a.8) Lower and Upper Pressure Calibration**:

To configure this option of calibration the user must configure 3 parameters of the Transducer Block. They are:

- **- CAL\_POINT\_LO (relative index equal to 12)**
- **- CAL\_POINT\_HI (relative index equal to 11)**
- **- SENSOR\_UNIT (relative index equal to 14)**

Using the local adjustment configuration procedure, configure the CAL\_POINT\_LO parameter as following:

**CONF**: just select a LCD, for example **LCD2**;

#### **BLOCK**: select **TRD**;

**PRMT**: set the value **12** (CAL\_POINT\_LO), according to the Transducer Block Standard Parameter Descriptions, Transducer Block Specific Parameter Descriptions and Transducer Block Parameter Attribute Table in the LD303 Operation & Maintenance Instructions Manual.

**ITEM:** the **CAL POINT LO** is a simple parameter and it does not have elements, thus no specific value is needed.

After these settings, just browse the "UPDT" option and insert the magnet tool into the Span hole to update the local adjustment tree.

#### Repeat this procedure to the **CAL\_POINT\_HI** and **SENSOR\_UNIT**.

Then to make the pressure calibration, please, see the topic "Programming Using the Local Adjustment" in the LD303 Operation & Maintenance Instructions Manual and use the Engineering Unit Codes table (Table3.4, page 3-19) to select the desired unit for the calibration.

#### **b) Analog Input Block Configuration:**

#### **b.1) Mode Block:**

The user must configure the following parameters using the local adjustment procedure:

**CONF**: just select a LCD, for example **LCD2**;

**BLOCK**: select **AI**;

**PRMT**: set the value 6 (MODE\_BLOCK), according to the Function Blocks Instruction Manual. **ITEM:** the **MODE BLOCK** is a simple parameter and it does not have elements, thus no specific value is needed.

After these settings, just browse the "UPDT" option and insert the magnet tool into the Span hole to update the local adjustment tree. Enter into the local adjustment and browse up to the **MODE** option, and then set the value according to the following options:

- **- AUTO**
- **- MAN**
- **- OS**

#### **b.2) Fail Safe Type:**

The user must configure the following parameters using the local adjustment procedure:

**CONF**: just select a LCD, for example **LCD2**;

#### **BLOCK**: select **AI**;

**PRMT:** set the value 17 (FSAFE\_TYPE), according to the Function Blocks Instruction Manual. **ITEM:** the FSAFE\_TYPE is a simple parameter and it does not have elements, thus no specific value is needed.

After these settings, just browse the "UPDT" option and insert the magnet tool into the Span hole to update the local adjustment tree. Enter into the local adjustment and browse up to the **FSTY** option, and then set the value according to the following options:

- **0 = Use FSAFE\_VALUE**
- **1 = Use Last Usable Value**
- **2 = Use Wrong Value**
- **b.3) Fail Safe Value:**

The user must configure the following parameters using the local adjustment procedure:

**CONF**: just select a LCD, for example **LCD2**;

**BLOCK**: select **AI**;

**PRMT:** set the value 18 (FSAFE\_VALUE), according to the Function Blocks Instruction Manual. **ITEM: the FSAFE\_VALUE** is a simple parameter and it does not have elements, thus no specific value is needed.

After these settings, just browse the "UPDT" option and insert the magnet tool into the Span hole to update the local adjustment tree. Enter into the local adjustment and browse up to the **FSV** option, and then set the value according to the desired fail safe position.

#### **b.4) PV Scale:**

The user must configure the following parameters using the local adjustment procedure:

**CONF**: just select a LCD, for example **LCD2**;

**BLOCK**: select **AI**;

**PRMT:** set the value 11 (PV\_SCALE), according to the Function Blocks Instruction Manual. **ITEM:** the PV\_SCALE is a structure parameter and it is necessary to set the element according to:

#### **1 - EU100: upper range**

#### **2 - EU0: lower range**

After these settings, just browse the "UPDT" option and insert the magnet tool into the Span hole to update the local adjustment tree. Enter into the local adjustment and browse up to the **EU100** option, if the ITEM is equal to 1 or **EU0** option, if the ITEM is equal to 2 and then set the value according to the desired scaling.

#### **b.5) Out Scale:**

The user must configure the following parameters using the local adjustment procedure: **CONF**: just select a LCD, for example **LCD2**; **BLOCK**: select **AI**; **PRMT:** set the value 12 (OUT\_SCALE), according to the Function Blocks Instruction Manual. **ITEM:** the PV SCALE is a structure parameter and it is necessary to set the element according to:

**1 - EU100: upper range**

**2 - EU0: lower range**

**3 - Unit: that must be according to the Unit Codes Table in this manual.**

Enter into the local adjustment and browse up to the **EU100** option, if the ITEM is equal to 1 or **EU0** option, if the ITEM is equal to 2 or **UNIT** option, if the ITEM is equal to 3 and then, set the value according to the desired scaling.

#### **b.6) Channel:**

The user must configure the following parameters using the local adjustment procedure:

**CONF**: just select a LCD, for example **LCD2**; **BLOCK**: select **AI**; **PRMT**: set the value **14** (CHANNEL), according to the Function Blocks Instruction Manual. **ITEM:** the **CHANNEL** is a simple parameter and it does not have elements, thus no specific value is needed.

After these settings, just browse the "UPDT" option and insert the magnet tool into the Span hole to update the local adjustment tree. Enter into the local adjustment and browse up to the **CHNNL** option, and then set the value according to the following value:

- **0 = Disconnected**
- **274 = Primary Value (PV)**
- **285 = Secondary Value 1**
- **287 = Secondary Value 2**

**c) Totalizer Block Configuration:** 

**c.1) Mode Block:**

The user must configure the following parameters using the local adjustment procedure:

**CONF**: just select a LCD, for example **LCD2**;

**BLOCK**: select **TOT**;

**PRMT:** set the value 6 (MODE\_BLOCK), according to the Function Blocks Instruction Manual. **ITEM:** the **MODE** BLOCK is a simple parameter and it does not have elements, thus no specific value is needed.

After these settings, just browse the "UPDT" option and insert the magnet tool into the Span hole to update the local adjustment tree. Enter into the local adjustment and browse up to the **MODE** option, and then set the value according to the following options:

**- AUTO**

**- OS**

**c.2) Channel:**

The user must configure the following parameters using the local adjustment procedure:

**CONF**: just select a LCD, for example **LCD2**; **BLOCK**: select **TOT**;

**PRMT:** set the value 12 (CHANNEL), according to the Function Blocks Instruction Manual. **ITEM:** the **CHANNEL** is a simple parameter and it does not have elements, thus no specific value is needed.

After these settings, just browse the "UPDT" option and insert the magnet tool into the Span hole to update the local adjustment tree. Enter into the local adjustment and browse up to the **CHNNL** option, and then set the value according to the following value:

```
0 = Disconnected
274 = Primary Value (PV)
```
**c.3) Set Tot:**

The user must configure the following parameters using the local adjustment procedure:

**CONF**: just select a LCD, for example **LCD2**;

**BLOCK**: select **TOT**;

**PRMT:** set the value 13 (SET TOT), according to the Function Blocks Instruction Manual. **ITEM:** the **SET\_TOT** is a simple parameter and it does not have elements, thus no specific value is needed.

After these settings, just browse the "UPDT" option and insert the magnet tool into the Span hole to update the local adjustment tree. Enter into the local adjustment and browse up to the **PRTOT** option, and then set the value according to the following value:

- **0 = Totalize**
- **1 = Reset**
- **2 = Preset**

#### **c.4) Mode Tot:**

The user must configure the following parameters using the local adjustment procedure:

**CONF**: just select a LCD, for example **LCD2**; **BLOCK**: select **TOT**; **PRMT**: set the value **14** (MODE\_TOT), according to the Function Blocks Instruction Manual.

**ITEM:** the **MODE TOT** is a simple parameter and it does not have elements, thus no specific value is needed.

After these settings, just browse the "UPDT" option and insert the magnet tool into the Span hole to update the local adjustment tree. Enter into the local adjustment and browse up to the **MTOT** option, and then set the value according to the following value:

- **0 = Balanced**
- **1 = Positive only**
- **2 = Negative only**
- **3 = Hold**

**c.5) Unit Tot:**

The user must configure the following parameters using the local adjustment procedure:

**CONF**: just select a LCD, for example **LCD2**;

**BLOCK**: select **TOT**;

**PRMT**: set the value 11 (UNIT TOT), according to the Function Blocks Instruction Manual. **ITEM:** the **UNIT\_TOT** is a simple parameter and it does not have elements, thus no specific value is needed.

After these settings, just browse the "UPDT" option and insert the magnet tool into the Span hole to update the local adjustment tree. Enter into the local adjustment and browse up to the **UNIT** option, and then set the value according to the engineering unit codes for totalization.

## **5) TT303**

Please, in the next steps it will be necessary to use the Transducer Block Standard Parameter Descriptions, Transducer Block Specific Parameter Descriptions and Transducer Block Parameter Attribute Table in the TT303 Operation & Maintenance Instructions Manual and the Function Blocks Instruction Manual.

#### **a) Transducer Block Configuration:**

#### **a.1) Sensor Meas Type:**

The user must configure the following parameters using the local adjustment procedure:

**CONF**: just select a LCD, for example **LCD2**;

#### **BLOCK**: **TRD**;

**PRMT**: set the value 1**2** (SENSOR\_MEAS\_TYPE), according to the Transducer Block Standard Parameter Descriptions, Transducer Block Specific Parameter Descriptions and Transducer Block Parameter Attribute Table in the TT303 Operation & Maintenance Instructions Manual.

**ITEM:** the **SENSOR MEAS TYPE** is a simple parameter and it does not have elements, thus no specific value is needed.

After these settings, just browse the "UPDT" option and insert the magnet tool into the Span hole to update the local adjustment tree. Enter into the local adjustment and browse up to the **MEAST** option, and then set the Primary Value Type according to the application:

**128 = Difference**

**220 = Backup**

**230 = Process Temperature**

#### **a.2) Sensor Type:**

The user must configure the following parameters using the local adjustment procedure:

**CONF**: just select a LCD, for example **LCD2**; **BLOCK**: **TRD1 or TRD2**;

**PRMT:** set the value 14 (LIN TYPE), according to the Transducer Block Standard Parameter Descriptions, Transducer Block Specific Parameter Descriptions and Transducer Block Parameter Attribute Table in the TT303 Operation & Maintenance Instructions Manual.

**ITEM:** the **LIN\_TYPE** is a simple parameter and it does not have elements, thus no specific value is needed.

After these settings, just browse the "UPDT" option and insert the magnet tool into the Span hole to update the local adjustment tree. Enter into the local adjustment and browse up to the **SNSRT** option, and then set the Sensor Type according to the application, using the value of LIN\_TYPE parameter in the TT303 Operation & Maintenance Instructions Manual.

#### **a.3) Sensor Connection:**

The user must configure the following parameters using the local adjustment procedure:

#### **CONF**: just select a LCD, for example **LCD2**;

#### **BLOCK**: **TRD1 or TRD2**;

**PRMT:** set the value 36 (SENSOR\_CONNECTION), according to the Transducer Block Standard Parameter Descriptions, Transducer Block Specific Parameter Descriptions and Transducer Block Parameter Attribute Table in the TT303 Operation & Maintenance Instructions Manual.

**ITEM**: the **SENSOR\_CONNECTION** is a simple parameter and it does not have elements, thus no specific value is needed.

After these settings, just browse the "UPDT" option and insert the magnet tool into the Span hole to update the local adjustment tree. Enter into the local adjustment and browse up to the **SNSRC** option, and then set the Sensor Connection according to the values:

**0 = 2 wires 1 = 3 wires 2 = 4 wires 3 = 2 dual wires**

#### **a.4) Primary Value Range:**

The user must configure the following parameters using the local adjustment procedure:

### **CONF**: just select a LCD, for example **LCD2**;

#### **BLOCK**: select **TRD1 or TRD2**;

**PRMT**: set the value **62** (PRIMARY\_VALUE\_RANGE), according to the Transducer Block Standard Parameter Descriptions, Transducer Block Specific Parameter Descriptions and Transducer Block Parameter Attribute Table in the TT303 Operation & Maintenance Instructions Manual.

**ITEM:** the **PRIMARY\_VALUE\_RANGE** is a structure parameter and it is necessary to set the element according to:

## **1 - EU100: upper range**

## **2 - EU0: lower range**

After these settings, just browse the "UPDT" option and insert the magnet tool into the Span hole to update the local adjustment tree. Enter into the local adjustment and browse up to the **EU100** option, if the ITEM is equal to 1 or **EU0** option, if the ITEM is equal to 2 and then set the value according to the desired scaling.

#### **NOTE**

The unit for the output is selected using the Primary Value Unit (see Unit Codes for TT303, in the TT303 Operation & Maintenance Instructions Manual).

#### **a.5) Primary Value Unit:**

The user must configure the following parameters using the local adjustment procedure:

**CONF**: just select a LCD, for example **LCD2**; **BLOCK**: select **TRD1 or TRD2**;

**PRMT**: set the value **9** (PRIMARY\_VALUE\_UNIT), according to the Transducer Block Standard Parameter Descriptions, Transducer Block Specific Parameter Descriptions and Transducer Block Parameter Attribute Table in the TT303 Operation & Maintenance Instructions Manual. **ITEM:** the PRIMARY VALUE UNIT is a simple parameter and it is not necessary to set an element.

After these settings, just browse the "UPDT" option and insert the magnet tool into the Span hole to update the local adjustment tree.

Enter the local adjustment and browse up to the **UNIT** option then set the value according to the desired value.

#### **NOTE**

See Unit Codes for TT303 in the TT303 Operation & Maintenance Instructions Manual.

#### **a.6) Cal Unit:**

The user must configure the following parameters using the local adjustment procedure:

**CONF**: just select a LCD, for example **LCD2**;

#### **BLOCK**: select **TRD1 or TRD2**;

**PRMT**: set the value **66** (CAL\_UNIT), according to the Transducer Block Standard Parameter Descriptions, Transducer Block Specific Parameter Descriptions and Transducer Block Parameter Attribute Table in the TT303 Operation & Maintenance Instructions Manual.

**ITEM:** the **CAL UNIT** is a simple parameter and it is not necessary to set an element.

After these settings, just browse the "UPDT" option and insert the magnet tool into the Span hole to update the local adjustment tree. Enter into the local adjustment and browse up to the **UNIT** option then set the value according to the desired value.

#### **NOTE**

See Unit Codes for TT303 in the TT303 Operation & Maintenance Instructions Manual.

#### **a.7) Lower and Upper Temperature Calibration**:

To configure this option of calibration the user must configure 3 parameters of the Transducer Block. They are:

- **- CAL\_POINT\_LO (relative index equal to 64)**
- **- CAL\_POINT\_HI (relative index equal to 63)**
- **- CAL\_UNIT (relative index equal to 66)**

Using the local adjustment configuration procedure, configure the CAL\_POINT\_LO parameter as following:

**CONF**: just select a LCD, for example **LCD2**;

#### **BLOCK**: select **TRD1 or TRD2**;

**PRMT:** set the value 64(CAL\_POINT\_LO), according to the Transducer Block Standard Parameter Descriptions, Transducer Block Specific Parameter Descriptions and Transducer Block Parameter Attribute Table in the TT303 Operation & Maintenance Instructions Manual.

**ITEM:** the **CAL POINT LO** is a simple parameter and it does not have elements, thus no specific value is needed.

After these settings, just browse the "UPDT" option and insert the magnet tool into the Span hole to update the local adjustment tree.

Repeat this procedure to the **CAL\_POINT\_HI** and **SENSOR\_UNIT**.

Then to make the temperature calibration, please, see the topic "Programming Using The Local Adjustment" in the TT303 Operation & Maintenance Instructions Manual.

#### **NOTE**

See Unit Codes for TT303 in the TT303 Operation & Maintenance Instructions Manual.

#### **b) Configuration of Analog Input Block:**

**b.1) Mode Block:**

The user must configure the following parameters using the local adjustment procedure: **CONF**: just select a LCD, for example **LCD2**;

**BLOCK**: select **AI1 or AI2**;

**PRMT:** set the value 6 (MODE\_BLOCK), according to the Function Blocks Instruction Manual. **ITEM:** the **MODE BLOCK** is a simple parameter and it does not have elements, thus no specific value is needed.

After these settings, just browse the "UPDT" option and insert the magnet tool into the Span hole to update the local adjustment tree. Enter into the local adjustment and browse up to the **MODE** option, and then set the value according to the following options:

- **- AUTO**
- **- MAN**
- **- OS**

**b.2) Fail Safe Type:**

The user must configure the following parameters using the local adjustment procedure:

**CONF**: just select a LCD, for example **LCD2**;

#### **BLOCK**: select **AI1 or AI2**;

**PRMT**: set the value **17** (FSAFE\_TYPE), according to the Function Blocks Instruction Manual. **ITEM:** the **FSAFE\_TYPE** is a simple parameter and it does not have elements, thus no specific value is needed.

After these settings, just browse the "UPDT" option and insert the magnet tool into the Span hole to update the local adjustment tree. Enter into the local adjustment and browse up to the **FSTY** option, and then set the value according to the following options:

- **0 = Use FSAFE\_VALUE**
- **1 = Use Last Usable Value**
- **2 = Use Wrong Value**

**b.3) Fail Safe Value:**

The user must configure the following parameters using the local adjustment procedure:

**CONF**: just select a LCD, for example **LCD2**;

**BLOCK**: select **AI1 or AI2**;

**PRMT**: set the value **18** (FSAFE\_VALUE), according to the Function Blocks Instruction Manual. **ITEM: the FSAFE\_VALUE** is a simple parameter and it does not have elements, thus no specific value is needed.

After these settings, just browse the "UPDT" option and insert the magnet tool into the Span hole to update the local adjustment tree. Enter into the local adjustment and browse up to the **FSV** option, and then set the value according to the desired fail safe position.

#### **b.4) PV Scale:**

The user must configure the following parameters using the local adjustment procedure:

**CONF**: just select a LCD, for example **LCD2**; **BLOCK**: select **AI1 or AI2**; **PRMT:** set the value 11 (PV\_SCALE), according to the Function Blocks Instruction Manual. **ITEM:** the PV\_SCALE is a structure parameter and it is necessary to set the element according to:

**1 - EU100: upper range**

#### **2 - EU0: lower range**

After these settings, just browse the "UPDT" option and insert the magnet tool into the Span hole to update the local adjustment tree. Enter into the local adjustment and browse up to the **EU100** option, if the ITEM is equal to 1 or **EU0** option, if the ITEM is equal to 2 and then set the value according to the desired scaling.

#### **b.5) Out Scale:**

The user must configure the following parameters using the local adjustment procedure: **CONF**: just select a LCD, for example **LCD2**; **BLOCK**: select **AI1 or AI2**; **PRMT:** set the value 12 (OUT\_SCALE), according to the Function Blocks Instruction Manual. **ITEM:** the PV SCALE is a structure parameter and it is necessary to set the element according to:

#### **1 - EU100: upper range**

#### **2 - EU0: lower range**

#### **3 - Unit: that must be according to the Unit Codes Table in this manual**

After these settings, just browse the "UPDT" option and insert the magnet tool into the Span hole to update the local adjustment tree. Enter into the local adjustment and browse up to the **EU100** option, if the ITEM is equal to 1 or **EU0** option, if the ITEM is equal to 2 or **UNIT** option, if the ITEM is equal to 3 and then, set the value according to the desired scaling.

#### **b.6) Channel:**

The user must configure the following parameters using the local adjustment procedure:

**CONF**: just select a LCD, for example **LCD2**;

#### **BLOCK**: select **AI1 or AI2**;

**PRMT**: set the value **14** (CHANNEL), according to the Function Blocks Instruction Manual. **ITEM:** the **CHANNEL** is a simple parameter and it does not have elements, thus no specific value is needed.

After these settings, just browse the "UPDT" option and insert the magnet tool into the Span hole to update the local adjustment tree. Enter into the local adjustment and browse up to the **CHNNL**  option, and then set the value according to the following value:

- **0 = Disconnected**
- **264 = Primary Value (PV)**
- **266 = Secondary Value 1**
- **267 = Secondary Value 2**

## **6) IF303**

The next steps will need to use the Transducer Block Standard Parameter Descriptions, Transducer Block Specific Parameter Descriptions and Transducer Block Parameter Attribute Table in the IF303 Operation & Maintenance Instructions Manual and the Function Blocks Instruction Manual.

#### **a) Transducer Block Configuration:**

#### **a.1) LinearizationType:**

The user must configure the following parameters using the local adjustment procedure:

## **CONF**: just select a LCD, for example **LCD2**;

#### **BLOCK**: **TRD1 or TRD2 or TRD3**;

**PRMT**: set the value 30 (LIN TYPE), according to the Transducer Block Standard Parameter Descriptions, Transducer Block Specific Parameter Descriptions and Transducer Block Parameter Attribute Table in the IF303 Operation & Maintenance Instructions Manual.

**ITEM:** the **LIN TYPE** is a simple parameter and it does not have elements, thus no specific value is needed.

After these settings, just browse the "UPDT" option and insert the magnet tool into the Span hole to update the local adjustment tree. Enter into the local adjustment and browse up to the **LIN** option, and then set the Lin Type according to the application:<br> $\mathbf{0} = \mathbf{0}$  inearization

- **0 = No linearization**
- **10 = Square Root**
- **255 = None**

#### **NOTE**

When the user wants to totalizer, please select Lin Type equal to Square Root and then set the Low Flow Cut Off (relative index = 31) and Flow Lin Sqrt Point (relative index = 32).

#### **a.2) Scale In:**

The user must configure the following parameters using the local adjustment procedure:

#### **CONF**: just select a LCD, for example **LCD2**; **BLOCK**: select **TRD1 or TRD2 or TRD3**;

**PRMT:** set the value 25 (SCALE IN), according to the Transducer Block Standard Parameter Descriptions, Transducer Block Specific Parameter Descriptions and Transducer Block Parameter Attribute Table in the IF303 Operation & Maintenance Instructions Manual.

**ITEM:** the **SCALE\_IN** is a structure parameter and it is necessary to set the element according to:

#### **1 - EU100: upper range**

### **2 - EU0: lower range**

After these settings, just browse the "UPDT" option and insert the magnet tool into the Span hole to update the local adjustment tree. Enter into the local adjustment and browse up to the **EU100** option, if the ITEM is equal to 1 or **EU0** option, if the ITEM is equal to 2 and then set the value according to the desired scaling.

#### **NOTE**

The unit for the Scale In is always mA.

#### **a.3) Scale Out:**

The user must configure the following parameters using the local adjustment procedure:

#### **CONF**: just select a LCD, for example **LCD2**;

#### **BLOCK**: select **TRD1 or TRD2 or TRD3**;

**PRMT:** set the value 26 (SCALE OUT), according to the Transducer Block Standard Parameter Descriptions, Transducer Block Specific Parameter Descriptions and Transducer Block Parameter Attribute Table in the IF303 Operation & Maintenance Instructions Manual..

**ITEM:** the **SCALE** OUT is a structure parameter and it is necessary to set the element according to:

#### **1 - EU100: upper range**

#### **2 - EU0: lower range**

After these settings, just browse the "UPDT" option and insert the magnet tool into the Span hole to update the local adjustment tree. Enter into the local adjustment and browse up to the **EU100** option, if the ITEM is equal to 1 or **EU0** option, if the ITEM is equal to 2 and then set the value according to the desired scaling.

#### **NOTE**

The unit for the output is selected using the Primary Value Unit. When measuring current, this unit is always mA. When totalizing, the user can select the unit according to the unit code table.

#### **a.4) Primary Value Unit:**

The user must configure the following parameters using the local adjustment procedure:

#### **CONF**: just select a LCD, for example **LCD2**;

#### **BLOCK**: select **TRD1 or TRD2 or TRD3**;

**PRMT**: set the value **19** (PRIMARY\_VALUE\_UNIT), according to the Transducer Block Standard Parameter Descriptions, Transducer Block Specific Parameter Descriptions and Transducer Block Parameter Attribute Table in the IF303 Operation & Maintenance Instructions Manual..

**ITEM:** the PRIMARY VALUE UNIT is a simple parameter and it is not necessary to set an element.

After these settings, just browse the "UPDT" option and insert the magnet tool into the Span hole to update the local adjustment tree. Enter into the local adjustment and browse up to the **UNIT** option then set the value according to the desired value.

#### **NOTE**

The unit for the output is selected using the Primary Value Unit. When measuring current, this unit is always mA. When totalizing, the user can select the unit according to the unit code table.

#### **a.5) Lower and Upper Current Calibration**:

To configure this option of calibration the user must configure 3 parameters of the Transducer Block. They are:

- **- CAL\_POINT\_LO (relative index equal to 12)**
- **- CAL\_POINT\_HI (relative index equal to 11)**

Using the local adjustment configuration procedure, configure the CAL\_POINT\_LO parameter as following:

**CONF**: just select a LCD, for example **LCD2**; **BLOCK**: select **TRD1 or TRD2 or TRD3**;

**PRMT**: set the value **12** (CAL\_POINT\_LO), according to the Transducer Block Standard Parameter Descriptions, Transducer Block Specific Parameter Descriptions and Transducer Block Parameter Attribute Table in the IF303 Operation & Maintenance Instructions Manual.

**ITEM:** the **CAL POINT LO** is a simple parameter and it does not have elements, thus no specific value is needed.

After these settings, just browse the "UPDT" option and insert the magnet tool into the Span hole to update the local adjustment tree. Repeat this procedure to the **CAL\_POINT\_HI**. The calibration unit is always mA. Then to make the pressure calibration, please, see the topic "Programming Using the Local Adjustment" in the IF303 Operation & Maintenance Instructions Manual.

#### **b) Analog Input Block Configuration:**

#### **b.1) Mode Block:**

The user must configure the following parameters using the local adjustment procedure:

#### **CONF**: just select a LCD, for example **LCD2**;

#### **BLOCK**: select **AI3 or AI2 or AI3**;

**PRMT:** set the value 6 (MODE\_BLOCK), according to the Function Blocks Instruction Manual. **ITEM:** the **MODE BLOCK** is a simple parameter and it does not have elements, thus no specific value is needed.

After these settings, just browse the "UPDT" option and insert the magnet tool into the Span hole to update the local adjustment tree. Enter into the local adjustment and browse up to the **MODE** option, and then set the value according to the following options:

- **- AUTO**
- **- MAN**
- **- OS**

#### **b.2) Fail Safe Type:**

The user must configure the following parameters using the local adjustment procedure:

**CONF**: just select a LCD, for example **LCD2**;

**BLOCK**: select **AI3 or AI2 or AI3**;

**PRMT:** set the value 17 (FSAFE\_TYPE), according to the Function Blocks Instruction Manual. **ITEM:** the FSAFE TYPE is a simple parameter and it does not have elements, thus no specific value is needed.

After these settings, just browse the "UPDT" option and insert the magnet tool into the Span hole to update the local adjustment tree. Enter into the local adjustment and browse up to the **FSTY** option, and then set the value according to the following options:

- **0 = Use FSAFE\_VALUE**
- **1 = Use Last Usable Value**
- **2 = Use Wrong Value**

**b.3) Fail Safe Value:**

The user must configure the following parameters using the local adjustment procedure:

**CONF**: just select a LCD, for example **LCD2**;

**BLOCK**: select **AI3 or AI2 or AI3**;

**PRMT:** set the value 18 (FSAFE\_VALUE), according to the Function Blocks Instruction Manual. **ITEM: the FSAFE\_VALUE** is a simple parameter and it does not have elements, thus no specific value is needed.

After these settings, just browse the "UPDT" option and insert the magnet tool into the Span hole to update the local adjustment tree. Enter into the local adjustment and browse up to the **FSV** option, and then set the value according to the desired fail safe position.

#### **b.4) PV Scale:**

The user must configure the following parameters using the local adjustment procedure:

**CONF**: just select a LCD, for example **LCD2**;

**BLOCK**: select **AI3 or AI2 or AI3**; **PRMT: set the value 11 (PV SCALE), according to the Function Blocks Instruction Manual. ITEM:** the **PV\_SCALE** is a structure parameter and it is necessary to set the element according to:

**1 - EU100: upper range**

**2 - EU0: lower range**

After these settings, just browse the "UPDT" option and insert the magnet tool into the Span hole to update the local adjustment tree. Enter the local adjustment and browse up to the **EU100** option, if the ITEM is equal to 1 or **EU0** option, if the ITEM is equal to 2 and then set the value according to the desired scaling.

#### **b.5) Out Scale:**

The user must configure the following parameters using the local adjustment procedure:

**CONF**: just select a LCD, for example **LCD2**;

#### **BLOCK**: select **AI3 or AI2 or AI3**;

**PRMT:** set the value 12 (OUT\_SCALE), according to the Function Blocks Instruction Manual. **ITEM:** the **PV\_SCALE** is a structure parameter and it is necessary to set the element according to:

- **1 - EU100: upper range**
- **2 - EU0: lower range**
- **3 - Unit: that must be according to the Unit Codes Table in this manual.**

After these settings, just browse the "UPDT" option and insert the magnet tool into the Span hole to update the local adjustment tree. Enter the local adjustment and browse up to the **EU100** option, if the ITEM is equal to 1 or **EU0** option, if the ITEM is equal to 2 or **UNIT** option, if the ITEM is equal to 3 and then, set the value according to the desired scaling.

#### **b.6) Channel:**

The user must configure the following parameters using the local adjustment procedure:

**CONF**: just select a LCD, for example **LCD2**; **BLOCK**: select **AI1 or AI2 or AI3**; **PRMT**: set the value **14** (CHANNEL), according to the Function Blocks Instruction Manual. **ITEM:** the **CHANNEL** is a simple parameter and it does not have elements, thus no specific value is needed.

After these settings, just browse the "UPDT" option and insert the magnet tool into the Span hole to update the local adjustment tree. Enter the local adjustment and browse up to the **CHNNL** option, and then set the value according to the following value:

- **0 = Disconnected**
- **274 = Primary Value (PV)**
- **277 = Secondary Value 1**
- **279 = Secondary Value 2**

**c) Configuration of Totalizer Block:** 

**c.1) Mode Block:**

The user must configure the following parameters using the local adjustment procedure:

**CONF**: just select a LCD, for example **LCD2**;

**BLOCK**: select **TOT1 or TOT2 or TOT3**;

**PRMT:** set the value 6 (MODE\_BLOCK), according to the Function Blocks Instruction Manual. **ITEM:** the **MODE BLOCK** is a simple parameter and it does not have elements, thus no specific value is needed.

After these settings, just browse the "UPDT" option and insert the magnet tool into the Span hole to update the local adjustment tree. Enter the local adjustment and browse up to the **MODE** option, and then set the value according to the following options:

**- AUTO**

**- OS**

**c.2) Channel:**

The user must configure the following parameters using the local adjustment procedure:

**CONF**: just select a LCD, for example **LCD2**; **BLOCK**: select **TOT1 or TOT2 or TOT3**;

**PRMT**: set the value **12** (CHANNEL), according to the Function Blocks Instruction Manual. **ITEM:** the **CHANNEL** is a simple parameter and it does not have elements, thus no specific value is needed.

After these settings, just browse the "UPDT" option and insert the magnet tool into the Span hole to update the local adjustment tree. Enter the local adjustment and browse up to the **CHNNL** option, and then set the value according to the following value:

#### **0 = Disconnected 274 = Primary Value (PV)**

**c.3) Set Tot:**

The user must configure the following parameters using the local adjustment procedure:

**CONF**: just select a LCD, for example **LCD2**;

**BLOCK**: select **TOT1 or TOT2 or TOT3**;

**PRMT:** set the value 13 (SET TOT), according to the Function Blocks Instruction Manual. **ITEM:** the **SET\_TOT** is a simple parameter and it does not have elements, thus no specific value is needed.

After these settings, just browse the "UPDT" option and insert the magnet tool into the Span hole to update the local adjustment tree. Enter into the local adjustment and browse up to the **PRTOT** option, and then set the value according to the following value:

- **0 = Totalize**
- **1 = Reset**
- **2 = Preset**

**c.4) Mode Tot:**

The user must configure the following parameters using the local adjustment procedure:

**CONF**: just select a LCD, for example **LCD2**; **BLOCK**: select **TOT1 or TOT2 or TOT3**; **PRMT**: set the value **14** (MODE\_TOT), according to the Function Blocks Instruction Manual. **ITEM:** the **MODE\_TOT** is a simple parameter and it does not have elements, thus no specific value is needed.

After these settings, just browse the "UPDT" option and insert the magnet tool into the Span hole to update the local adjustment tree. Enter the local adjustment and browse up to the **MTOT** option, and then set the value according to the following value:<br> $\mathbf{0} = \mathbf{B}$ alanced

- **0 = Balanced**
- 
- **1 = Positive only 2 = Negative only**
- **3 = Hold**

**c.5) Unit Tot:**

The user must configure the following parameters using the local adjustment procedure:

**CONF**: just select a LCD, for example **LCD2**;

**BLOCK**: select **TOT1 or TOT2 or TOT3**;

**PRMT:** set the value 11 (UNIT\_TOT), according to the Function Blocks Instruction Manual. **ITEM:** the UNIT TOT is a simple parameter and it does not have elements, thus no specific value is needed.

After these settings, just browse the "UPDT" option and insert the magnet tool into the Span hole to update the local adjustment tree.

Enter into the local adjustment and browse up to the **UNIT** option, and then set the value according to the engineering unit codes for totalization (please, see the unit table codes in this manual).

## **7) TP303**

Please, in the next steps it will be necessary to use the Transducer Block Standard Parameter Descriptions, Transducer Block Specific Parameter Descriptions and Transducer Block Parameter Attribute Table in the TP303 Operation & Maintenance Instructions Manual and the Function Blocks Instruction Manual.

#### **a) Configuration of Transducer Block:**

#### **a.1) Scale In:**

The user must configure the following parameters using the local adjustment procedure:

**CONF**: just select a LCD, for example **LCD2**; **BLOCK**: select **TRD**;

**PRMT:** set the value 25 (SCALE IN), according to the Transducer Block Standard Parameter Descriptions, Transducer Block Specific Parameter Descriptions and Transducer Block Parameter Attribute Table in the TP303 Operation & Maintenance Instructions Manual..

**ITEM:** the **SCALE\_IN** is a structure parameter and it is necessary to set the element according to:

**1 - EU100: upper range**

#### **2 - EU0: lower range**

After these settings, just browse the "UPDT" option and insert the magnet tool into the Span hole to update the local adjustment tree.

Enter the local adjustment and browse up to the **EU100** option, if the ITEM is equal to 1 or **EU0** option, if the ITEM is equal to 2 and then set the value according to the desired scaling.

#### **NOTE**

The unit for the Scale In is always percentage (%).

#### **a.2) Scale Out:**

The user must configure the following parameters using the local adjustment procedure:

**CONF**: just select a LCD, for example **LCD2**; **BLOCK**: select **TRD**;

**PRMT:** set the value 26 (SCALE OUT), according to the Transducer Block Standard Parameter Descriptions, Transducer Block Specific Parameter Descriptions and Transducer Block Parameter Attribute Table in the TP303 Operation & Maintenance Instructions Manual.

**ITEM:** the **SCALE** OUT is a structure parameter and it is necessary to set the element according to:

#### **1 - EU100: upper range**

### **2 - EU0: lower range**

After these settings, just browse the "UPDT" option and insert the magnet tool into the Span hole to update the local adjustment tree.

Enter into the local adjustment and browse up to the **EU100** option, if the ITEM is equal to 1 or **EU0** option, if the ITEM is equal to 2 and then set the value according to the desired scaling.

#### **NOTE**

The unit for the output is select using the Primary Value Unit (see Unit Codes for TP303).

#### **a.3) Primary Value Unit:**

The user must configure the following parameters using the local adjustment procedure: **CONF**: just select a LCD, for example **LCD2**;

#### **BLOCK**: select **TRD**;

**PRMT**: set the value **19** (PRIMARY\_VALUE\_UNIT), according to the Transducer Block Standard Parameter Descriptions, Transducer Block Specific Parameter Descriptions and Transducer Block Parameter Attribute Table in the TP303 Operation & Maintenance Instructions Manual. **ITEM:** the PRIMARY VALUE UNIT is a simple parameter and it is not necessary to set an element.

After these settings, just browse the "UPDT" option and insert the magnet tool into the Span hole to update the local adjustment tree.

Enter into the local adjustment and browse up to the **UNIT** option then set the value according to the desired value.

#### **a.4) Lower and Upper Position Calibration**:

To configure this option of calibration the user must configure 3 parameters of the Transducer Block. They are:

**- CAL\_POINT\_LO (relative index equal to 12)**

**- CAL\_POINT\_HI (relative index equal to 11)**

Using the local adjustment configuration procedure, configure the CAL POINT LO parameter as following:

**CONF**: just select a LCD, for example **LCD2**; **BLOCK**: select **TRD**;

**PRMT:** set the value 12 (CAL\_POINT\_LO), according to the Transducer Block Standard Parameter Descriptions, Transducer Block Specific Parameter Descriptions and Transducer Block Parameter Attribute Table in the TP303 Operation & Maintenance Instructions Manual.

**ITEM:** the **CAL\_POINT\_LO** is a simple parameter and it does not have elements, thus no specific value is needed.

After these settings, just browse the "UPDT" option and insert the magnet tool into the Span hole to update the local adjustment tree. Repeat this procedure to the **CAL\_POINT\_HI**. The for position calibration is always %. Then to make the pressure calibration, please, see the topic "Programming Using the Local Adjustment" in the TP303 Operation & Maintenance Instructions.

#### **b) Analog Input Block Configuration:**

**b.1) Mode Block:**

The user must configure the following parameters using the local adjustment procedure: **CONF**: just select a LCD, for example **LCD2**; **BLOCK**: select **AI**;

**PRMT:** set the value 6 (MODE\_BLOCK), according to the Function Blocks Instruction Manual. **ITEM:** the **MODE** BLOCK is a simple parameter and it does not have elements, thus no specific value is needed.

After these settings, just browse the "UPDT" option and insert the magnet tool into the Span hole to update the local adjustment tree. Enter the local adjustment and browse up to the **MODE** option, and then set the value according to the following options:

- **- AUTO**
- **- MAN**
- **- OS**

**b.2) Fail Safe Type:**

The user must configure the following parameters using the local adjustment procedure:

**CONF**: just select a LCD, for example **LCD2**;

**BLOCK**: select **AI**;

**PRMT:** set the value 17 (FSAFE\_TYPE), according to the Function Blocks Instruction Manual. **ITEM:** the FSAFE TYPE is a simple parameter and it does not have elements, thus no specific value is needed.

After these settings, just browse the "UPDT" option and insert the magnet tool into the Span hole to update the local adjustment tree. Enter the local adjustment and browse up to the **FSTY** option, and then set the value according to the following options:

- **0 = Use FSAFE\_VALUE**
- **1 = Use Last Usable Value**
- **2 = Use Wrong Value**

#### **b.3) Fail Safe Value:**

The user must configure the following parameters using the local adjustment procedure:

**CONF**: just select a LCD, for example **LCD2**;

**BLOCK**: select **AI**;

**PRMT:** set the value 18 (FSAFE\_VALUE), according to the Function Blocks Instruction Manual. **ITEM: the FSAFE\_VALUE** is a simple parameter and it does not have elements, thus no specific value is needed.

After these settings, just browse the "UPDT" option and insert the magnet tool into the Span hole to update the local adjustment tree. Enter into the local adjustment and browse up to the **FSV** option, and then set the value according to the desired fail safe position.

#### **b.4) PV Scale:**

The user must configure the following parameters using the local adjustment procedure:

**CONF**: just select a LCD, for example **LCD2**; **BLOCK**: select **AI**; **PRMT:** set the value 11 (PV\_SCALE), according to the Function Blocks Instruction Manual. **ITEM:** the PV\_SCALE is a structure parameter and it is necessary to set the element according to:

### **1 - EU100: upper range**

#### **2 - EU0: lower range**

After these settings, just browse the "UPDT" option and insert the magnet tool into the Span hole to update the local adjustment tree.

Enter into the local adjustment and browse up to the **EU100** option, if the ITEM is equal to 1 or **EU0** option, if the ITEM is equal to 2 and then set the value according to the desired scaling.

#### **b.5) Out Scale:**

The user must configure the following parameters using the local adjustment procedure:

**CONF**: just select a LCD, for example **LCD2**;

**BLOCK**: select **AI**;

**PRMT:** set the value 12 (OUT\_SCALE), according to the Function Blocks Instruction Manual. **ITEM:** the PV SCALE is a structure parameter and it is necessary to set the element according to:

**1 - EU100: upper range**

**2 - EU0: lower range**

#### **3 - Unit: that must be according to the Unit Codes Table in this manual.**

After these settings, just browse the "UPDT" option and insert the magnet tool into the Span hole to update the local adjustment tree. Enter the local adjustment and browse up to the **EU100** option, if the ITEM is equal to 1 or **EU0** option, if the ITEM is equal to 2 or **UNIT** option, if the ITEM is equal to 3 and then, set the value according to the desired scaling.

**b.6) Channel:**

The user must configure the following parameters using the local adjustment procedure:

**CONF**: just select a LCD, for example **LCD2**;

**BLOCK**: select **AI**;

**PRMT**: set the value **14** (CHANNEL), according to the Function Blocks Instruction Manual.

**ITEM:** the **CHANNEL** is a simple parameter and it does not have elements, then it is not necessary to set an s pecific value.

After these settings, just browse the "UPDT" option and insert the magnet tool into the Span hole to update the local adjustment tree. Enter into the local adjustment and browse up to the **CHNNL** option, and then set the value according to the following value:

- **0 = Disconnected**
- **274 = Primary Value (PV)**
- **277 = Secondary Value 1**
- **279 = Secondary Value 2**

**c) Configuration of Totalizer Block:** 

**c.1) Mode Block:**

The user must configure the following parameters using the local adjustment procedure:

**CONF**: just select a LCD, for example **LCD2**;

#### **BLOCK**: select **TOT**;

**PRMT:** set the value 6 (MODE\_BLOCK), according to the Function Blocks Instruction Manual. **ITEM:** the **MODE BLOCK** is a simple parameter and it does not have elements, thus no specific value is needed.

After these settings, just browse the "UPDT" option and insert the magnet tool into the Span hole to update the local adjustment tree. Enter into the local adjustment and browse up to the **MODE** option, and then set the value according to the following options:

- **- AUTO**
- **- OS**

**c.2) Channel:**

The user must configure the following parameters using the local adjustment procedure:

**CONF**: just select a LCD, for example **LCD2**; **BLOCK**: select **TOT**; **PRMT**: set the value **12** (CHANNEL), according to the Function Blocks Instruction Manual. **ITEM:** the **CHANNEL** is a simple parameter and it does not have elements, thus no specific value is needed.

After these settings, just browse the "UPDT" option and insert the magnet tool into the Span hole to update the local adjustment tree. Enter the local adjustment and browse up to the **CHNNL** option, and then set the value according to the following value:

**0 = Disconnected 274 = Primary Value (PV)** 

**c.3) Set Tot:**

The user must configure the following parameters using the local adjustment procedure:

**CONF**: just select a LCD, for example **LCD2**; **BLOCK**: select **TOT**; **PRMT:** set the value 13 (SET TOT), according to the Function Blocks Instruction Manual. **ITEM:** the **SET TOT** is a simple parameter and it does not have elements, thus no specific value is needed.

After these settings, just browse the "UPDT" option and insert the magnet tool into the Span hole to update the local adjustment tree. Enter into the local adjustment and browse up to the **PRTOT** option, and then set the value according to the following value:

**0 = Totalize 1 = Reset 2 = Preset c.4) Mode Tot:**

The user must configure the following parameters using the local adjustment procedure:

**CONF**: just select a LCD, for example **LCD2**; **BLOCK**: select **TOT**;

**PRMT:** set the value 14 (MODE TOT), according to the Function Blocks Instruction Manual. **ITEM:** the **MODE TOT** is a simple parameter and it does not have elements, thus no specific value is needed.

After these settings, just browse the "UPDT" option and insert the magnet tool into the Span hole to update the local adjustment tree. Enter the local adjustment and browse up to the **MTOT** option, and then set the value according to the following value:

- **0 = Balanced**
- **1 = Positive only**
- **2 = Negative only**
- **3 = Hold**

**c.5) Unit Tot:**

The user must configure the following parameters using the local adjustment procedure:

**CONF**: just select a LCD, for example **LCD2**;

**BLOCK**: select **TOT**;

**PRMT:** set the value 11 (UNIT\_TOT), according to the Function Blocks Instruction Manual. **ITEM:** the **UNIT\_TOT** is a simple parameter and it does not have elements, thus no specific value is needed.

After these settings, just browse the "UPDT" option and insert the magnet tool into the Span hole to update the local adjustment tree. Enter the local adjustment and browse up to the **UNIT** option, and then set the value according to the engineering unit codes for totalization (please, see the unit table codes in this manual).

## **8) DT303**

Please, in the next steps it will be necessary to use the Transducer Block Standard Parameter Descriptions, Transducer Block Specific Parameter Descriptions and Transducer Block Parameter Attribute Table in the DT303 Operation & Maintenance Instructions Manual and the Function Blocks Instruction Manual.

#### **a) Transducer Block Configuration:**

#### **a.1) Calibration of Lower and Upper Density/Concentration:**

To configure this calibration option the user should configure 2 parameters of the Transducer Block. They are:

- **- CAL\_POINT\_LO (relative index equal to 12);**
- **- CAL\_POINT\_HI (relative index equal to 11);**

The user must configure the **CAL\_POINT\_LO** parameters using the local adjustment procedure: **CONF**: just select a LCD, for example **LCD2**; **BLOCK**: select **TRD**;

**PRMT:** set the value 25 (SCALE IN), according to the Transducer Block Standard Parameter Descriptions, Transducer Block Specific Parameter Descriptions and Transducer Block Parameter Attribute Table in the DT303 Operation & Maintenance Instructions Manual.

**ITEM:** Calibration of the Inferior Value is a simple parameter and it is not necessary to configure the element.

After these settings, just browse the **"UPDT"** option and insert the magnet tool into the Span hole to update the local adjustment tree.

The user must configure the **CAL POINT HI** parameters using the following local adjustment procedure:

**CONF**: just select a LCD, for example **LCD2**; **BLOCK**: select **TRD**;

**PRMT:** set the value 11 (CAL\_POINT\_HI – Upper Value Calibration), according to the Transducer Block Standard Parameter Descriptions, Transducer Block Specific Parameter Descriptions and Transducer Block Parameter Attribute Table in the DT303 Operation & Maintenance Instructions Manual.

**ITEM:** Calibration of the Inferior Value is a simple parameter and it is not necessary to configure the element.

#### **a.2) Primary Value Unit:**

The user must configure the following parameters using the local adjustment procedure:

**CONF**: just select a LCD, for example **LCD2**; **BLOCK**: select **TRD**;

**PRMT:** set the value 18 (PRIMARY VALUE - Primary Value Unit), according to the Transducer Block Standard Parameter Descriptions, Transducer Block Specific Parameter Descriptions and Transducer Block Parameter Attribute Table in the DT303 Operation & Maintenance Instructions Manual.

**ITEM:** the **PRIMARY\_VALUE** is a simple parameter and it is not necessary to set an element.

**1 =Status;**

**2 = Value.**

After these settings, just browse the "UPDT" option and insert the magnet tool into the Span hole to update the local adjustment tree.

#### **a.3) Primary Value Type:**

The user must configure the following parameters using the local adjustment procedure:

**CONF**: just select a LCD, for example **LCD2**;

#### **BLOCK**: select **TRD**;

**PRMT**: set the value **20** (PRIMARY\_VALUE\_TYPE - Primary Value Unit), according to the Transducer Block Standard Parameter Descriptions, Transducer Block Specific Parameter Descriptions and Transducer Block Parameter Attribute Table in the DT303 Operation & Maintenance Instructions Manual.

**ITEM:** the **PRIMARY\_VALUE\_TYPE -** Configure the Type of Transdutor according to the application:

**0 =Pressure;** 

**129 = Density / Concentration**

After these settings, just browse the "UPDT" option and insert the magnet tool into the Span hole to update the local adjustment tree.

#### **a.4) Secondary Unit Value:**

The user must configure the following parameters using the local adjustment procedure:

**CONF**: just select a LCD, for example **LCD2**;

**BLOCK**: select **TRD**;

**PRMT**: set the value 31 (SECONDARY VALUE - Secondary Unit Value), according to the Transducer Block Standard Parameter Descriptions, Transducer Block Specific Parameter Descriptions and Transducer Block Parameter Attribute Table in the DT303 Operation & Maintenance Instructions Manual.

**ITEM:** the **SECONDARY\_VALUE –** Secondary Unit Value is a necessary parameter to configure the element:

**1 =Status 2 = Value**

After these settings, just browse the "UPDT" option and insert the magnet tool into the Span hole to update the local adjustment tree.

#### **a.5) Secondary Variable Unit:**

The user must configure the following parameters using the local adjustment procedure:

**CONF**: just select a LCD, for example **LCD2**;

**BLOCK**: select **TRD**;

**PRMT:** set the value 32 (SECONDARY\_VALUE\_UNIT –Secondary Variable Unit), according to the Transducer Block Standard Parameter Descriptions, Transducer Block Specific Parameter Descriptions and Transducer Block Parameter Attribute Table in the DT303 Operation & Maintenance Instructions Manual.

**ITEM:** the **SECONDARY VALUE UNIT** – Secondary Variable Unit is a necessary parameter to configure the element:

**1000 = Temperature in Kelvin**

- **1001 = Temperature in Celsius degrees**
- **1002 = Temperature in Farenheit degrees**

After these settings, just browse the "UPDT" option and insert the magnet tool into the Span hole to update the local adjustment tree.

#### **a.6) Measured Type:**

The user must configure the following parameters using the local adjustment procedure:

**CONF**: just select a LCD, for example **LCD2**;

#### **BLOCK**: select **TRD**;

**PRMT**: set the value **90** (MEASURED\_TYPE – Measured Type), according to the Transducer Block Standard Parameter Descriptions, Transducer Block Specific Parameter Descriptions and Transducer Block Parameter Attribute Table in the DT303 Operation & Maintenance Instructions Manual.

**ITEM:** the **MEASURED\_TYPE** – Configure the Measured Type according to the units of the Table 3.6:

| <b>UNIT</b>              | <b>VALUE</b> |
|--------------------------|--------------|
| Density (g/cm3)          |              |
| Density (Kg/m3)          |              |
| Relative Density to 20°C | 2            |
| Relative Density to 4°C  | 3            |
| Baumé Degree             | 4            |
| <b>Brix Degree</b>       | 5            |
| Plato Degree             | 6            |
| <b>INPM Degree</b>       |              |
| <b>GL</b> Degree         | 8            |
| Percentage of Solids     | 9            |
| Density (lb/ft3)         |              |

*Table 3.6 – Units Table*

After these settings, just browse the "UPDT" option and insert the magnet tool into the Span hole to update the local adjustment tree.

#### **a.7) Self-calibration Air and Water:**

To configure this calibration option the user it should configure 3 parameters of the Transducer Block. They are:

- **- AUTO\_CAL\_POINT\_LO (Air - relative index equal to 95);**
- **- AUTO\_CAL\_POINT\_HI (Water - relative index equal to 96);**
- **- MEASURED\_TYPE (relative index equal to 90).**

**NOTE** The output unit is selected using the measurement type (See Codes of the Unit for DT303).

The user must configure the **MEASURED\_TYPE** and **AUTO\_CAL\_POINT\_LO** parameters using the local adjustment procedure:

**CONF**: just select a LCD, for example **LCD2**; **BLOCK**: select **TRD**;

**PRMT:** set the value 90 (MEASURED TYPE – Measured Type) for density (Kg/m<sup>3</sup>) equal to 1

**PRMT:** set the value 95 (AUTO\_CAL\_POINT\_LO – Self-calibration of Lower Value), according to the Transducer Block Standard Parameter Descriptions, Transducer Block Specific Parameter Descriptions and Transducer Block Parameter Attribute Table in the DT303 Operation & Maintenance Instructions Manual.

**ITEM**: the **AUTO\_CAL\_POINT\_LO –** Calibration of the Lower Value is a simple parameter and it is not necessary to configure the element.

After these settings, just browse the "UPDT" option and insert the magnet tool into the Span hole to update the local adjustment tree.

The user must configure the **MEASURED\_TYPE** and **AUTO\_CAL\_POINT\_HI** parameters using the local adjustment procedure:

**CONF**: just select a LCD, for example **LCD2**; **BLOCK**: select **TRD**;

**PRMT**: set the value **90** (MEASURED\_TYPE – Measured Type) for Brix degree value equal to 5 **PRMT:** set the value 96 (AUTO\_CAL\_POINT\_HI – Self-calibration of Upper Value), according to the Transducer Block Standard Parameter Descriptions, Transducer Block Specific Parameter Descriptions and Transducer Block Parameter Attribute Table in the DT303 Operation & Maintenance Instructions Manual.

**ITEM**: the **AUTO\_CAL\_POINT\_HI –** Calibration of the Upper Value is a simple parameter and it is not necessary to configure the element.

After these settings, just browse the "UPDT" option and insert the magnet tool into the Span hole to update the local adjustment tree.

#### **a.8) Mouting Position:**

The user must configure the following parameters using the local adjustment procedure: **CONF**: just select a LCD, for example **LCD2**; **BLOCK**: select **TRD**;

**PRMT**: set the value **137** (MOUNTING\_POSITION – Mouting Position), according to the Transducer Block Standard Parameter Descriptions, Transducer Block Specific Parameter Descriptions and Transducer Block Parameter Attribute Table in the DT303 Operation & Maintenance Instructions Manual.

**ITEM:** the **MOUNTING POSITION** – Configure the Mounting Position according to the sensor position:

#### **0 =Right**

**1 = Reverse**

After these settings, just browse the "UPDT" option and insert the magnet tool into the Span hole to update the local adjustment tree.

## *Transducer Block*

The transducer block insulates the function block from the specific I/O hardware, such as sensors, actuators. The transducer block controls the access to I/O through a manufacturer specific implementation.

By accessing the hardware, the transducer block can get data from I/O or passing control data to it. The connection between Transducer Block and Function block is called channel. These blocks can exchange data through its interface.

Normally, transducer blocks perform functions, such as linearization, characterization, temperature compensation, and data control and exchange to the hardware. For more details, see the specific manual for each Smar device.

## *How to Configure a Transducer Block*

Each time you select a field device on the configuration tool, automatically you can see the transducer block as it appears on screen.

The transducer block has an algorithm, a set of contained parameters and a channel connecting it to a function block.

The algorithm describes the behavior of the transducer as a data transfer function between the I/O hardware and other function block. There are several parameters in the Function Block. They can be divided into Standard and Manufacturer Specific.

The standard parameters are available for such class of instruments as pressure, temperature actuator devices, etc., whatever the manufacturer. Oppositely, the manufacturer specific ones are defined only by their manufacturer. Common manufacturer specific parameters are calibration settings, materials information, linearization curve, etc.

When you perform a standard routine as a calibration, you are guided step by step by a method. The method is generally defined as guideline to help the user to make common tasks. The configuration tool, for example the Simatic PDM, identifies each method associated to the parameters and enables the interface to it.

## *Channels*

The channel number is the one who references a value that is sent through internal transducer to the Function Block (FB)

The Analog Input, Analog Output and Totalizer function blocks are connected to the transducer block through the CHANNEL.

The CHANNEL is an unsigned 16 parameter and its value is represented by a pointer on the related transducer block and its parameter. It consists of 2 elements

- There are one TransducerID (First Byte) as the first transducer, two for the second, etc. depending on the directory order).
- The Relative Index of the used Transducer Block parameter (Second Byte).

Optionally, the channel may be disconnected having its value set on zero (0x00).

### **Channel of Input function blocks**

Typically, a transmitter device transducer block has three parameters that can be connected to the input function block (AI and TOT): Primary Value (PV), Secondary Value 1 (SV1) and Secondary Value 2 (SV2).

The function blocks connected to the transducer may be connected with each one of these outputs. Although it depends on the device and the FB, there are some rules described below:

- Each channel (Transducer ID and Relative Index) can be connected only once on the device.
- The Totalizer block can be configured only with the PV parameter.
- The Relative index of the transducer output parameters (PV, SV1, SV2) changes for each device type.

### **Channel of Output function blocks**

The Transducer of an Actuator device has only one reference parameter, and the Relative Index of the related Function block channel parameter shall be 0 (zero).

The AO block has two channel one to connect the AO to the transducer (AO  $\rightarrow$  TRD), OUT CHANNEL, where the AO block sends the calculate value to the transducer. The other is utilized to connect the TRD to the AO (TRD  $\rightarrow$  AO), IN CHANNEL, where the transducer sends the actual position to the readback parameter of the analog output block. But Smar devices do not need 2 channels, and then it is recommended both channels to be used with the same value.

## **Example Using the Channel**

Configuring the channel of the LD303:

Considering the LD303 that has one transducer and 2 function blocks: 1 AI and 1 TOT. The possible channels of this FBs could be:

There is only one transducer block then the first byte is 1.

The TOT block must be configured with the PV parameter. Then the second byte of the channel needs to be PV. (in the LD303 device the transducer PV has the relative index 18(0x12)) .

As each channel can be connected only once to the device, for the AI block the second byte of the channel may be SV1 or SV2 (Relative index of SV1 = 29 (0x1D), Relative index of SV1 =  $31(0x1F)$ ).

The channel of the AI and TOT block would be: AI.Channel = 0x011D (if the transducer output was SV1, or 0x011F if the output was SV2) TOT.Channel = 0x0112 (PV output).

Configuring the channel of the FI303:

Considering the FI303 that has 3 transducers and 3 AO function blocks. The possible channels for these FBs could be:

There are 3 transducers then the first byte can be 1 (for the first transducer), 2 (for the second), 3 (for the third).

The second byte to the actuator device is always zero (0).

The channel of the AO blocks would be: AO1.Channel = 0x0100 (first AO configured with the first transducer)

AO2.Channel = 0x0200 (second AO configured with the second transducer)

AO3.Channel = 0x0300 (Third AO configured with the third transducer)

## *Calibration*

This is a specific method to make the calibration operation. It is necessary to match the source of reference applied to or connected to the device with the required value.

Some parameters should be used to configure this process: CAL\_POINT\_HI, CAL\_POINT\_LO, CAL\_MIN\_SPAN, SENSOR\_HI\_LIM, SENSOR\_LO\_LIM and SENSOR\_UNIT. Those parameters define the highest and lowest calibrated values for each device, the minimum allowable span value for calibration (if necessary) and the engineering unit selected for calibration purposes.

When we have final control devices, like positioners, Profibus-PA to current or pressure converters, the generated value has to make the correction during the calibration process. This parameter is called FEEDBACK\_CAL.

In general, the calibration process can be seen at the Figure 3.13.

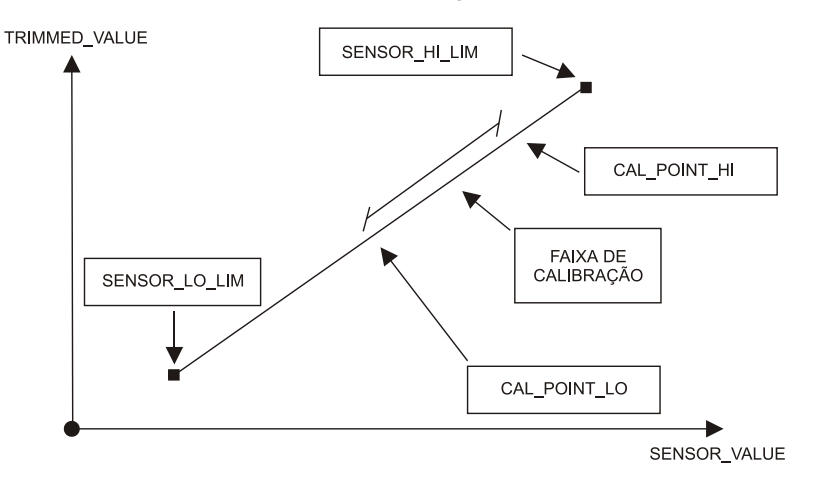

*Figure 3.13 - Sensor Calibration*

## *Diagnostics*

Since the transducer block is intimately attached to the I/O hardware, it has access to a lot of information about hardware status, sensor connections, control circuit by feedback action, nonvolatile burned memory, Automatic Zero Failed, etc.

Another status from Transducer block configuration as Excess Correction, Under Span Minimum Allowed, Applied Process out of Range, Calibration Failed, etc, can be received after certain operations.

## *Cyclic Data*

Function block outputs and inputs may be set to cyclic data exchange, like a "link" between two parameters in different devices. The cyclic data exchange indicates that an input parameter of one function block obtains its value from specific output parameters of another function block in other device cyclically.

In general, a transmitter or actuator function block do cyclic data exchange with the controller device (for instance, a PLC). Typically, the transmitter gets the data from the sensor and the controller device receives this data, makes some calculation and sends information to the actuator that gets the data and takes some actions in the process.

To transfer the data for a function block, the communication channel must be known, that provides the transfer of parameter data (and other types of data) between applications.

We have the following definition of modules and blocks for each Smar device:

• **LD303**: The GSD file (smar0895.gsd) define 2 modules for this device: The first one for the Analog Input and secondly for the Totalizer.

It means that the LD303 has two main Function Blocks available, the Analog Input Block and the Totalizer Block, in this order. So the configuration of the cyclic reading when you are NOT using the Totalizer should be the following: Analog Input (0x94) and empty module (0x00) respectively.

However, if you are using the Totalizer, the LD303 still needs two modules. So the configuration of cyclic reading when you are using the Totalizer block for flow integration should be the following: Analog Input (0x94) and Totalizer (0x41 0x84 0x85) respectively.

Look at the table 3-3, *Definition of the Buffer Order for Cyclic Data Reading,* where this order is described in detail.

- **TP303:** The GSD file (smar0904.gsd) defines 2 modules for this device: 1 for Analog Input and 1 for Totalizer.
- **TT303:** The GSD file (smar089A.gsd) defines 2 modules for this device: They are two (2) modules for Analog Input Block.

It means that the TT303 has two (2) Analog Input blocks. Usually, it is necessary to use only one AI block for temperature measuring. In the case of two (2) different sensors, the two (2) Analog Input blocks should be used. Consequently, you will have two independent temperature measurements, one per channel.

The specific document for TT303 describes the configuration of necessary parameters and shows the connection diagram for different type of sensors. Take a look at this diagram in the document mentioned above and identify your case. The only cases where two (2) Analog Input blocks should be used are the last two ones in this diagram.

If you configured only one sensor, it is necessary to configure two modules, one for the Analog Input 1 (0x94) and other module empty (0x00) respectively.

However, if you configured the TT303 for two independent measurements, you will configure two modules, one for the Analog Input 1 and another for the Analog Input 2.

So it is very important to know that even if you are using only one sensor, you always need to configure two modules for cyclic reading by the Master DP.

Look at the table 3.3 where this order is described in detail.

- **IF303:** The GSD file (smar0896.gsd) define 6 modules for this device: 3 modules for Analog Input and 3 for Totalizer (One AI and one TOT function block for each terminal).
- **FY303:** The GSD file (smar0897 .gsd) define 1module for this device: 1 module for Analog Output.
- **FP303:** The GSD file (smar0898 .gsd) define 1module for this device: 1 module for Analog Output.
- **FI303:** The GSD file (smar0899.gsd) define 3 modules for this device: 3 modules for Analog Output (One AI block for each terminal).
- **LD293:** The GSD file (smar0906.gsd) define 1 module for this device; the module for analog Input block.
- **DT303**: The GSD file (smar0905.gsd) define 1 module for this device; the module for analog Input block.
- **DT303 (firmaware version ≥ 2.00)**: The GSD file (smar0905a.gsd) define 3 modules for this device: 3 modules for Analog Input (AI1: Concentration; AI2: Density (kg/cm<sup>a</sup>); AI3: Temperature).

The next table shows the available function blocks, the order in cyclic data, the number of necessary modules and the default address for each Smar device.

| <b>Devices</b>     | <b>Function Blocks</b><br><b>Available for each</b><br>device |                          |                          | Cyclic data order       |                          |                          |                          |                          |                          | Number of<br><b>Necessary</b> | <b>Default</b><br><b>Adress</b> |
|--------------------|---------------------------------------------------------------|--------------------------|--------------------------|-------------------------|--------------------------|--------------------------|--------------------------|--------------------------|--------------------------|-------------------------------|---------------------------------|
|                    | <b>AI</b>                                                     | <b>AO</b>                | <b>TOT</b>               | $\overline{\mathbf{1}}$ | 2                        | 3                        | 4                        | 5                        | 6                        | <b>Modules</b>                | (Temporary)                     |
| LD303              | 1                                                             | $\overline{\phantom{0}}$ |                          | AI                      | <b>TOT</b>               | $\overline{\phantom{0}}$ | $\overline{a}$           | $\overline{\phantom{0}}$ | $\overline{\phantom{0}}$ | $\overline{2}$                | 126                             |
| TP303              | 1                                                             | $\overline{\phantom{a}}$ | 1                        | AI                      | <b>TOT</b>               | $\overline{\phantom{a}}$ | $\overline{\phantom{0}}$ | $\overline{\phantom{a}}$ | $\overline{\phantom{a}}$ | $\overline{c}$                | 126                             |
| TT303              | $\overline{2}$                                                | $\overline{\phantom{0}}$ | -                        | AI                      | $\overline{A}$           | $\overline{\phantom{a}}$ | $\overline{\phantom{0}}$ | $\overline{\phantom{a}}$ | $\overline{\phantom{0}}$ | $\overline{c}$                | 126                             |
| <b>IF303</b>       | 3                                                             | $\overline{\phantom{0}}$ | 3                        | AI                      | AI                       | AI                       | TOT                      | <b>TOT</b>               | <b>TOT</b>               | 6                             | 126                             |
| <b>FY303</b>       | $\overline{\phantom{a}}$                                      | 1                        | $\overline{\phantom{0}}$ | AO.                     | $\overline{\phantom{a}}$ | $\overline{\phantom{a}}$ | $\overline{\phantom{0}}$ | $\overline{\phantom{a}}$ | $\overline{\phantom{a}}$ | 1                             | 126                             |
| FP303              | $\overline{\phantom{0}}$                                      | 1                        | -                        | AO                      | $\overline{\phantom{a}}$ | $\overline{\phantom{0}}$ |                          | $\overline{\phantom{0}}$ | $\overline{\phantom{0}}$ |                               | 126                             |
| FI303              | $\overline{\phantom{a}}$                                      | 3                        | $\overline{\phantom{a}}$ | AO                      | AO                       | AO                       | $\overline{\phantom{a}}$ | $\overline{\phantom{a}}$ | $\overline{\phantom{a}}$ | 3                             | 126                             |
| LD293              | 1                                                             | $\overline{\phantom{0}}$ | $\overline{\phantom{0}}$ | AI                      | $\overline{\phantom{a}}$ | $\overline{\phantom{a}}$ | $\overline{\phantom{0}}$ | $\overline{\phantom{a}}$ | $\overline{\phantom{a}}$ | 1                             | 126                             |
| <b>DT303</b>       | $\mathbf 1$                                                   | $\overline{\phantom{0}}$ | -                        | AI                      |                          | $\overline{\phantom{0}}$ |                          |                          | $\overline{\phantom{0}}$ | 1                             | 126                             |
| $DT303 >=$<br>2.00 | 3                                                             |                          |                          | AI                      | AI                       | AI                       |                          |                          |                          | 3                             | 126                             |

*Table 3.7 - Definition of the Buffer Order for Cyclic Data Reading*

**NOTE**

Always check the device address in case of having communication problems. As you can see in this document, the local adjustment can be used for this task.

Note that even if you are NOT using all cyclic data related to each device according to the table above, you always need to configure the correct number of modules for cyclic reading. If necessary, set the unused empty modules. For example, the LD303 has two (2) modules, so if you just need the Analog Input cyclic data, you MUST configure two (2) modules, the first one for the Analog Input (0x94) and the second empty one (0x00) respectively, as the table above defines.

## *How to integrate PROFIBUS PA Smar devices into Simatic Step 7*

All GSD files and Bit map files for each Smar device are provided by Smar at the device delivery. The GSD file contains information about the device and PROFIBUS DP/PA communication network.

First of all, copy the files in the work directory of Step 7. Copy the gsd file on the GSD directory and the bit map files on the Nsbmp directory.

Then, using the "install new GSD" option, in the HW-Config menu, and, finally, the "Catalog updating"option.

Get the H-W Config in the relevant project and then drag & drop the device directly on the DP master system. Pay attention to the baud rate of the PROFIBUS DP.

Using the mouse, click twice in the Smar device and you will get the cyclic options that you must configure according to your application. For example, if you have a FP303 or FY303 and your PID block generates an output and reads an input, choose RCAS\_IN and RCAS\_OUT). If your device has more than one block, for example, the FI303 where we have 3 Analog Output Blocks, just choose the cyclic configuration and drag & drop on the module/DP ID area in Step 7 as many times as necessary or configure empty modules. In this step, configure the input and the output addresses with the same value, but these values must be different for the modules. Pay attention to setting a good status (for example, 0xc4) when the PID output is linked to Analog Output input.

## *Configuration of PA Devices using COM PROFIBUS with the DP/PA Link IM157*

The DP/PA link works in conjunction with the DP/PA couplers to provide the PROFIBUS DP gateway to the PA physical layer. The DP/PA couplers (up to 5) are plugged into the DP/PA Link backplane and a PA segment may be dropped from each coupler. The DP/PA Link appears to the DP master as just another DP slave that supports baud rates of up to 12 Mbits/s. The DP/PA Link (IM 157) is placed in the COM PROFIBUS configuration in exactly the same way as any other DP slave.

When the "Parameterize" button is activated, it means that the DP/PA Link has parameters that can be set by the user. One parameter indicates whether or not the user is willing to have the DP/PA Link online if the configuration does not match the PA devices on the PA bus. The other parameter is used to set the overall total length of diagnostic information that it is allowed to send to the DP master. The default of 160 bytes can be left unchanged.

The configuration of the PA devices is the next step. The DP/PA Link module appears to the DP master and to COM PROFIBUS as a "modular slave", e.g., a device which takes plug-in modules. Each of the PA devices on any segment (up to 5) looks like a plug-in module to COM PROFIBUS as well as the DP master. The slot numbers in COM PROFIBUS correspond to the addresses assigned to the PA devices with address 3, being the lowest address which can be specified for a PA device when using the DP/PA Link module. Thus, slot 0 corresponds to PA address 3, slot 1 corresponds to PA address 4, etc. Also note that the addresses taken by the PA devices are totally separate from the DP device addresses on the DP bus. Any PA addresses that are not being used must be configured as "inactive PA address".

As long as only "simple" PA devices are being used, i.e., those that have only 5 bytes of input data (a 32-bit Floating Point number [4 bytes] and 1 byte of status), the correspondence between the PA address and the COM PROFIBUS slot number is straightforward just add 3 to the slot number to get the PA device address.

For Complex PA devices, those that have more than one function block returning inputs to the master, the beginning and end of each device must be specified and any blocks wanted as inputs must be specified. If any input blocks are to be "skipped", each one must be specified as a "free space".

# **MAINTENANCE**

## *General*

**SMAR Series 303** devices are extensively tested and inspected before delivery to the end user. Nevertheless, during their design and development, consideration was given to the possibility of repairs being made by the end user, if necessary.

In general, it is recommended that end users do not try to repair printed circuit boards. Spare circuit boards may be ordered from **SMAR** whenever necessary. Refer to the item "Returning Materials" at the end of this Section.

*Table 4.1 - Diagnostic of the Field Devices* 

If the problem is not presented in the Table 4.01 follow the note below:

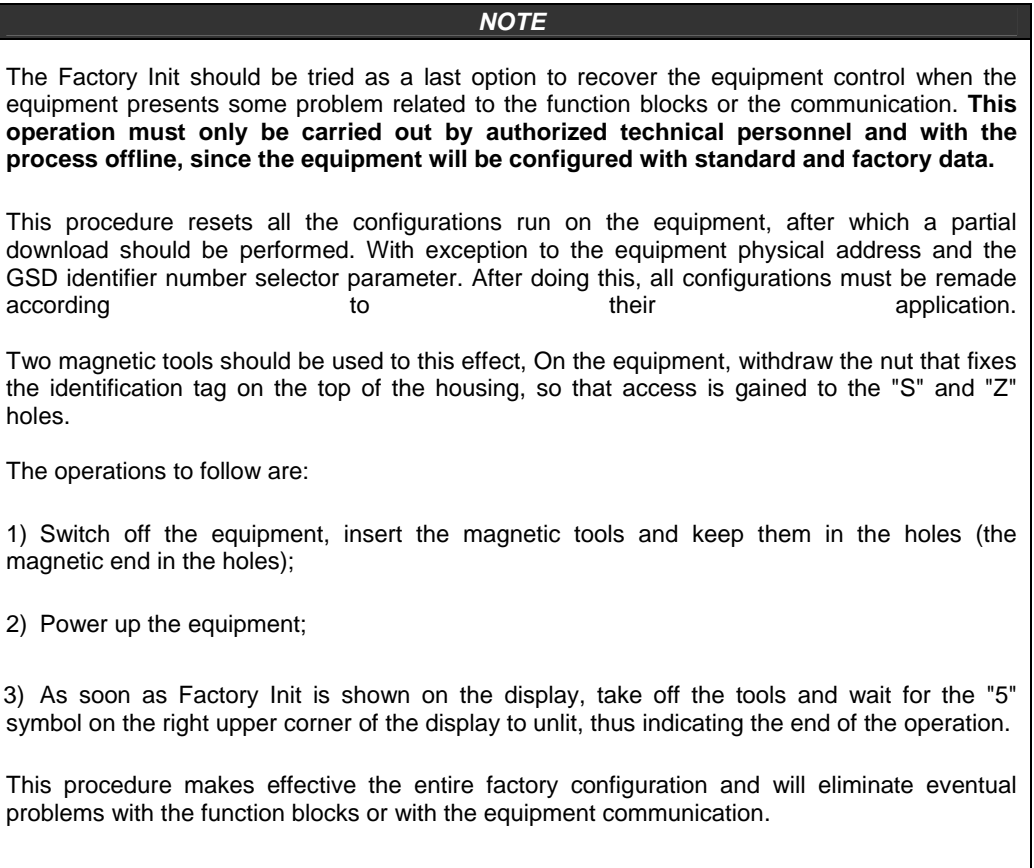

Note that this procedure must be performed by authorized personal only and with the process switched off, since the equipment will be configured with standard and factory data.

## *Returning SMAR Products and/or Materials*

Should it become necessary to return the transmitter and/or configurator to **SMAR**, simply contact our office, informing the defective instrument serial number, and return it to our factory.

If it becomes necessary to return the transmitter and/or configurator to Smar, simply contact our office, informing the defective instrument's serial number, and return it to our factory. In order to speed up analysis and solution of the problem, the defective item should be returned with the Service Request Form properly filled with a description of the failure observed and with as much details as possible. Other information concerning to the instrument operation, such as service and process conditions, is also helpful.

Instruments returned or to be revised outside the guarantee term should be accompanied by a purchase order or a quote request.
## **UNITS CODES**

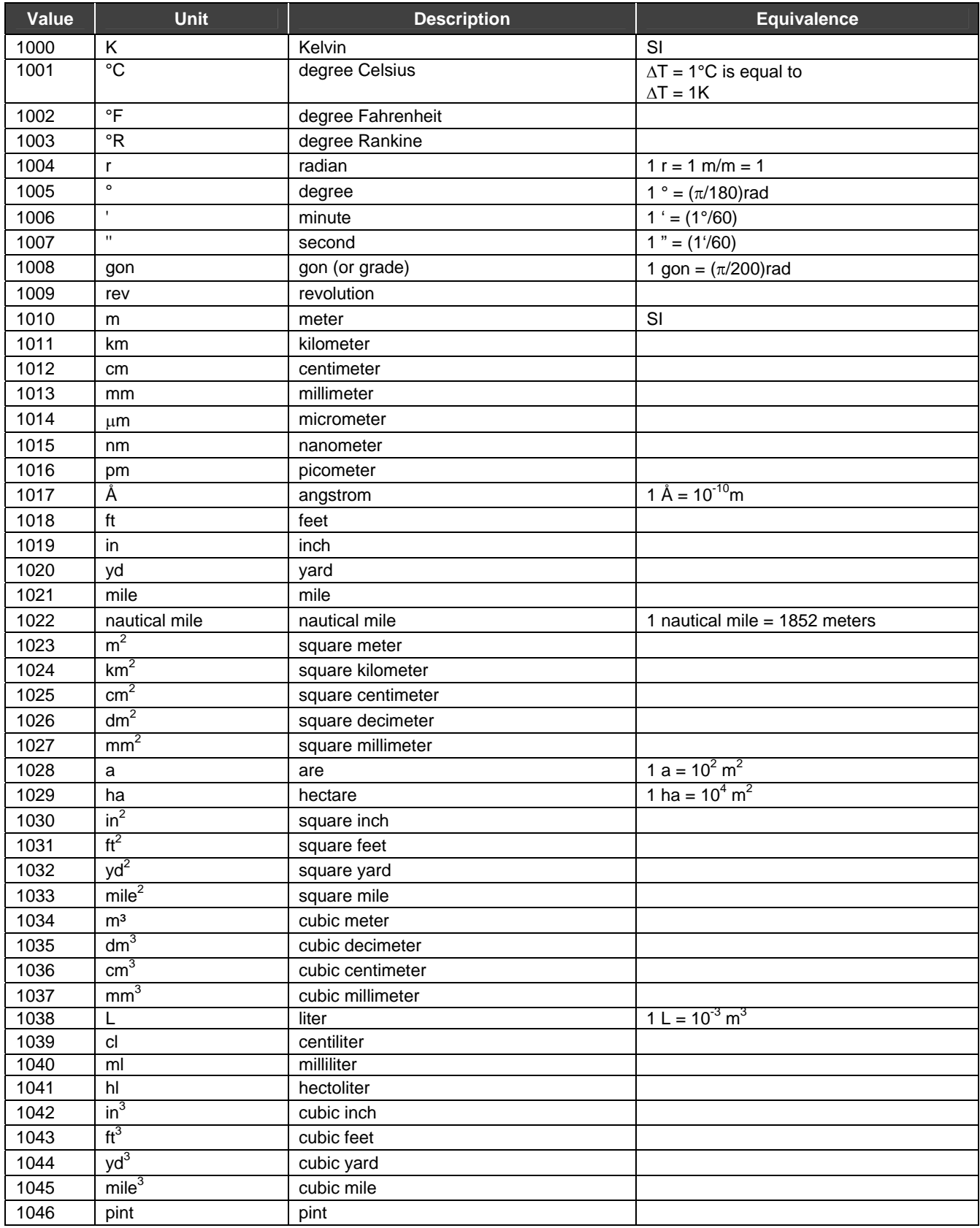

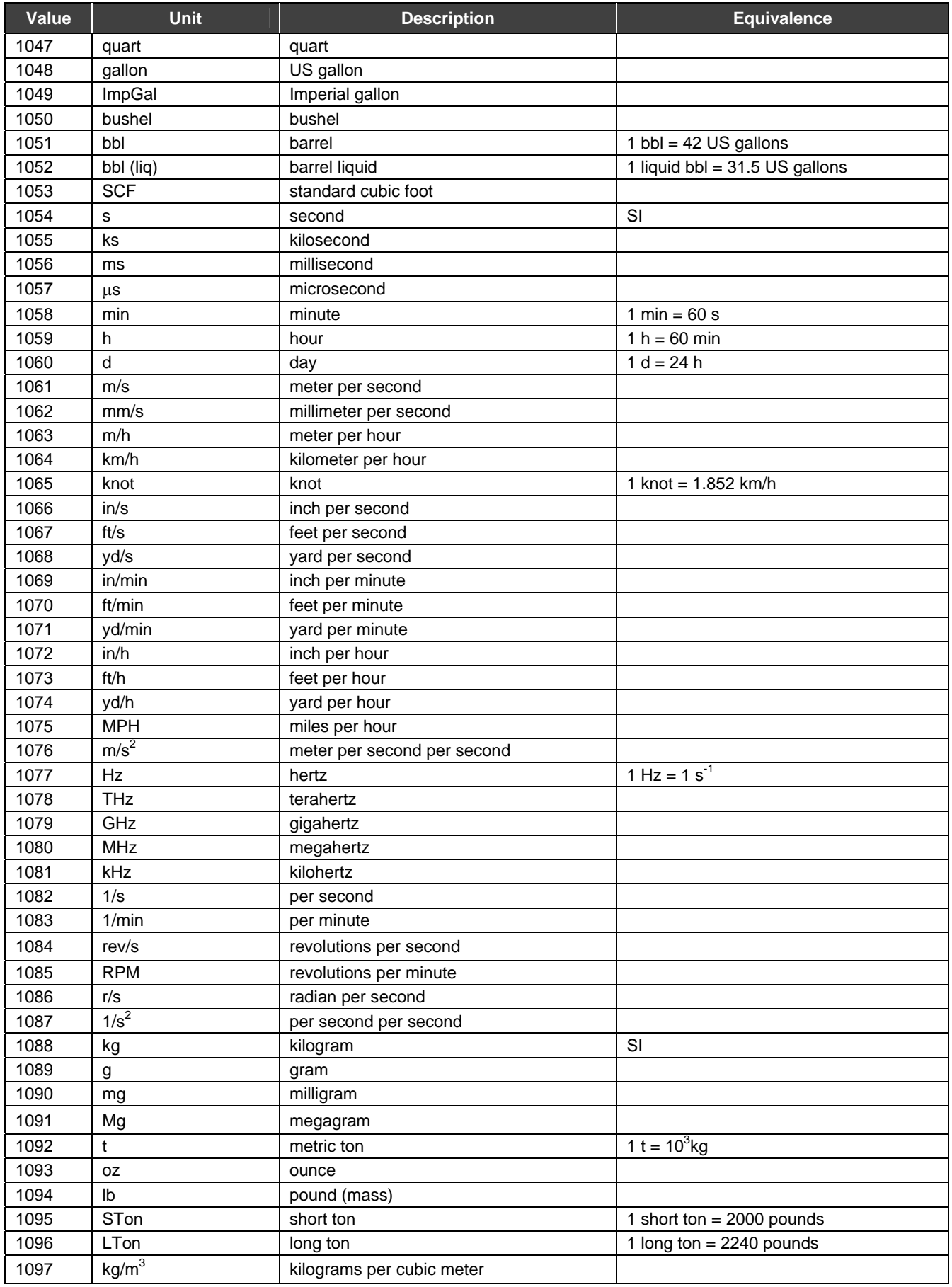

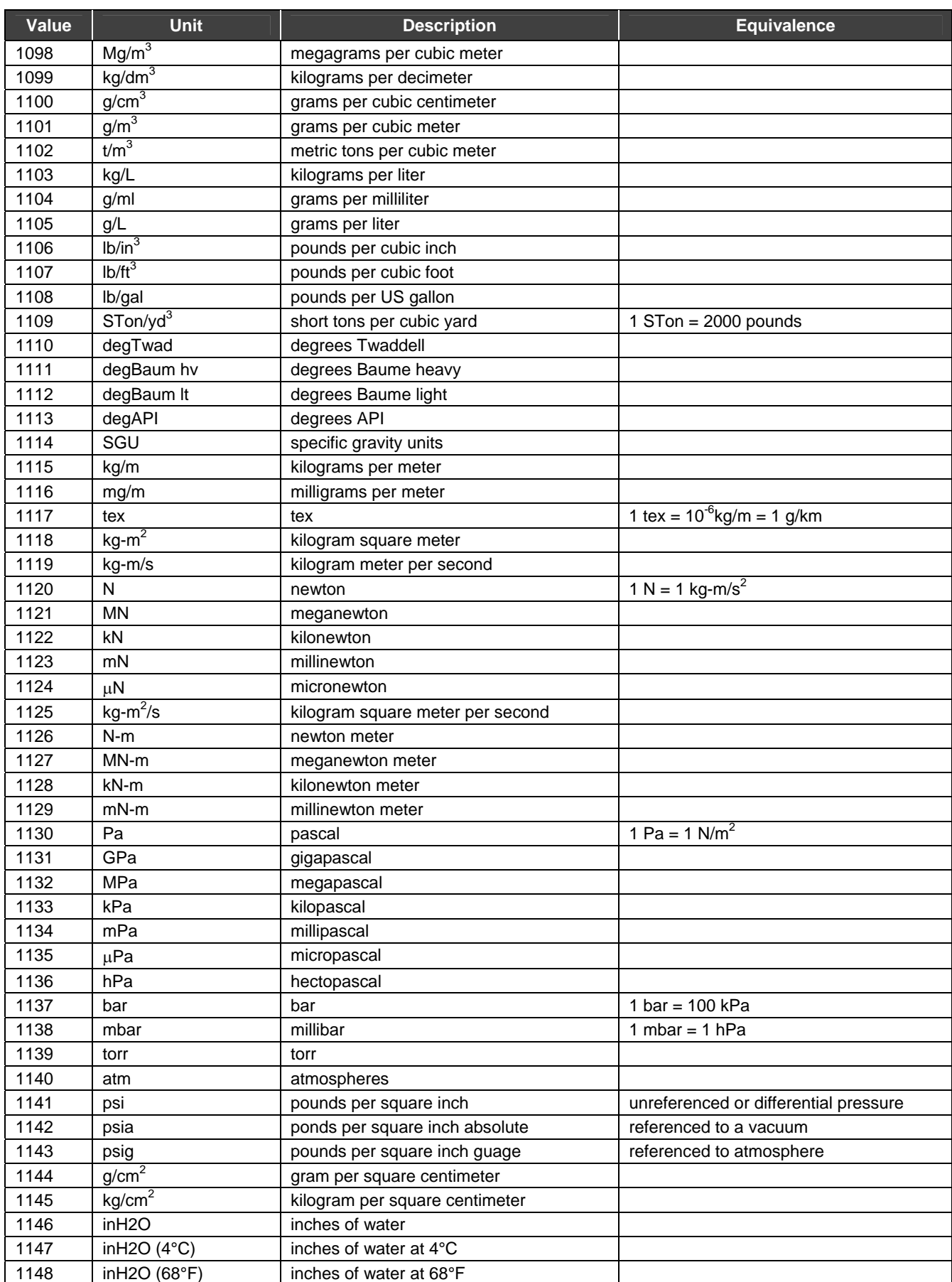

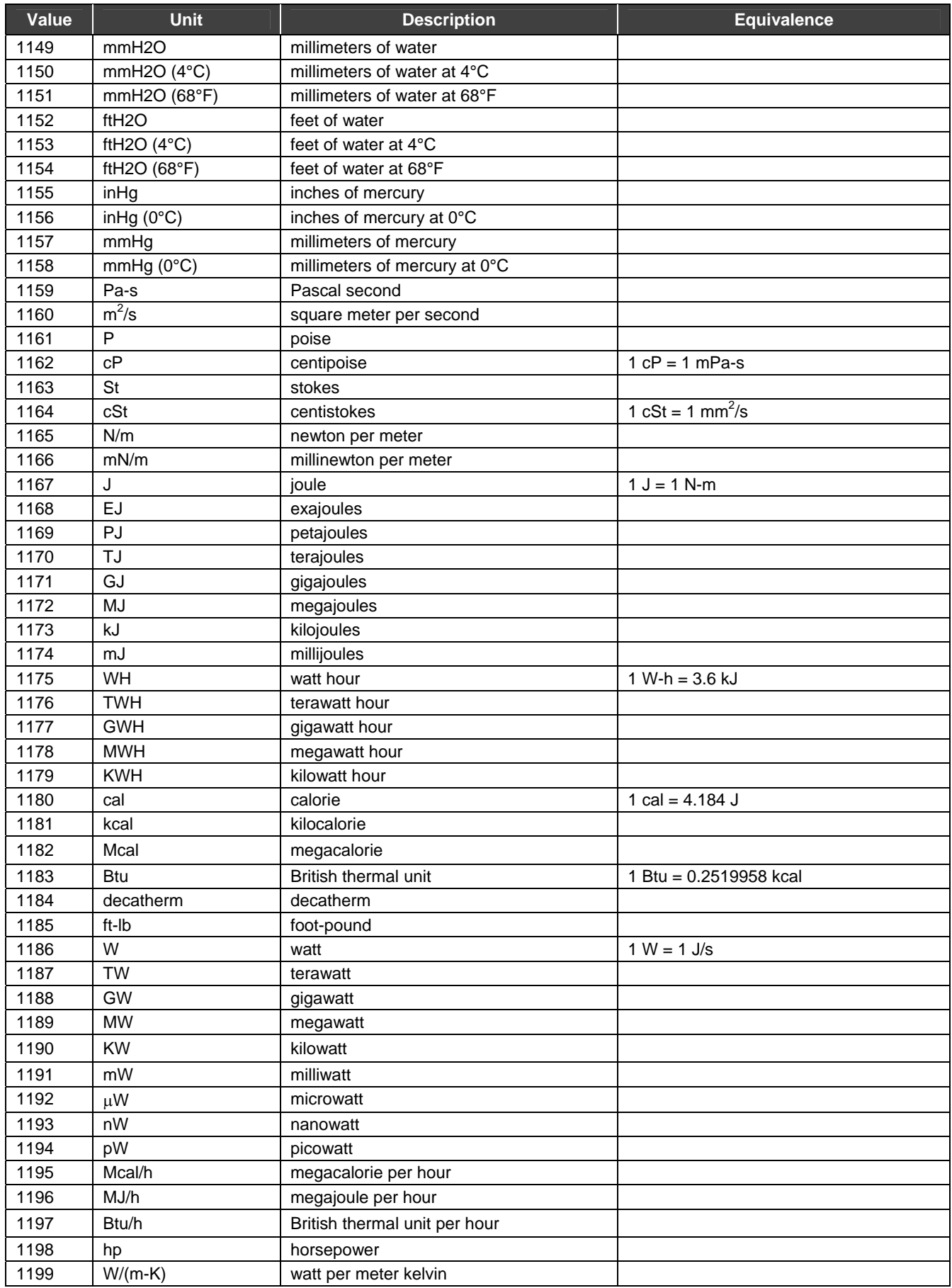

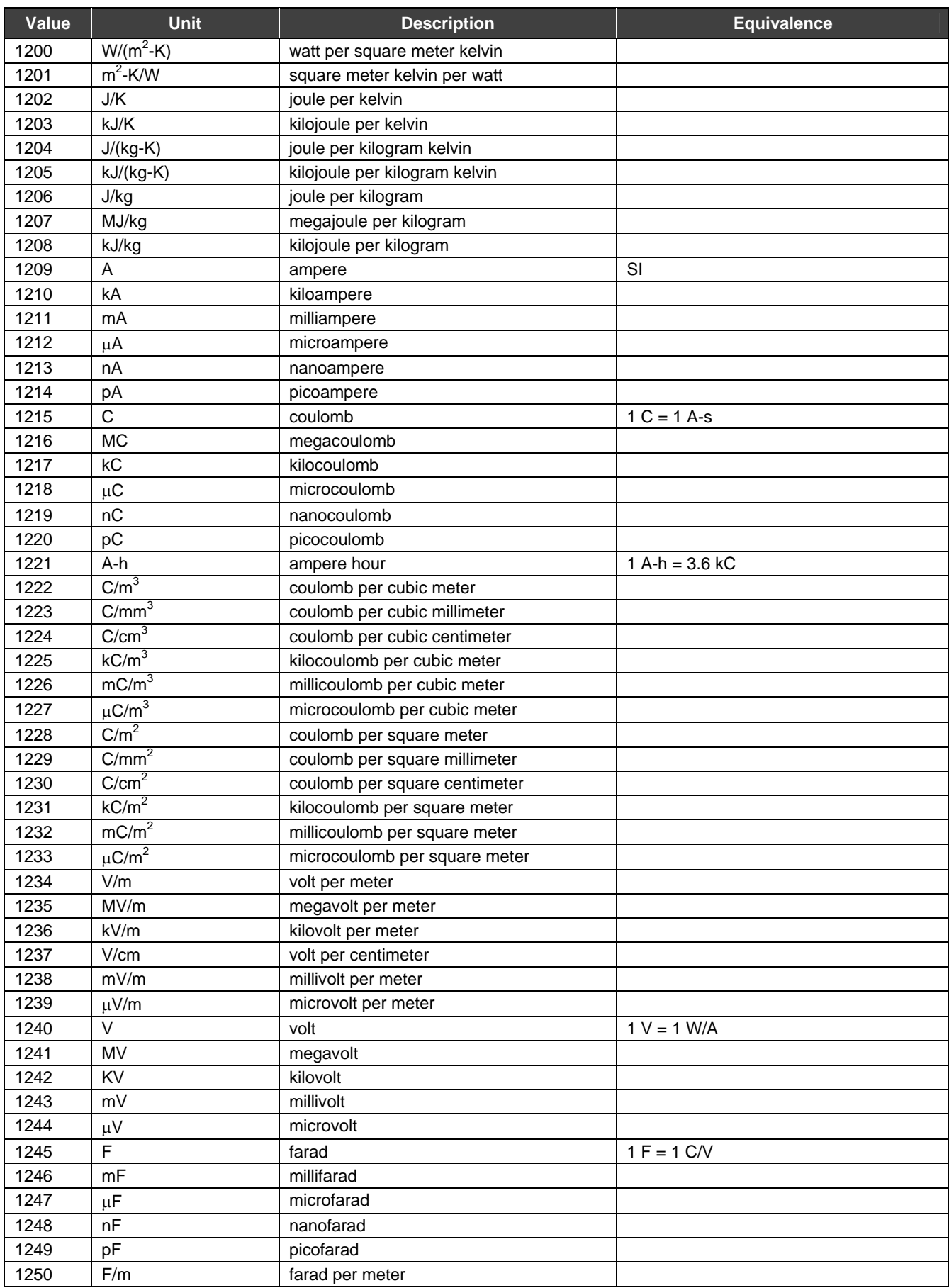

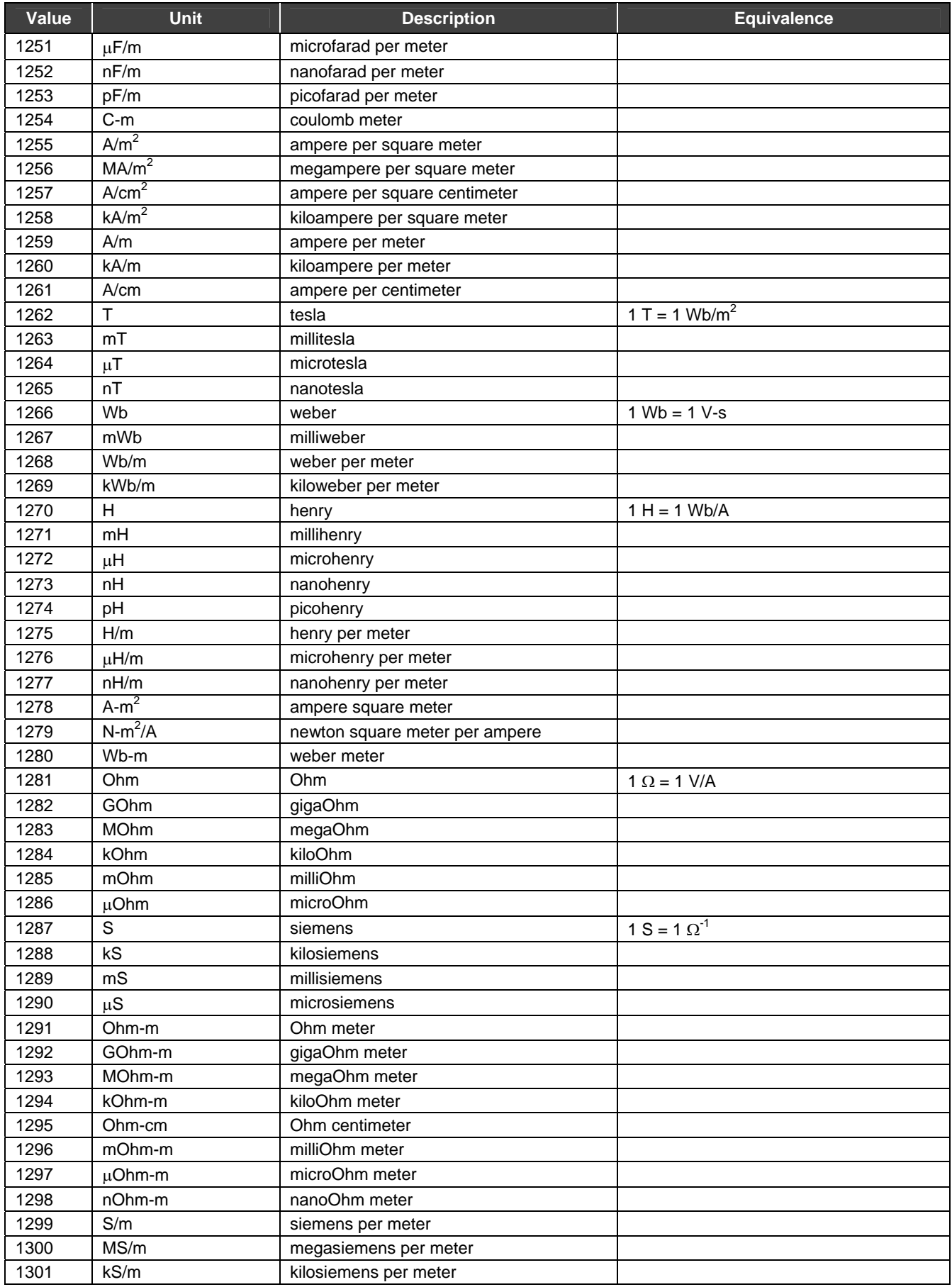

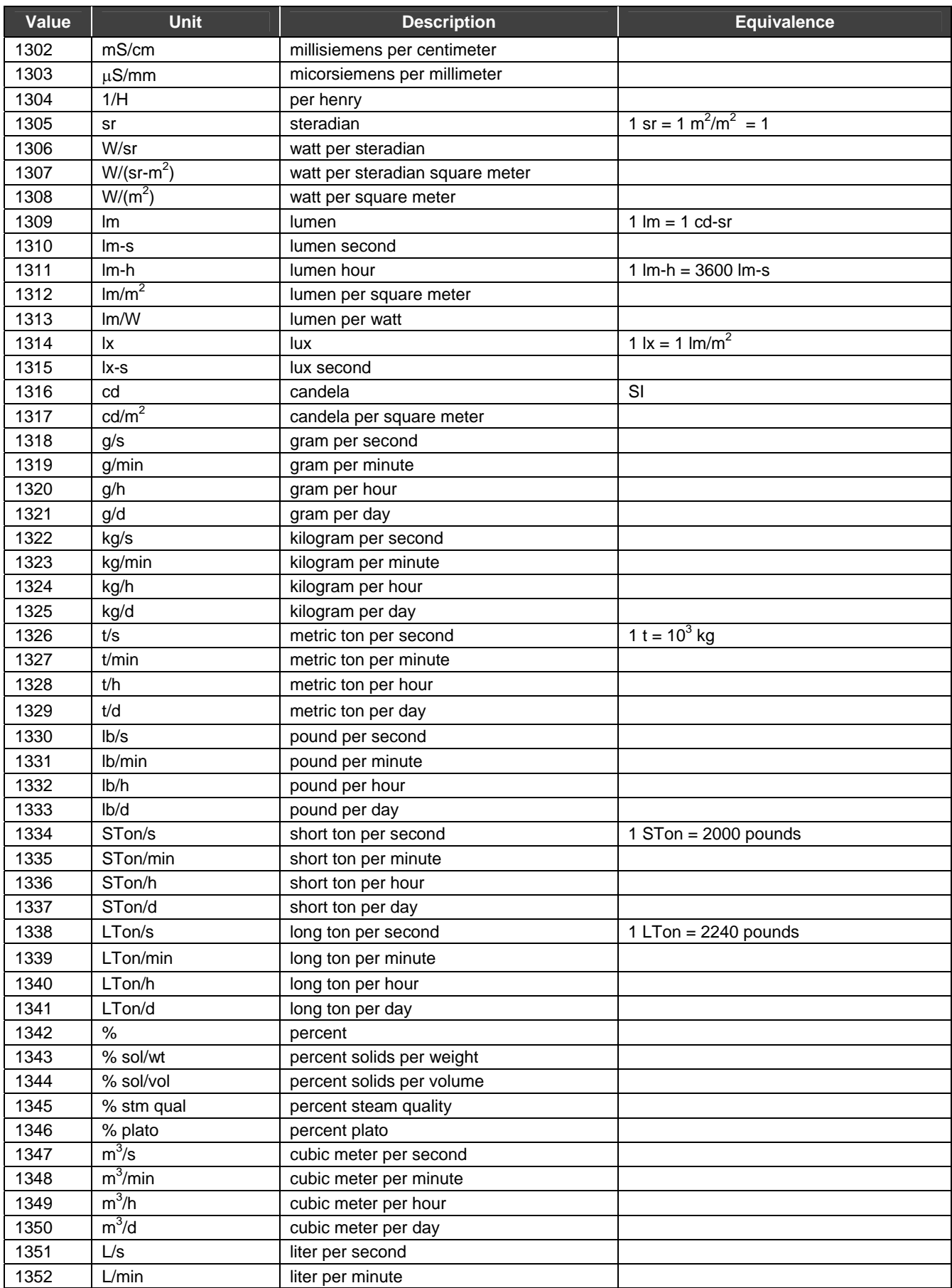

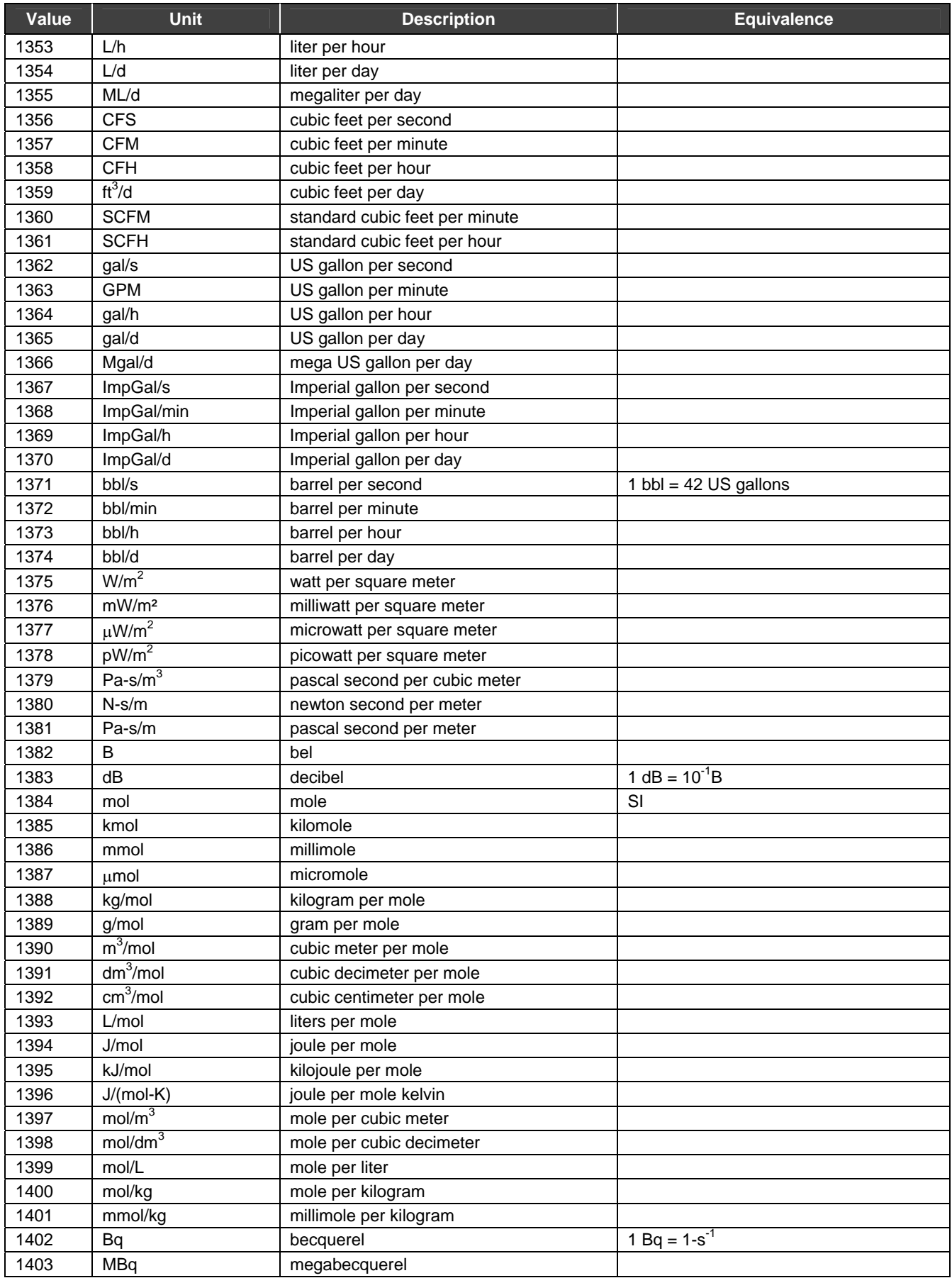

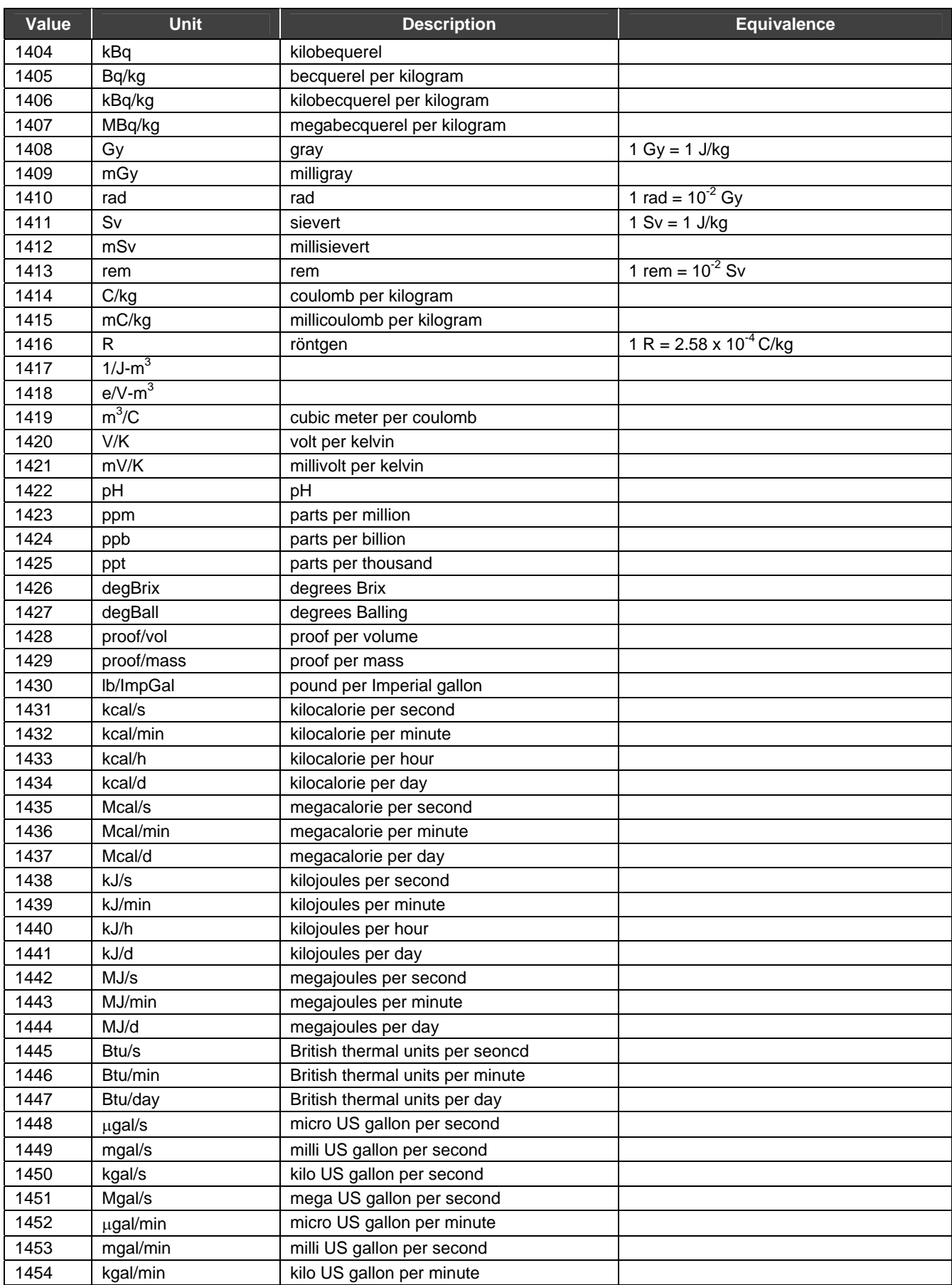

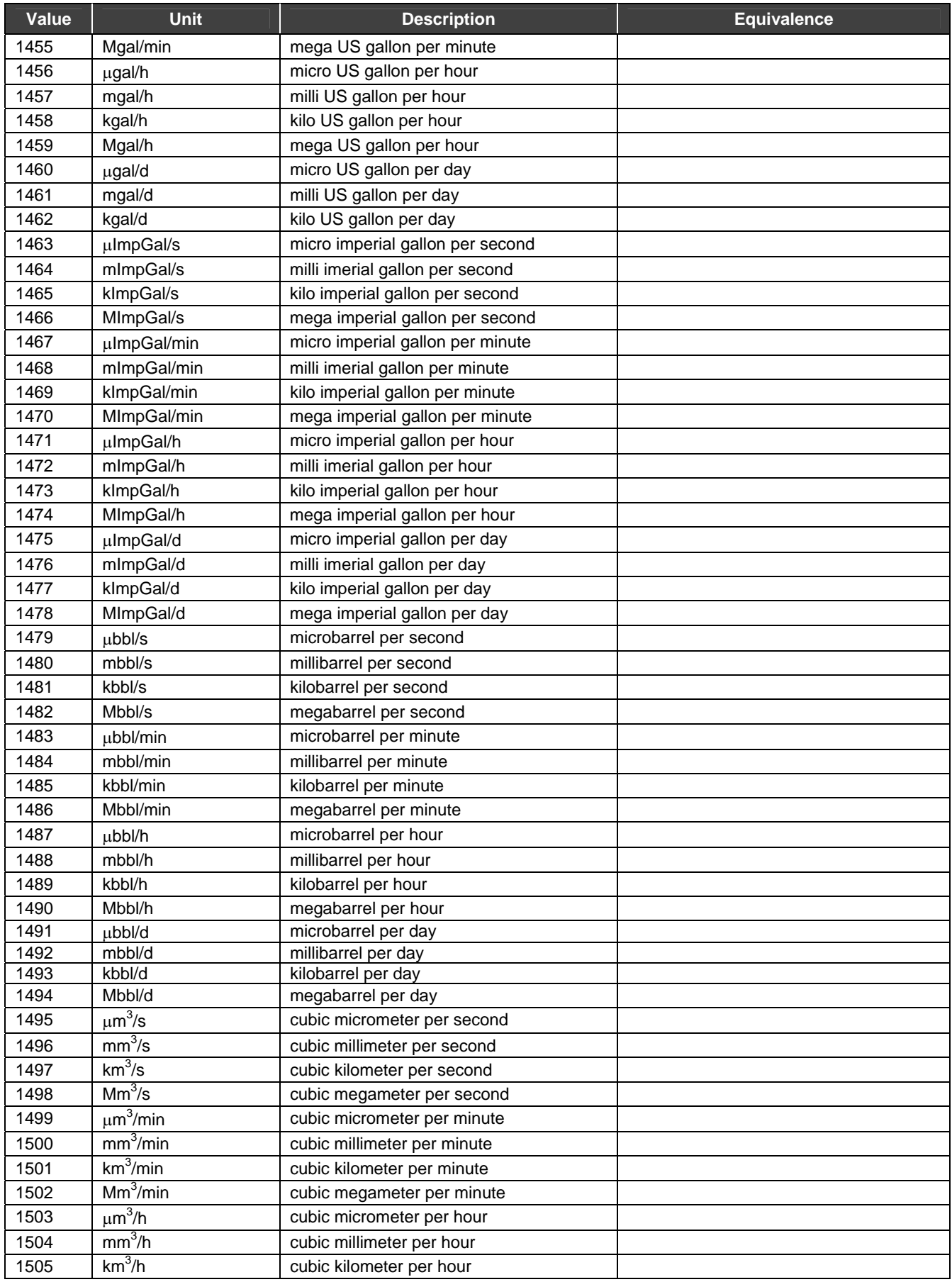

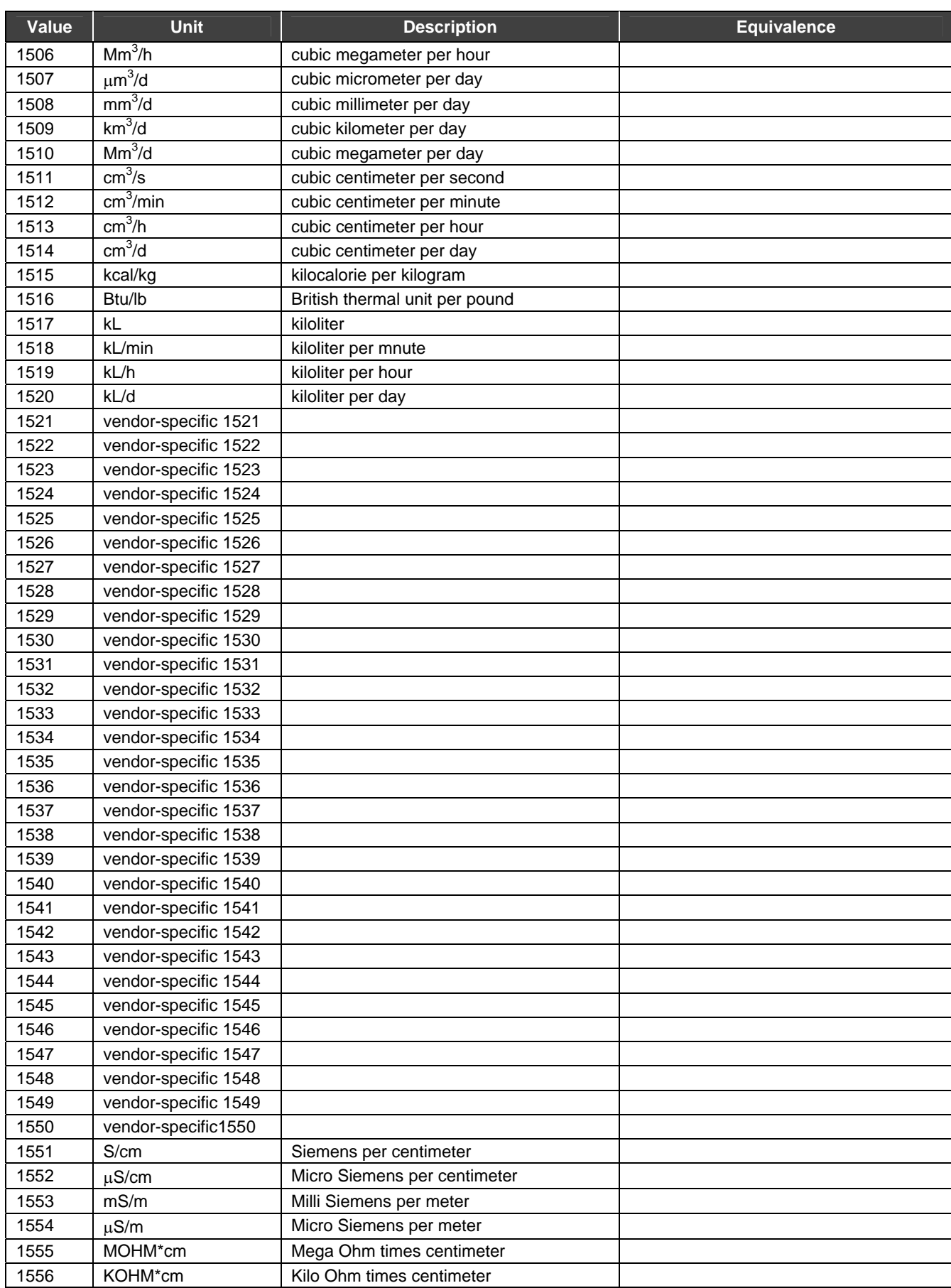

## *Profibus PA Series 303 - Installation, Operation and Maintenance Manual*

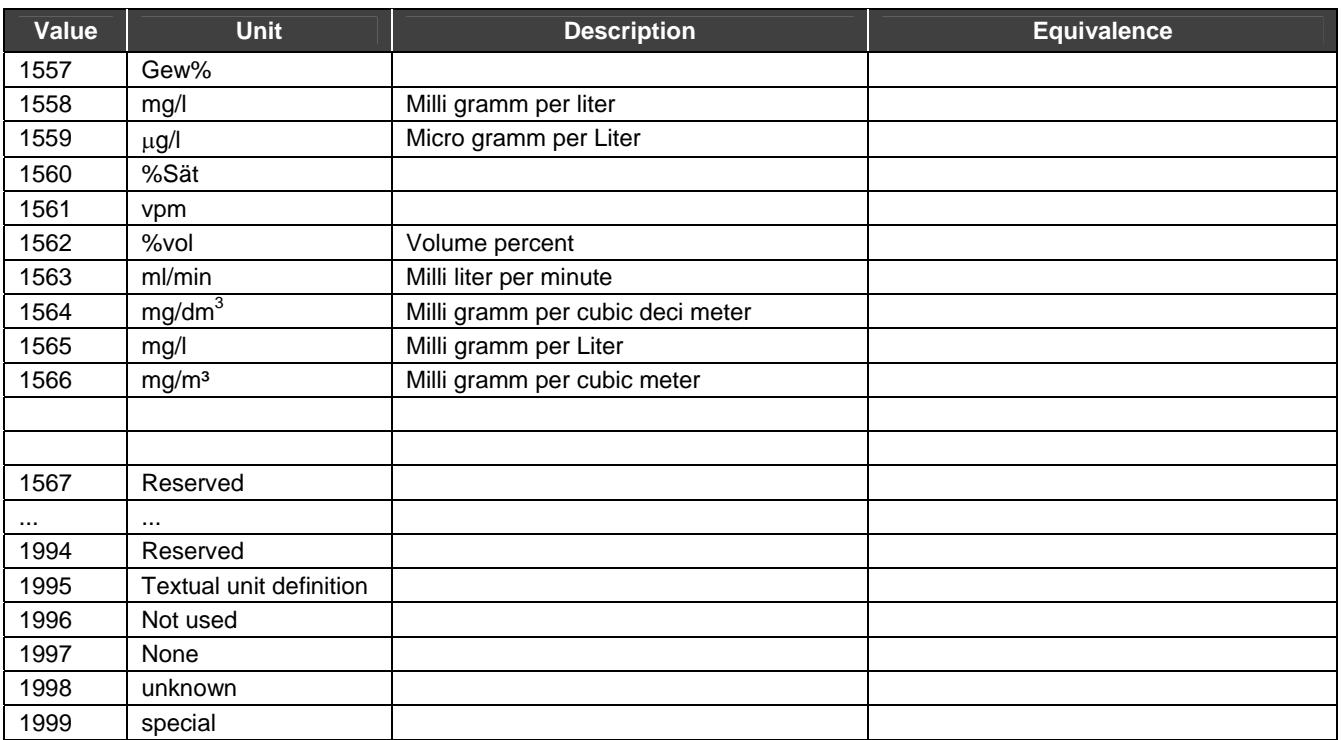

*Table 5.1 - Unit Codes*